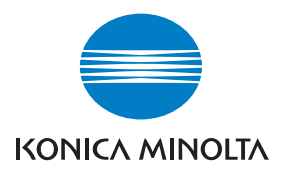

# DIMAGE A2

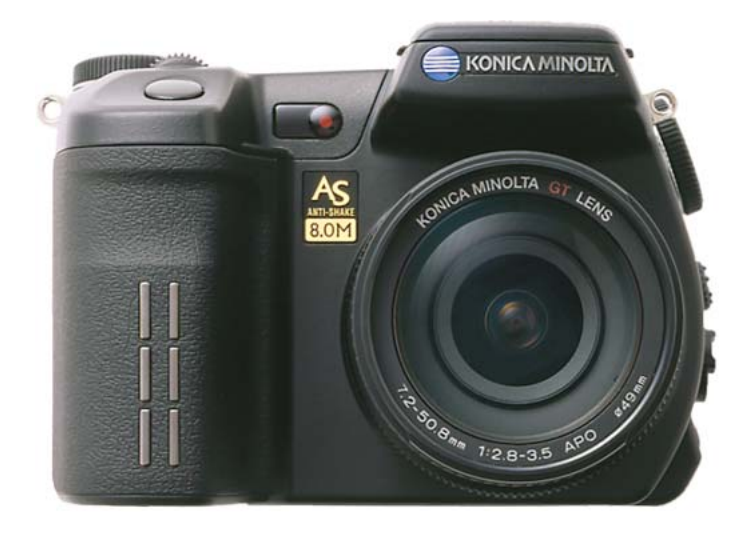

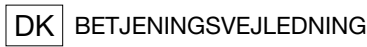

9222-2720-18 SY-A312/0401

## <span id="page-2-0"></span>**Før du begynder**

Tillykke med dit nye Konica Minolta digitalkamera. Læs venligst hele denne betjeningsvejledning, så du kan få optimal glæde af kameraet og alle dets faciliteter.

Kontrollér nedenstående liste over medfølgende dele, før du tager kameraet i brug. Kontakt din forhandler, hvis noget mangler.

DiMAGE digitalkamera Litium-ion batteri NP-400 Litium-ion batterilader BC-400 Kamerarem NS-DG4000 Modlysblænde DLS-2 Objektivdæksel LF-1349 Dæksel for tilbehørsko SC-10

AV-kabel AVC-400 USB-kabel USB-500 Ferritkerne FRC-100 DiMAGE Viewer CD-ROM Betjeningsvejledning til DiMAGE Viewer Betjeningsvejledning til kameraet Garantikort

Dette kamera er designet til at arbejde med tilbehør, som er fremstillet og distribueret af Konica Minolta. Anvendelse af tilbehør eller udstyr, der ikke er godkendt af Konica Minolta, kan resultere i utilfredsstillende ydeevne eller beskadige kameraet eller tilbehøret.

Konica Minolta er et varemærke tilhørende Konica Minolta Holdings, Inc. DiMAGE er et varemærke tilhørende Konica Minolta Camera, Inc. Apple, Macintosh og Mac OS er registrerede varemærker tilhørende Apple Computer Inc. Microsoft og Windows er registrerede varemærker tilhørende Microsoft Corporation. Windows' officielle navn er Microsoft Windows Operating System. Pentium er et registreret varemærke tilhørende Intel Corporation. Microdrive er et varemærke tilhørende International Business Machines Corporation. QuickTime er et varemærke, som benyttes under licens. Adobe er et registreret varemærke tilhørende Adobe Systems Incorporated. Alle andre mærke- og produktnavne er varemærker eller registrerede varemærker tilhørende de respektive ejere.

#### <span id="page-3-0"></span>**Sikkerhedsregler** NP-400 LITIUM-ION BATTERIER

Dette kamera strømforsynes af et litium-ion batteri med høj ydeevne. Hvis batteriet behandles forkert, kan væske trænge ud og beskadige kameraet, og der kan opstå risiko for brand eller elektrisk stød, som kan forårsage personskade. Læs alle advarsler, inden batteriet tages i anvendelse.

# **Advarsel**

- Batteriet må ikke kortsluttes, adskilles, beskadiges eller modificeres.
- Udsæt ikke batteriet for ild eller høje temperaturer (over 60°C).
- Udsæt ikke batteriet for vand eller fugt. Vand kan forårsage korrosion eller beskadige de indvendige sikkerhedsfunktioner, så batteriet overophedes, antændes, sprænges eller bliver utæt.
- Tab ikke batteriet, og udsæt det ikke for kraftige stød. Stød eller slag kan beskadige de indvendige sikkerhedsfunktioner, så batteriet overophedes, antændes, sprænges eller bliver utæt.
- Opbevar ikke batterier i eller i nærheden af metalprodukter.
- Brug ikke batteriet til andre produkter.
- Brug kun den anbefalede batterilader. En uegnet batterilader kan forårsage skade som følge af brand eller elektrisk stød.
- Brug ikke et utæt batteri. Hvis du ved et uheld får batterivæske i øjet, skal du omgående rense det med rigeligt, rent vand og søge læge. Hvis du får væske på huden eller tøjet, kan du skylle efter med rigeligt vand.
- Brug eller oplad kun batteriet, når den omgivende temperatur er mellem 0°C og 40°C. Batteriet bør kun opbevares på steder, hvor den omgivende temperatur er mellem -20°C og 30°C, og den relative luftfugtighed er mellem 45% og 85%.

# **Advarsel**

- Sæt tape over litium-ion batteriets kontaktflader for at undgå kortslutning, inden du afleverer det til destruktion. Følg altid de lokale regler for bortskaffelse af udtjente batterier.
- Hvis opladningen ikke er tilendebragt efter den angivne periode, skal batteriladeren slukkes og opladningen afbrydes.

#### Almindelige advarsler og sikkerhedsregler

Læs alle sikkerhedsregler og advarsler, inden kameraet og tilbehøret tages i anvendelse.

# **Advarsel**

- Brug kun batterier, som er specificeret i denne brugsvejledning.
- Brug kun en anbefalet batterilader eller AC adapter, som er indstillet til den korrekte netspænding. En uegnet AC adapter eller forkert spændingsindstilling kan forårsage brand eller elektrisk stød.
- Brug kun det netkabel, som er beregnet til lysnettet i den pågældende region. En forkert netspænding kan forårsage skade som følge af brand eller elektrisk stød.
- Forsøg ikke at adskille kameraet eller batteriladeren. Delene rummer højspændings-kredsløb, som kan give farlige elektriske stød.
- Fjern omgående batteriet, eller sluk AC adapteren, og stop brugen, hvis kameraet tabes eller udsættes for et slag der medfører, at de indvendige dele, især flashdelene, blottes. Flashens elektriske kredsløb rummer højspænding, som kan forårsage elektriske stød og personskade. Fortsat brug af et beskadiget produkt kan medføre personskade eller brand.
- Hold altid batterier, memorykort, små tilbehørsdele eller andet der kan sluges, væk fra mindre børn. Søg omgående læge, hvis en ting sluges.
- Opbevar kameraet på en måde, så børn ikke kan få adgang til det.
- Udlad ikke flashen på kort afstand i øjnene på personer eller dyr. Synet kan blive beskadiget.
- Gå ikke rundt, mens du ser på LCD monitoren. Der kan ske uheld.
- Brug ikke kameraet i fugtige omgivelser, og betjen det ikke med våde hænder. Hvis der kommer væske i kameraet, skal du omgående tage batteriet ud eller afbryde AC adapteren og stoppe brugen. Der kan opstå risiko for brand eller elektrisk stød, som kan forårsage personskade.
- Brug ikke kameraet i nærheden af brandfarlige dampe eller væsker som f. eks. benzin eller fortynder. Forsøg ikke at rense det med brandfarlige væsker som alkohol, benzin, fortynder eller lignende. Brandfarlige produkter kan forårsage eksplosion eller brand.
- Træk ikke i kablet til AC adapteren eller batteriladeren, når du vil fjerne den fra stikkontakten. Grib om selve stikket.
- Pas på ikke at beskadige kablet til AC adapteren eller batteriladeren ved at vride det, stille tunge ting på det eller udsætte det for varme. Et beskadiget kabel kan give anledning til brand eller kortslutning.
- Stop brugen, hvis kameraet begynder at lugte eller ryge, eller hvis det bliver meget varmt. Fjern omgående batteriet, og pas på, du ikke brænder dig, da det bliver varmt under brugen. Fortsat brug af et beskadiget produkt kan medføre personskade eller brand.
- Bring kameraet til forhandleren eller et autoriseret Konica Minolta Servicecenter, hvis reparation er påkrævet.

# **Vær forsigtig**

- Brug eller opbevar ikke kameraet i meget varme eller fugtige omgivelser. Kameraet, batteriladeren eller batteriet kan blive beskadiget og forårsage personskade som følge af varme, ild eller udtrængende batterivæske.
- Hvis batteriet lækker, skal du stoppe brugen og bringe kameraet til eftersyn.
- Kameraet, batteriladeren og batteriet kan blive varmt efter længerevarende brug. Vær forsigtig, når du betjener det.
- Du kan brænde dig, hvis du rører ved batteriet eller memorykortet efter længerevarende brug. Sluk kameraet, og vent til det er kølet af, inden du udskifter delene.
- Hold ikke om flashen, når den udlades. Den store energiudladning kan forårsage forbrændinger.
- Udsæt ikke LCD-monitoren for tryk. En beskadiget monitor kan forårsage skade, og udtrængende væske fra monitoren kan forårsage antændelse. Hvis du får væske på huden eller tøjet, kan du skylle efter med rigeligt vand. Hvis du får væske i øjet, skal du omgående rense det med rigeligt, rent vand og søge læge.
- Anbring AC adapteren eller batteriladeren forsvarligt i stikkontakten.
- Brug ikke transformere eller rejseadaptere til batteriladeren. Der kan opstå brand, eller produktet kan blive beskadiget.
- Brug ikke AC adapteren eller batteriladeren, hvis kablet er beskadiget.
- Tildæk ikke AC adapteren eller batteriladeren. Der kan opstå risiko for brand.
- Sørg for, at der er fri adgang til AC adapteren eller batteriladeren, så strømmen hurtigt kan afbrydes i en nødsituation.
- Tag AC adapteren eller batteriladeren ud af stikkontakten, når du ikke bruger kameraet, eller delene skal renses.

# Indhold

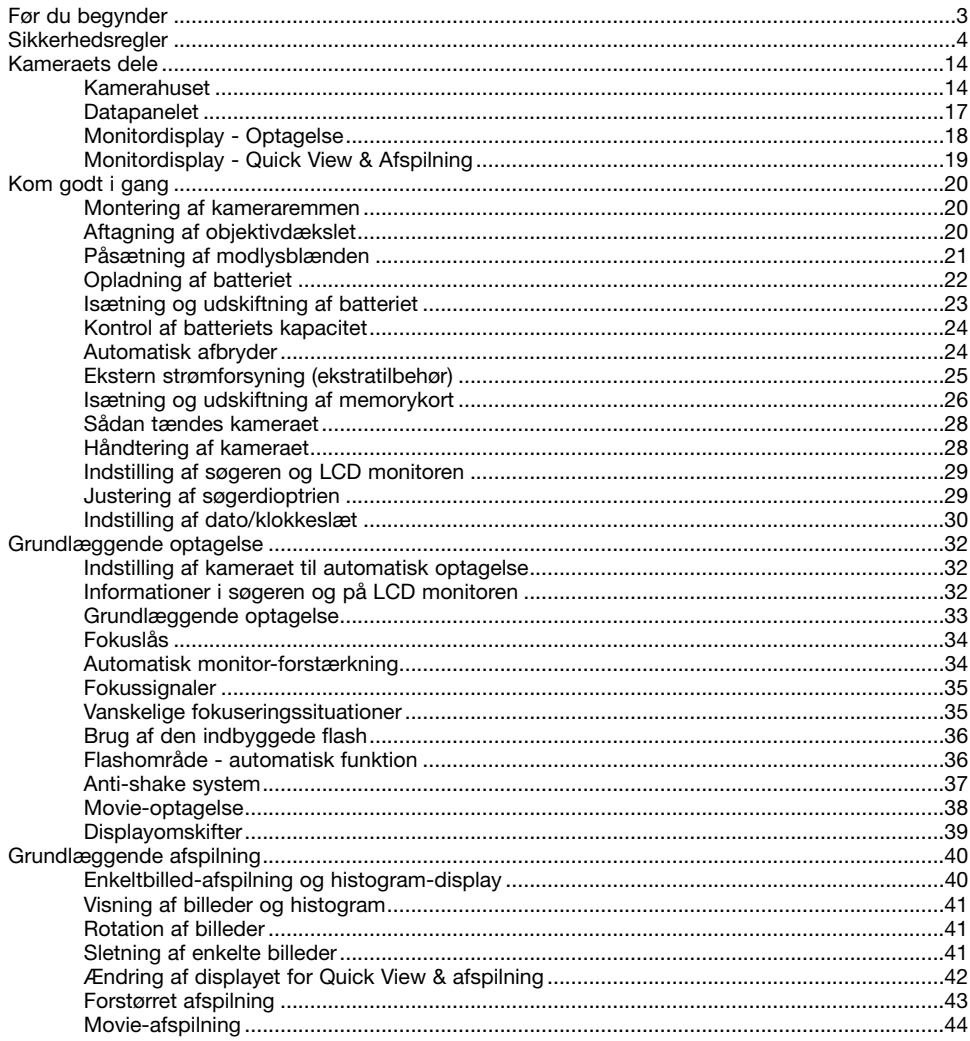

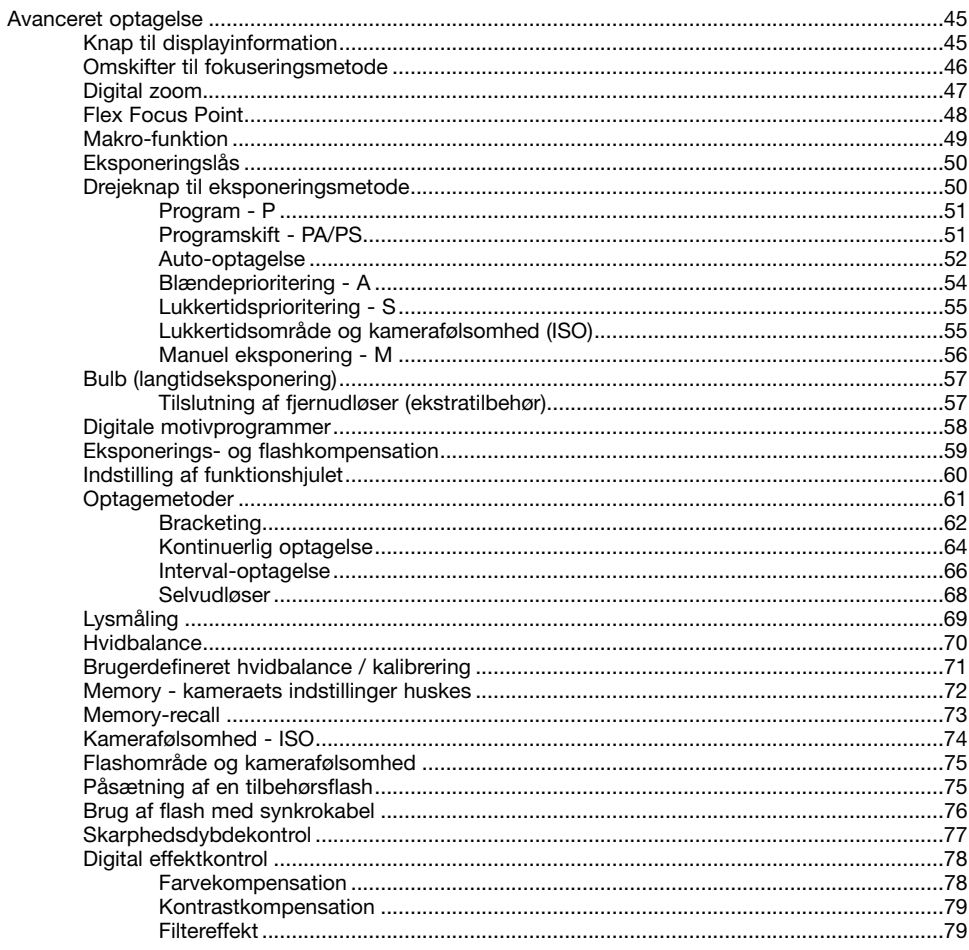

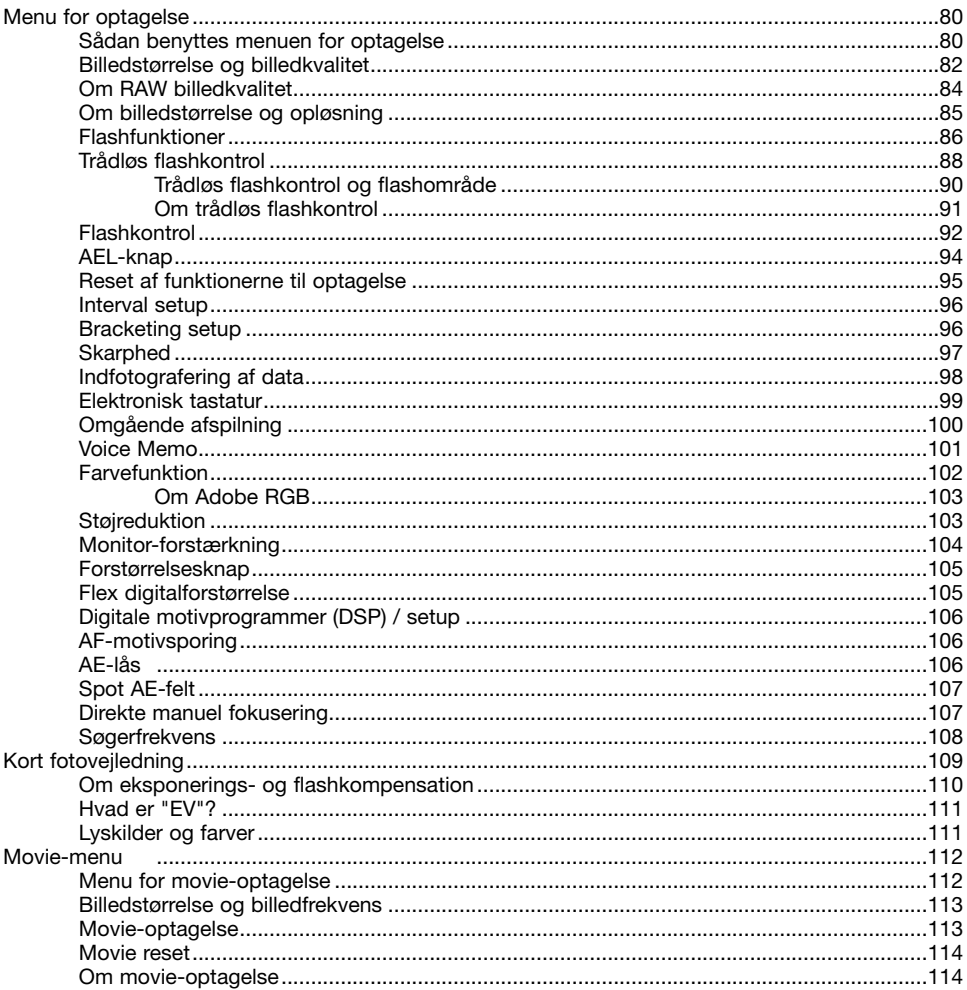

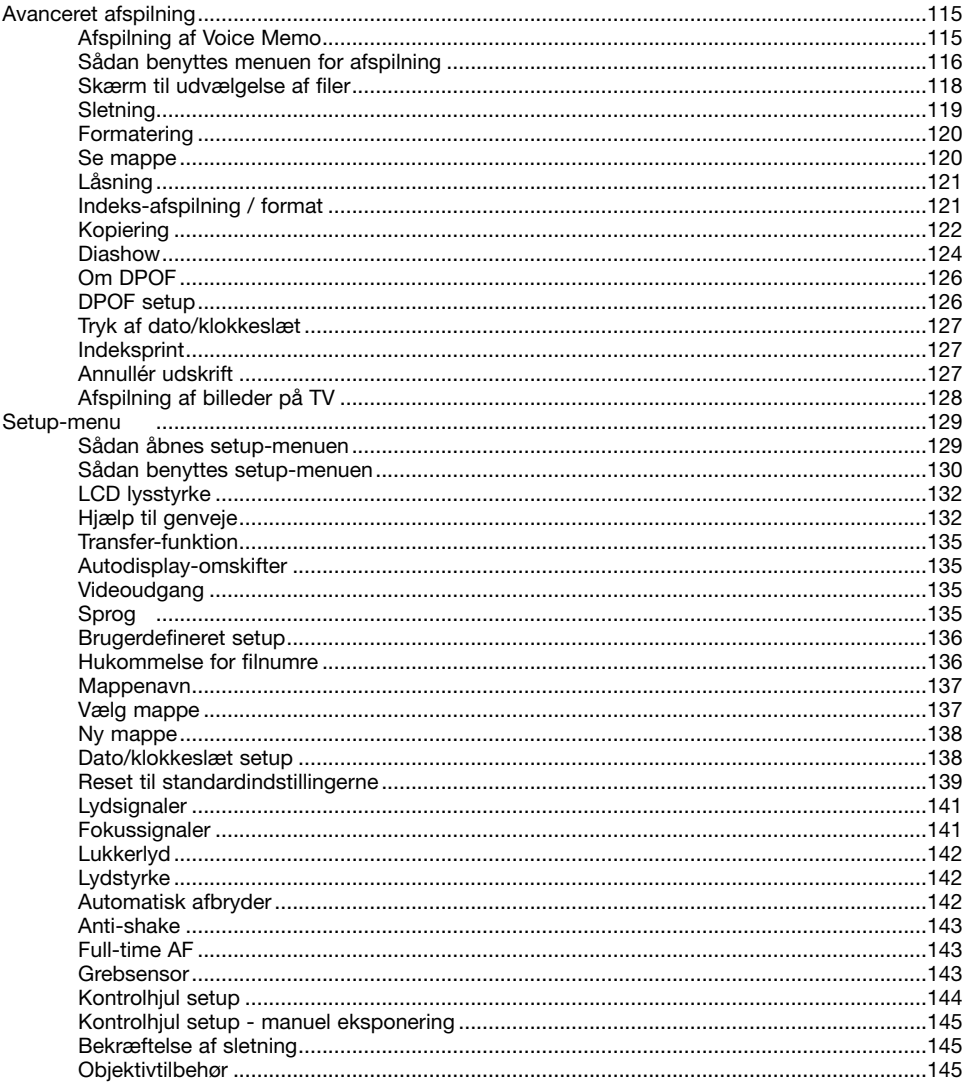

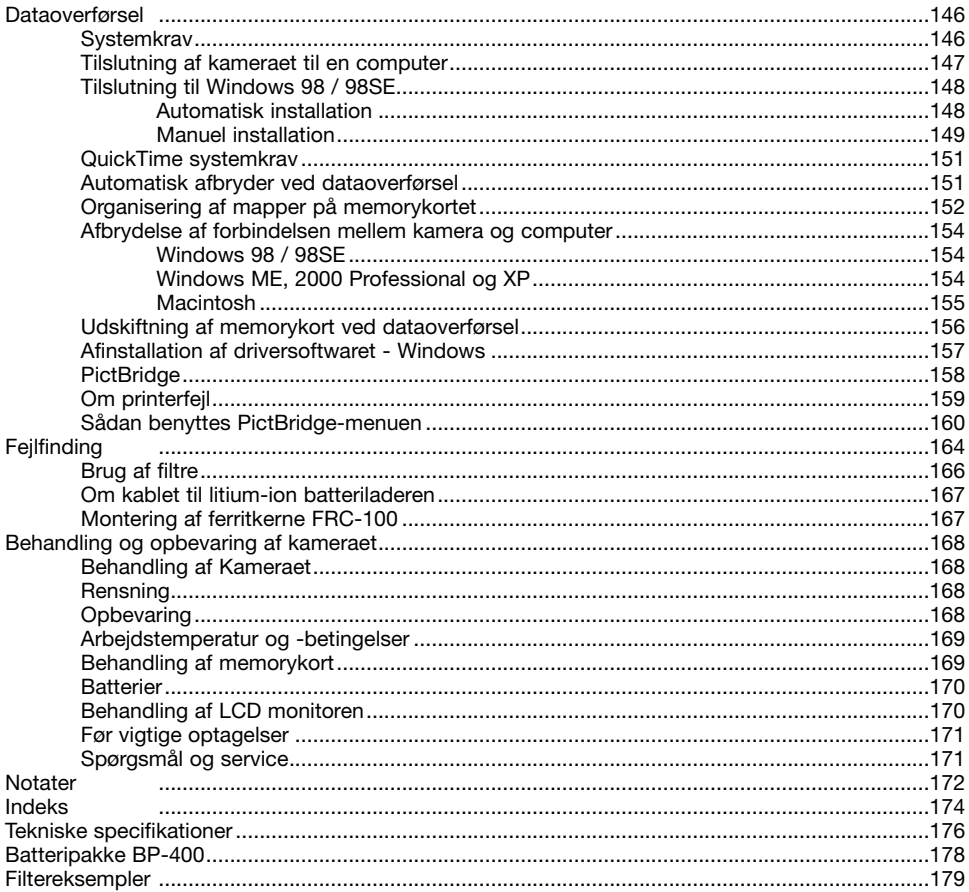

# <span id="page-13-0"></span>**Kameraets dele**

#### Kamerahuset

\* Dette kamera er et avanceret, optisk instrument, som bør behandles med omhu. Sørg altid for, at disse dele er rene. Se afsnittet om behandling og opbevaring på side 168.

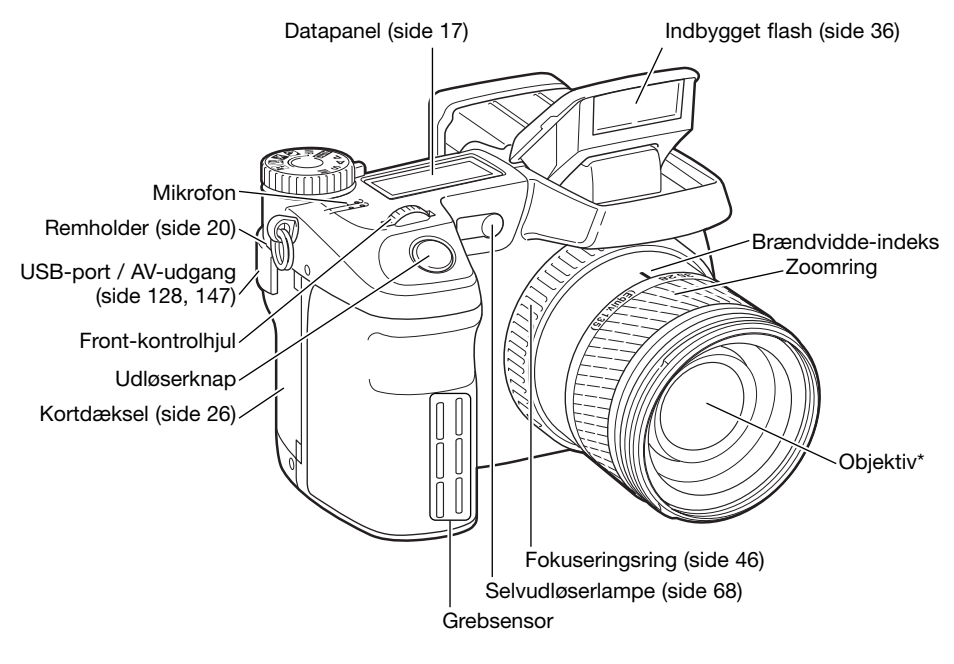

## **Kamerainformation**

Brændvidde-angivelserne på zoomringen svarer til 35 mm-formatet. Med DiMAGE Viewer softwaret, der medfølger kameraet, kan du se den aktuelle brændvidde, som er benyttet ved optagelsen, såvel som den tilsvarende brændvidde i 35 mm formatet.

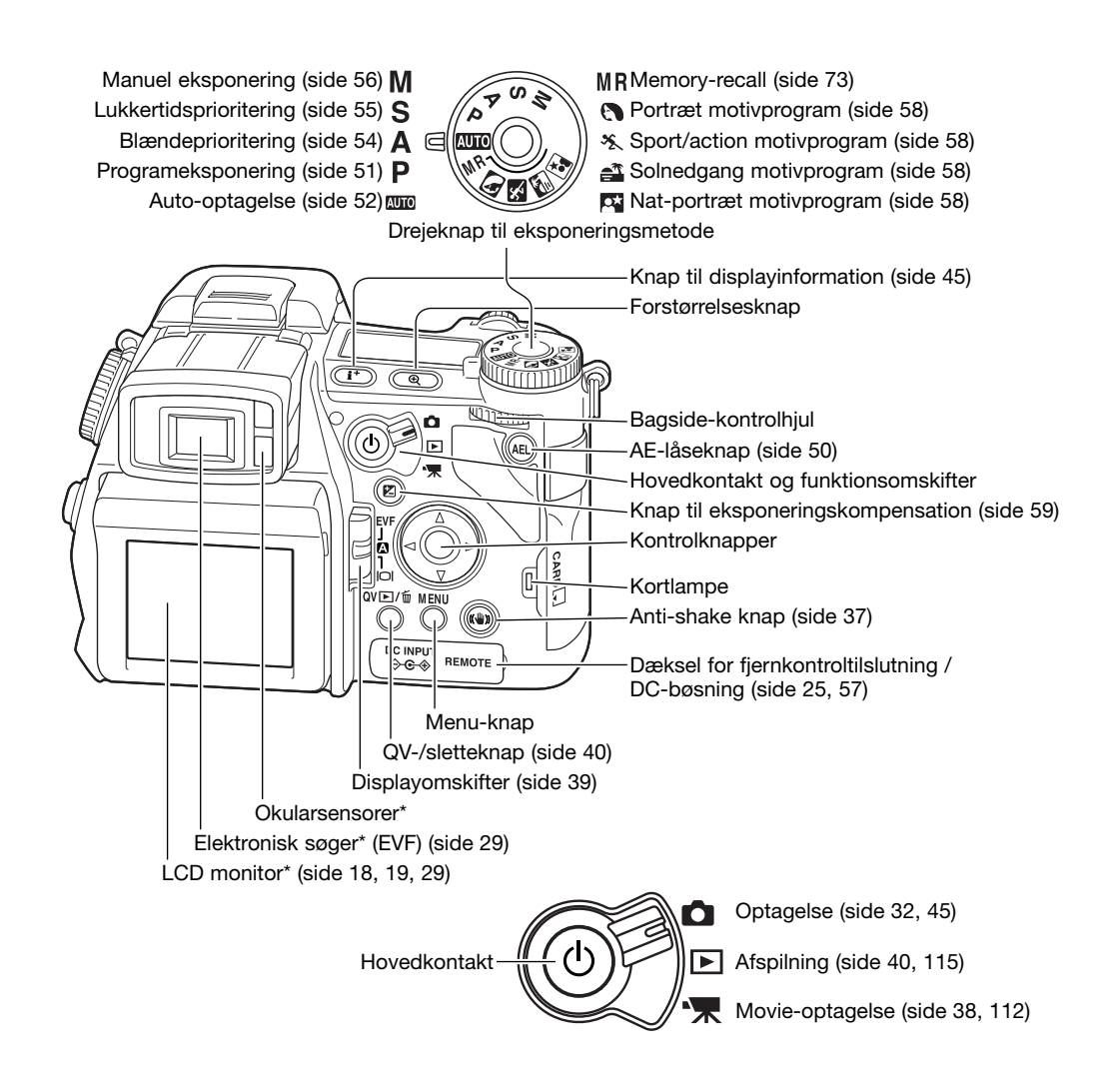

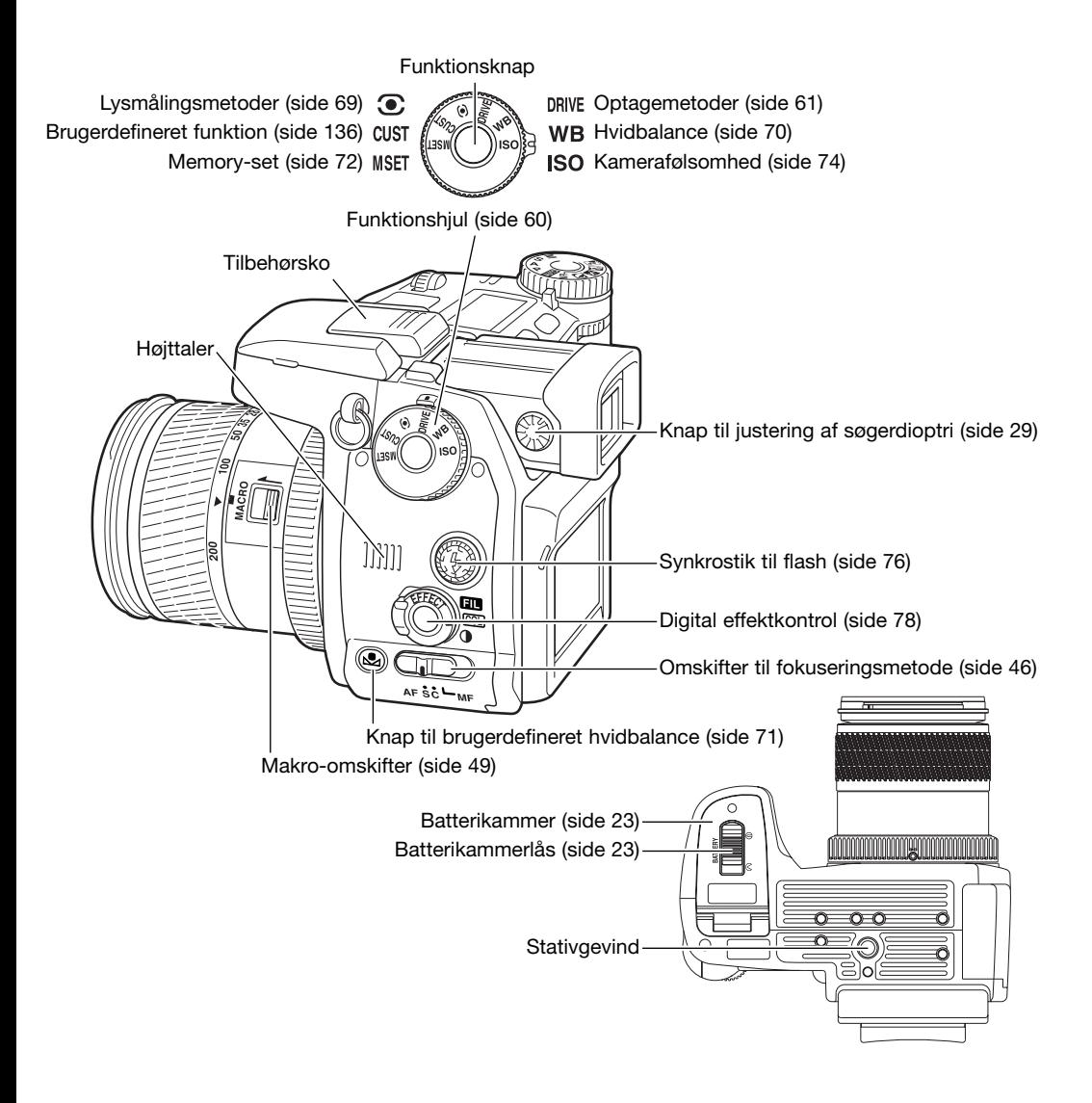

# <span id="page-16-0"></span>**Datapanelet**

Øverst på kameraet viser datapanelet kameraets status. Alle ikoner er vist her af hensyn til forklaringen. Indikatorerne for enkeltbilledoptagelse og kontinuerlig optagelse vises samme sted på datapanelet.

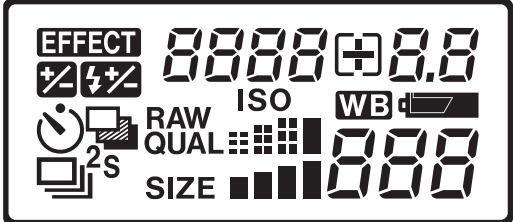

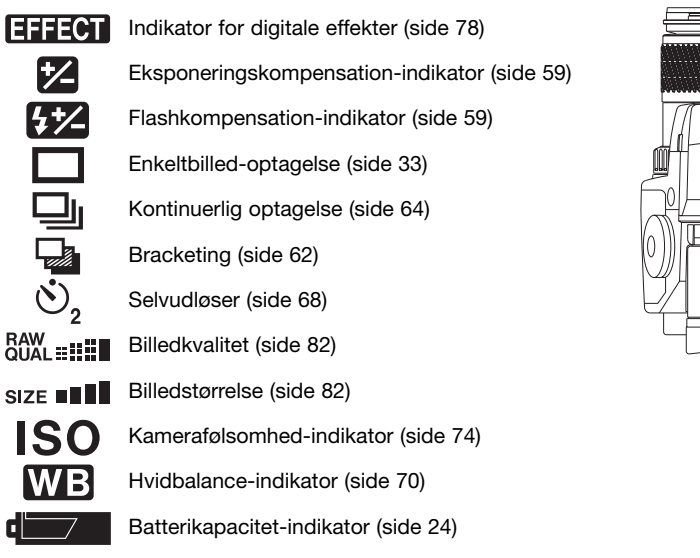

888808.8 Lukkertid / blænde / eksponeringskompensation / flashkompensation

IEIEI Billedtælleren kan ikke overskride 999, og dette tal vil blive vist, selv om der kan være flere billeder på kortet. Billedtælleren vil fortsat tælle ned, hvis antallet af billeder, som kan være på kortet, falder til under 1. 000.

<span id="page-17-0"></span>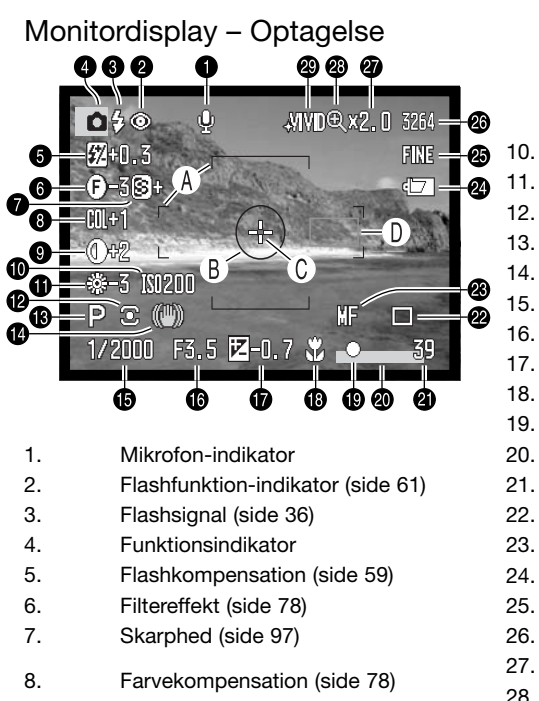

9. Kontrastkompensation (side 78)

- 10. Kamerafølsomhed (ISO) (side 74)
- 11. Hvidbalance-indikator (side 70)
- 12. Indikator for lysmålingsmetode (side 69)
- 13. Eksponeringmetode-indikator (side 50)
- 14. Anti-shake-indikator (side 37)
- 15. Lukkertid
- 16. Blænde
- 17. Eksponeringskompensation (side 59)
- 18. Indikator for makro-funktion (side 49)
- 19. Fokussignal (side 35)
- 20. Indikator for indfotografering af data (side 98)
- 21. Billedtæller (side 83)
- 22. Indikator for optagemetode (side 61)
- 23. Indikator for manuel fokusering (side 46)
- 24. Batterikapacitet-indikator (side 24)
- 25. Indikator for billedkvalitet (side 82)
- 26. Billedstørrelse (side 82)
- 27. Forstørrelse (side 47, 105)
- 28. Flex digitalforstørrelse-indikator (side 105)
- 29. Farvefunktion-indikator (side 102)
- A. Fokusfelt
- B. Spotmålingsfelt (side 69)
- C. Flex Focus Point (side 48)
- D. AF-sensorer

<span id="page-18-0"></span>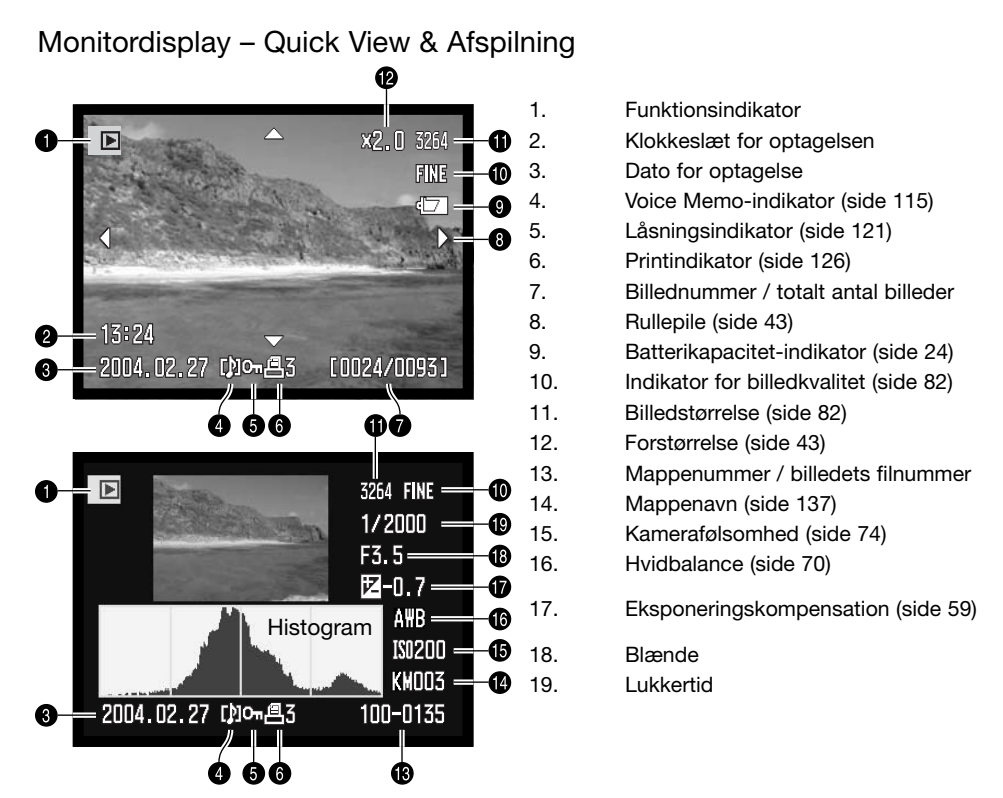

Det mørke område i histogrammet viser luminansfordelingen i billedet fra sort (venstre) til hvid (højre). Hver af de 256 vertikale linjer viser den relative andel af pågældende lysværdi i billedet. Histogrammet kan benyttes til vurdering af eksponeringen, men det rummer ingen farveinformation.

# <span id="page-19-0"></span>**Kom godt i gang**

Dette kapitel omhandler forberedelsen af kameraet. Det beskriver, hvordan du udskifter batterier og memorykort, og hvordan du benytter en ekstern strømforsyning.

#### Montering af kameraremmen

Montér kameraremmen i remholderne som vist. Enden af remmen bør sidde under spændet (2).

Hav altid remmen om halsen eller håndledet, så du ikke kommer til at tabe kameraet.

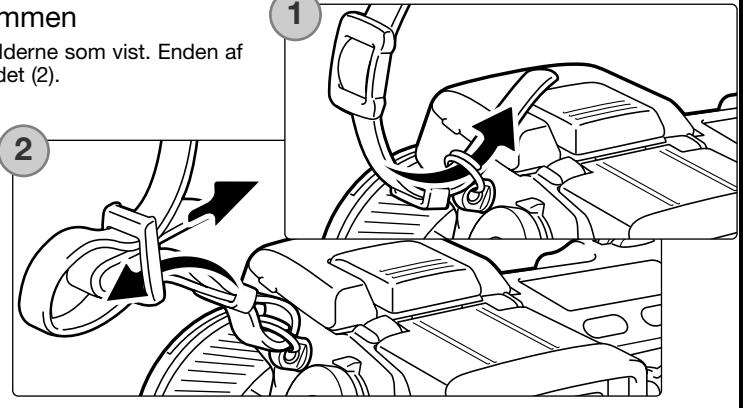

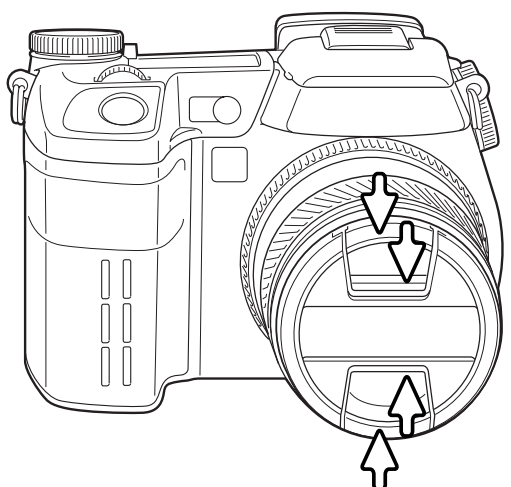

#### Aftagning af objektivdækslet

Tryk de to udvendige eller indvendige tappe på dækslet mod hinanden for at aftage det. Påsæt altid objektivdækslet, når kameraet ikke er i brug.

## <span id="page-20-0"></span>Påsætning af modlysblænden

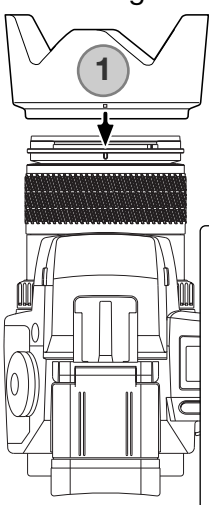

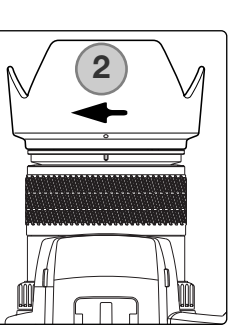

Modlysblænden forhindrer, at sidelys skabe reflekser eller overstråling i objektivet. Det anbefales at benytte modlysblænden, når du fotograferer i kraftigt lys. Den bør derimod ikke bruges, hvis du fotograferer med den indbyggede flash, da den kan skygge for flashens lys.

Påsætning af modlysblænden: Anbring det rektangulære monteringsmærke på modlysblænden ud for brændvidde-indekset øverst på objektivet (1).

> Skyd modlysblænden ind over kanten af objektivet, og drej den 90° med uret, til den klikker på plads, og det cirkulære mærke står ud for brændviddeindekset (2). Modlysblænden er korrekt monteret, når de store "skærme" vender mod toppen og bunden. Brug ikke vold. Kontrollér positionen, hvis du ikke nemt kan dreje den på plads. Aftag modlysblænden ved at dreje den 90° mod uret, og tag den af.

Modlysblænden kan monteres omvendt på objektivet, når kameraet ikke er i brug.

Vend modlysblænden, så en af de store "skærme" vender op, og skyd den ind over objektivet. Drej den 90° med uret, til den klikker på plads.

Modlysblænden kan påsættes og aftages, mens objektivdækslet er monteret på objektivet. Aftag modlysblænden ved at dreje den 90° mod uret, og tag den af.

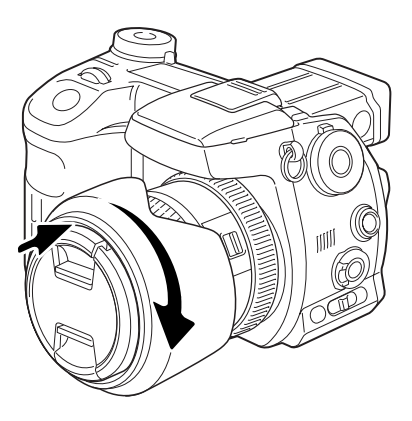

#### <span id="page-21-0"></span>Opladning af batteriet

Inden du kan bruge kameraet, skal litium-ion batteriet oplades. Læs først sikkerhedsbemærkningerne på side 4. Batteriet må kun oplades med den medfølgende batterilader. Det bør oplades inden hver optagelsesserie. Se side 170 om behandling og opbevaring af batteriet.

Sæt netkablet i batteriladeren (1). Sæt den anden ende af netkablet i stikkontakten. Det medfølgende netkabel er beregnet til brug i Danmark. Brug kun netkablet i det land, hvor det er købt. Yderligere information om netkablet findes på side 167.

Vend batterikontakterne mod batteriladeren, og anbring rillerne i bunden af batteriet ud for tappene på batteriladeren. Skyd batteriet ind i batteriladeren.

Indikatorlampen (2) lyser for at vise, at batteriet oplades. Når batteriet er opladet, slukkes lampen. Ladetiden er cirka 150 minutter.

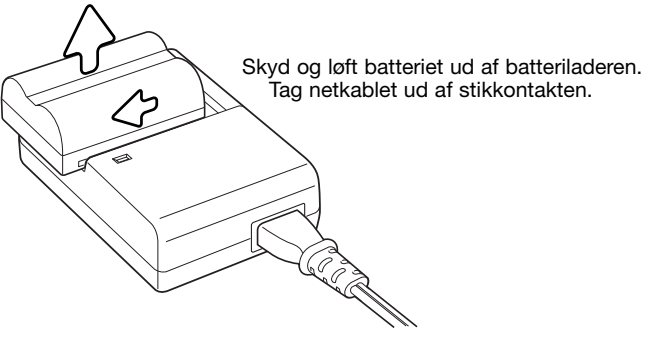

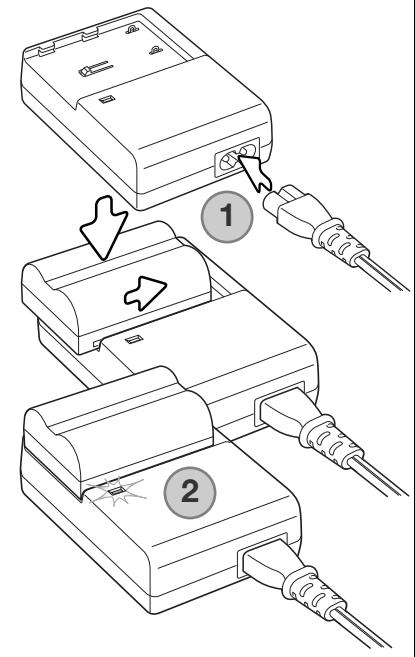

#### <span id="page-22-0"></span>Isætning og udskiftning af batteriet

Dette digitalkamera benytter et NP-400 litium-ion batteri. Læs først sikkerhedsbemærkningerne på side 4, inden du bruger batteriet. Ved udskiftning af batteriet skal kameraet altid være slukket.

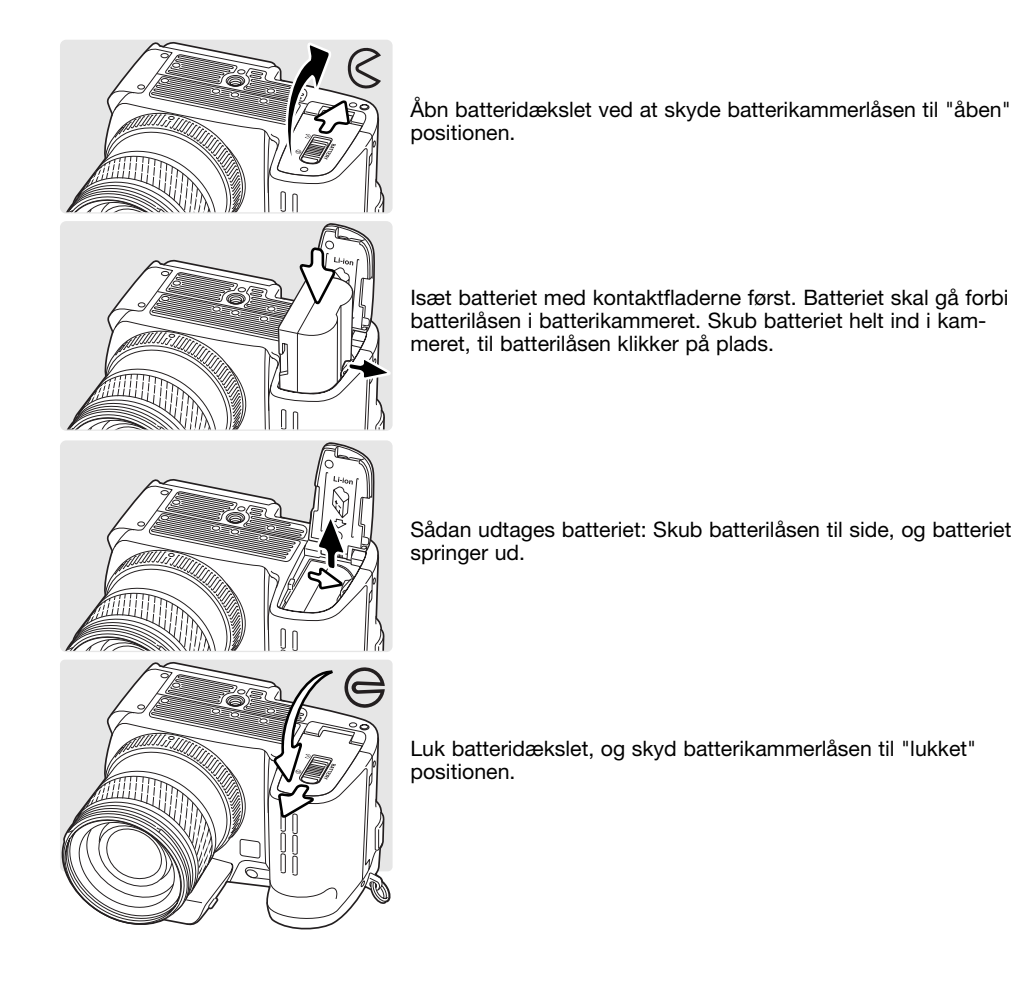

#### <span id="page-23-0"></span>Kontrol af batteriets kapacitet

Kameraet er udstyret med en automatisk indikator for batteriets kapacitet. Når kameraet er tændt, vises indikatoren på datapanelet og monitorerne. Indikatoren på monitorerne skifter fra hvid til rød, når batterikapaciteten er lav. Hvis datapanelet og monitorerne er uden information, kan batteriet være opbrugt.

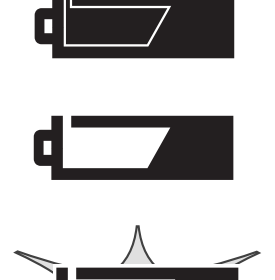

**Indikator for fuld kapacitet** – batteriet er fuldt opladet. Denne indikator vises i fem sekunder på monitorerne, når kameraet tændes. Indikatoren forbliver på datapanelet.

**Indikator for lav kapacitet** – batteriet er snart opbrugt, men alle kameraets funktioner kan benyttes. Batteriet bør udskiftes så hurtigt som muligt. Denne advarsel fremkommer automatisk og vises, indtil batteriet skiftes.

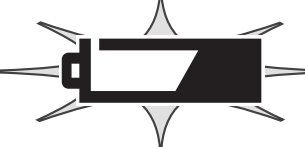

**Blinkende advarsel om lav kapacitet** – vises på datapanelet uden andre ikoner. Kapaciteten er utilstrækkelig. Kameraet fungerer ikke, og lukkeren kan ikke udløses. Udskift eller genoplad batteriet.

#### Automatisk afbryder

For at spare på batteriet slukkes monitorerne automatisk, hvis kameraet ikke har været benyttet i tre minutter. Datapanelet forbliver tændt. Monitorerne tændes igen ved at trykke udløserknappen halvvejs ned eller ved at trykke på hovedkontakten. Du kan ændre tiden for den automatiske afbryder i setup-menuen (sektion 3) (side 129).

Hvis intet foretages i 30 minutter, slukkes kameraet automatisk. Kameraet tændes igen, når du trykker på hovedkontakten.

#### <span id="page-24-0"></span>Ekstern strømforsyning (ekstratilbehør)

Med AC adapteren kan kameraet strømforsynes fra lysnettet. Det anbefales at benytte AC adapter, hvis kameraet tilsluttes en computer. AC adapter AC-1L benyttes i Nordamerika og Japan, og AC-11 benyttes i alle andre dele af verden.

High-power Battery Pack Kit EBP-100 er en ekstern strømforsyning, der forøger kameraets funktionstid betydeligt. Sættet omfatter et high-power litium-ion batteri, batteriholder og -lader. Batteriet, holderen og batteriladeren kan købes særskilt.

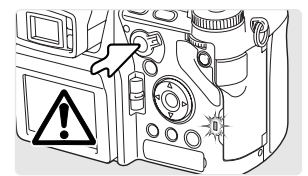

Afbryd altid kameraet, og vær opmærksom på, at kortlampen ikke lyser, inden du skifter strømforsyning.

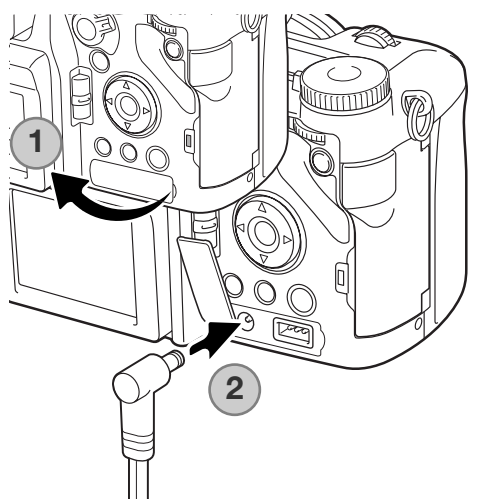

Fjern dækslet for DC-bøsningen fra højre (1). Dækslet er fastgjort til kamerahuset, så det ikke forsvinder.

Sæt AC adapterens eller batteripakkens ministik i kameraets DC-bøsning (2).

Sæt AC adapteren i stikkontakten.

#### <span id="page-25-0"></span>Isætning og udskiftning af memorykort

Sluk altid kameraet, og kontrollér at kortlampen ikke er tændt, før du isætter eller udtager et memorykort. I modsat fald kan kortet blive beskadiget, så data går tabt.

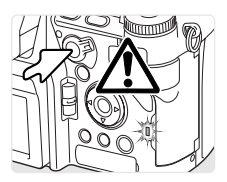

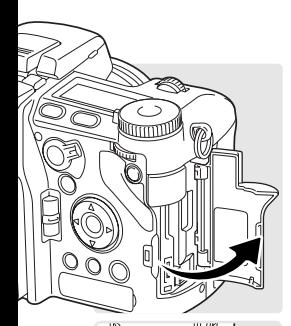

Et memorykort skal sættes i kameraet, før det kan bruges. Hvis der ikke er et kort i kameraet, vises en "no-card" advarsel i søgeren og på LCD monitoren. Type I og II CompactFlash-kort og IBM Microdrives er kompatible med dette kamera. Se side 169 om behandling af memorykort.

Åbn kortdækslet som vist.

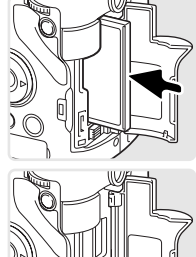

Sæt et memorykort helt ind i kortåbningen. Kortets forside skal vende mod kameraets forside. Sæt altid kortet lige ind i åbningen, aldrig fra en skæv vinkel. Brug aldrig vold. Kontrollér at kortet vender rigtigt, hvis det ikke kan skubbes helt på plads.

Luk kortdækslet.

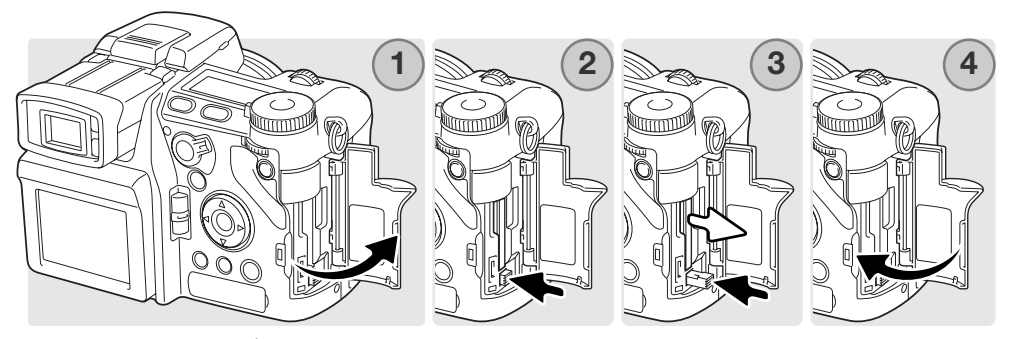

Sådan udtages kortet: Åbn kortdækslet (1), tryk tappen til frigøring af kortet ind og slip den, så den udløses (2).

Tryk på tappen til frigøring af kortet for at skyde kortet ud (3). Nu kan du tage kortet ud af holderen. Pas på, når du fjerner et kortet. Det kan blive varmt under brugen. Tappen til frigøring af kortet skal være indtrykket. Tryk den ind i kameraet, hvis den er fremme.

Isæt et nyt memorykort, og luk kortdækslet (4).

Et memorykort, som har været benyttet i et andet kamera, skal måske formateres, inden det kan bruges i dette kamera. Hvis meddelelsen "unable-to-use-card" fremkommer, skal kortet sandsynligvis først formateres med kameraet, inden det kan bruges. Kortet kan formateres i menuen for afspilning (sektion 1) (side 120). Når et kort formateres, slettes alle data på kortet permanent. Hvis en "card error" meddelelse fremkommer: Tryk på kontrolknappernes center-tast for at lukke vinduet, og gå ind på Konica Minoltas webside for at tjekke de seneste kompatibilitetsoplysninger:

North America: http://www. konicaminolta. us/ Europe: http://www. konicaminoltasupport. com

#### <span id="page-27-0"></span>Sådan tændes kameraet

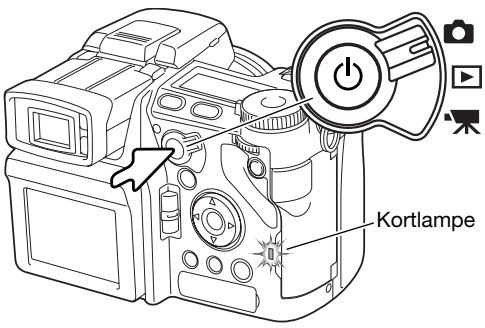

Tryk på hovedkontakten for at tænde kameraet. Kortlampen udsender et glimt, og et lydsignal tilkendegiver, at kameraet er tændt. Lydsignalet kan afbrydes i setup-menuen (side 141).

Hvis kameraet slukkes, umiddelbart efter du har tændt det, er batterikapaciteten utilstrækkelig. Se hvordan batteriet oplades på side 22.

Tryk og hold på hovedkontakten for at slukke kameraet.

#### Håndtering af kameraet

Grib om kameraet med højre hånd, og støt det med venstre håndflade, mens du kigger i den elektroniske søger eller på LCD monitoren. Hold albuerne mod kroppen, og stå med let spredte ben for at holde kameraet roligt.

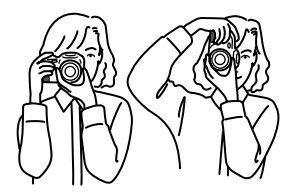

# <span id="page-28-0"></span>Indstilling af søgeren og LCD monitoren Den elektroniske søger kan vippes trinløst mellem 0° og 90°. Grib om søgeren, og anbring den i den ønskede position. m

LCD monitoren kan vippes mellem -20° og 90°. Grib om den øverste del af monitoren og træk for at vippe den ned. Nu kan bunden af monitoren svinges op.

Opbevar altid kameraet med søgeren og monitoren vippet ind mod kamerahuset.

#### Justering af søgerdioptrien

Søgerens dioptri kan justeres mellem -3,5 og +1,5. Drej knappen til justering af søgerdioptrien, til billedet ses skarpt i søgeren.

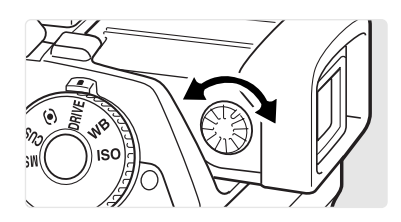

#### <span id="page-29-0"></span>Indstilling af dato/klokkeslæt

Efter du har isat et memorykort og batteri for første gang, skal kameraets ur og kalender indstilles. Når du fotograferer, gemmes dato og klokkeslæt for optagelserne sammen med billeddataene. Menusproget skal muligvis også indstilles. Hvis du vil skifte sprog: Se kamerainformationen på næste side.

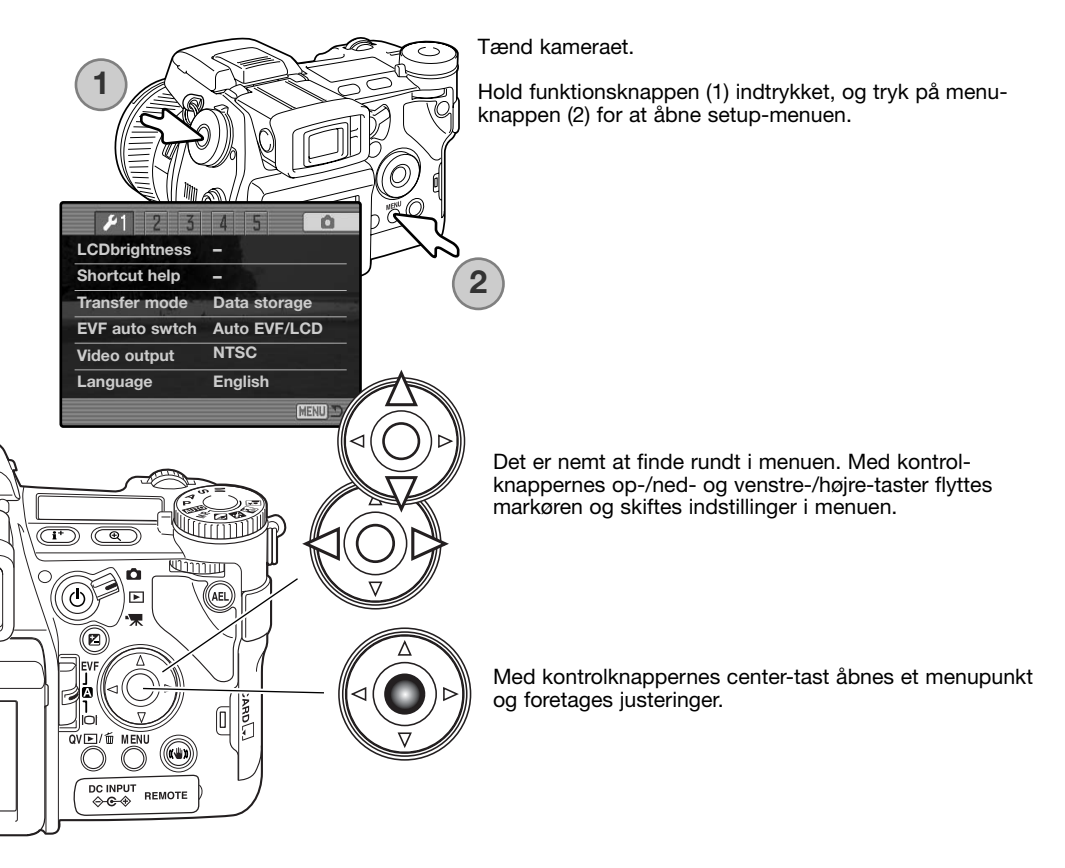

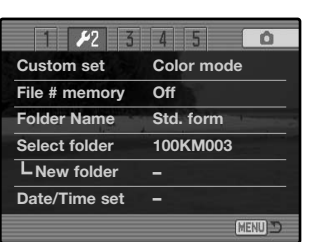

Fremhæv fane 2 øverst i menuen med højre-tasten.

Fremhæv menupunktet "Date/time-set" med nedtasten.

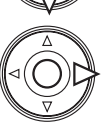

Tryk på højre-tasten. "Enter" fremkommer til højre i menuen.

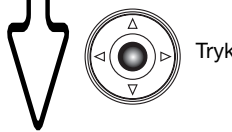

Tryk på center-tasten for at vise skærmen til indstilling af dato/klokkeslæt.

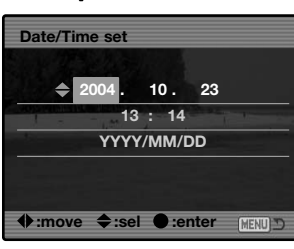

Skærm til indstilling af dato/klokkeslæt

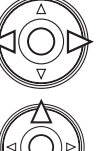

Vælg med venstre- eller højre-tasten en position, som skal ændres.

Indstil den korrekte værdi med op- eller ned-tasten.

Når alle positioner er korrekt indstillet: Tryk på centertasten for at aktivere ur og kalender. Setup-menuen vises.

#### **Kamerainformation**

Du kan vælge mellem flere menu-sprog. Fremhæv "Language" i setup-menuen (sektion 1). Tryk på højre-tasten for at vise sprogindstillingerne. Femhæv det ønskede sprog med op- eller nedtasten. Tryk på center-tasten for at vælge det fremhævede sprog, og setup-menuen vil blive vist på det valgte sprog.

## <span id="page-31-0"></span>**Grundlæggende optagelse**

Indstilling af kameraet til automatisk optagelse

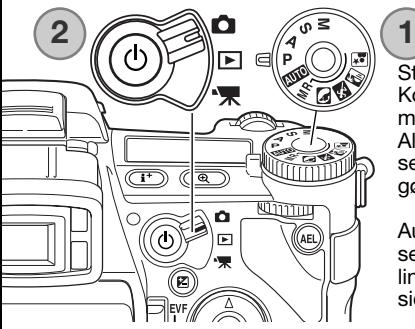

Stil knappen til eksponeringsmetode på Program (P) positionen (1). Kontrollér at funktionsomskifteren står på positionen for optagemetode (2).

Alle kamerafunktioner er nu fuldautomatiske. Systemerne til fokusering, eksponering og billedbehandling arbejder sammen for at gøre betjeningen så enkel som mulig.

Auto eksponeringsmetoden fungerer som programmetoden, bortset fra at mange optagefunktioner tilbagestilles til standardindstillingerne, hver gang metoden vælges. Se yderligere information side 52.

## Søgeren og LCD monitoren

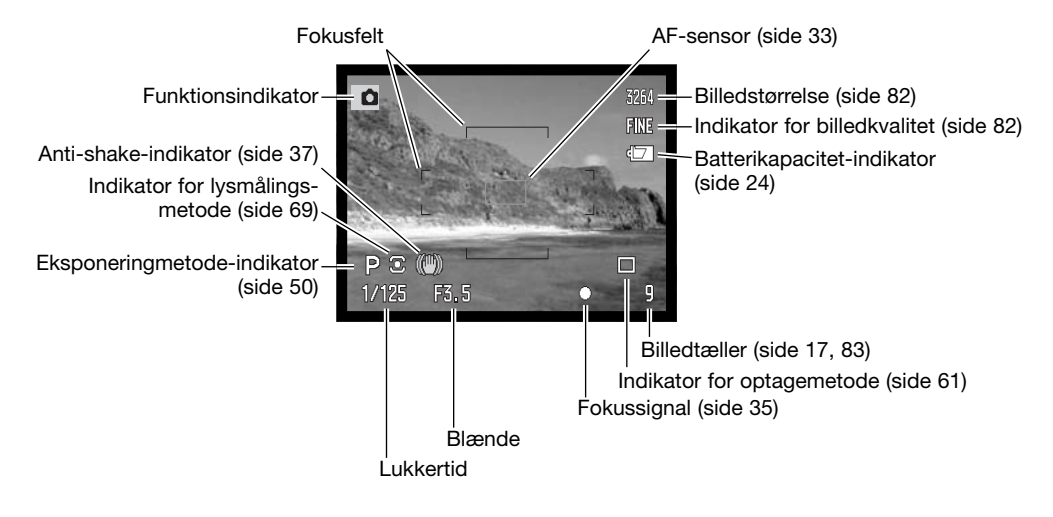

<span id="page-32-0"></span>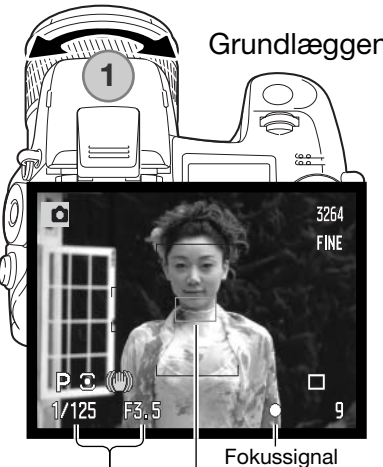

AF-sensor

Grundlæggende optagelse

Med zoomringen kan du finde det ønskede motivudsnit (1). Du ser omgående effekten i søgeren eller på LCD monitoren.

Anbring motivet inden for fokusfeltet. Hvis motivet er i kanten af billedet, kan du bruge fokuslåsen (side 34).

Vær opmærksom på, at motivet er inden for objektivets fokuseringsområde: 0,5 meter - uendelig. Hvis afstanden er kortere end 0,5 meter, kan du benytte makro-funktionen (side 49).

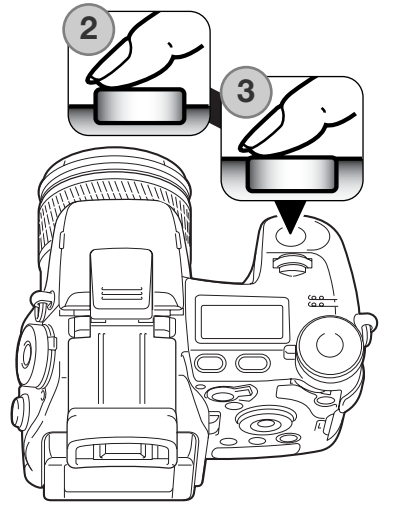

Lukkertid og blænde

Tryk udløserknappen halvvejs ned (2) for at fokusere og indstille eksponeringen.

Når fokuseringen er indstillet, fremkommer en AF-sensor kort i billedet for at vise fokuseringspunktet. Fokussignalerne (side 35) i søgeren og på LCD monitoren viser, om motivet er i fokus. Hvis fokussignalet er rødt, kan kameraet ikke fokusere på motivet. Gentag ovennævnte, til fokussignalet er hvidt. Lukkertids- og blændeangivelsen skifter fra hvid til sort for at vise, at eksponeringen er låst.

Tryk udløserknappen helt ned til optagelse af billedet (3). Kortlampen lyser for at vise, at billedet indlæses på memorykortet. Tag aldrig kortet ud, mens data overføres.

#### <span id="page-33-0"></span>Fokuslås

Fokuslåsen kan benyttes, hvis motivet befinder sig i kanten af billedet (d.v.s. ikke dækkes af fokusfeltet). Fokuslåsen kan også benyttes, hvis forhold i motivet forhindrer kameraet i at fokusere korrekt.

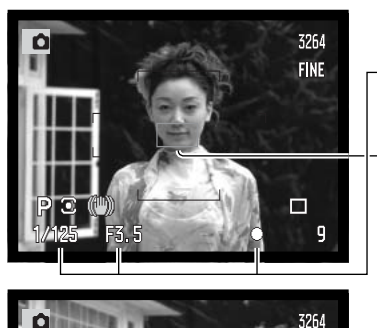

Anbring motivet inden for fokusfeltet. Tryk udløserknappen halvvejs ned, og hold den i denne position.

- Fokussignalerne viser, at fokuseringen er låst. Lukkertids- og blændeangivelsen skifter fra hvid til sort for at vise, at eksponeringen er låst.
- Når fokuseringen er indstillet, fremkommer en AF-sensor kort i billedet for at vise fokuseringspunktet.

Find det ønskede motivudsnit - uden at flytte fingeren fra udløserknappen. Tryk derefter udløserknappen helt ned til optagelse.

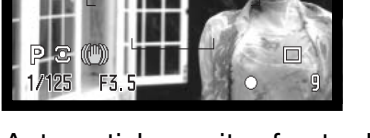

#### Automatisk monitor-forstærkning

**FINE** 

Under ekstremt svage lysforhold, træder den automatiske monitor-forstærkning i funktion og forstærker billedet i søgeren og på LCD monitoren. Billedet vil blive lysere på monitorerne, men det vil blive vist i sort/hvid. Det har dog ingen betydning for det endelige farvebillede. Funktionen kan frakobles i menuen for optagelse (sektion 3) (side 104).

#### <span id="page-34-0"></span>Fokussignaler

Kameraet er udstyret med et hurtigt og præcist autofokussystem. Fokussignalerne i nederste højre hjørne af søgeren og LCD monitoren viser status for fokuseringen. Yderligere information om automatisk fokusering findes på side 46.

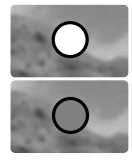

**Hvidt fokussignal** – Fokuseringen er foretaget.

**Rødt fokussignal** – Motivafstanden er for kort, eller særlige motivforhold forhindrer kameraet i at fokusere. Lukkeren kan udløses.

Hvis AF-systemet ikke kan fokusere på et bestemt motiv, kan du benytte fokuslåsen på et objekt i samme afstand fra kameraet som motivet, eller du kan fokusere manuelt (side 34).

#### Vanskelige fokuseringssituationer

Kameraet er muligvis ikke i stand til at fokusere automatisk på visse "vanskelige" motiver. Hvis det sker, bliver fokussignalet rødt. I disse situationer kan du låse fokuseringen på et andet objekt i tilsvarende afstand som hovedmotivet og derefter rekomponere billedet.

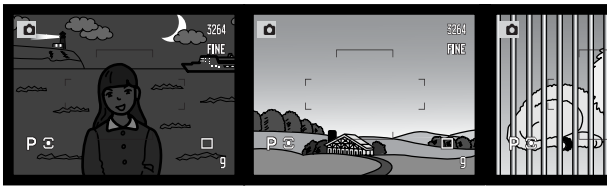

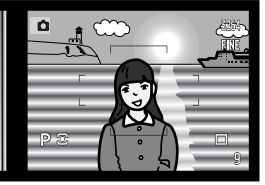

Motivet i fokusfeltet rummer ikke tilstrækkelig kontrast. Motivet er for mørkt. Motivet i fokusfeltet Motiver på forskellig

afstand overlapper i fokusfeltet.

Motivet er tæt på meget lyse eller stærkt reflekterende områder.

#### <span id="page-35-0"></span>Brug af den indbyggede flash

I svagt lys eller indendørs bør du bruge flash for at oplyse motivet og for at forhindre, at billedet bliver utydeligt som følge af kamerarystelser. Flashen kan også anvendes som udfyldningsflash i dagslys til at oplyse hårde skygger i motivet. Husk altid at fjerne modlysblænden, når du fotograferer med den indbyggede flash, da den kan skygge for flashlyset.

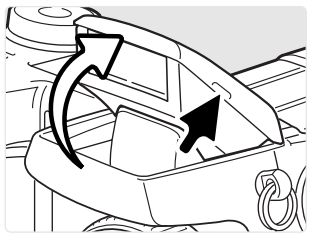

Grib om den lille tap på hver side af flashen, og vip den op. Flashens position skal indstilles manuelt; når flashen er oppe, vil den altid blive udladet, uanset styrken af det tilstedeværende lys. Følgende indikatorer fremkommer i øverste venstre hjørne af søgeren og LCD monitoren for at vise flashens status.

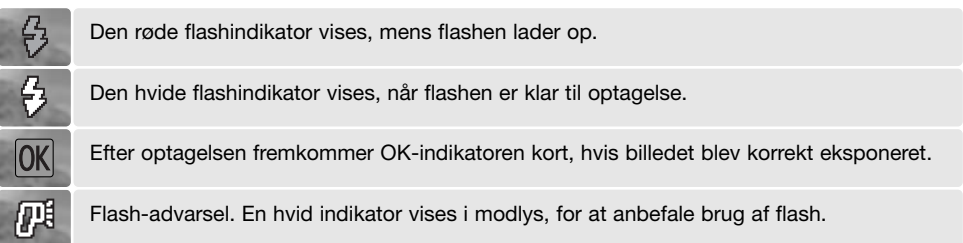

#### Flashområde - Automatisk funktion

Kameraet styrer automatisk flashudladningen. Billedet bliver korrekt eksponeret, når motivet er inden for flashområdet. På grund af det optiske system er flashområdet ved vidvinkel ikke det samme som ved tele.

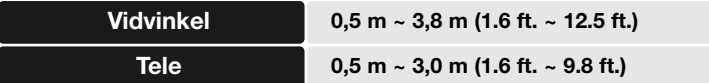
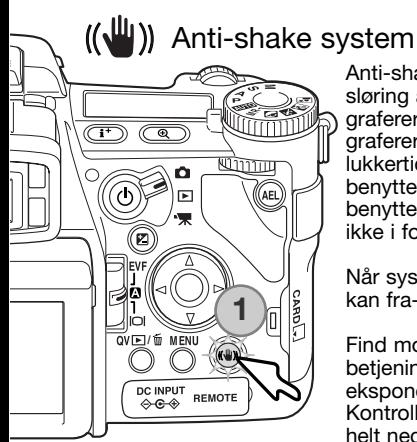

Anti-shake systemet minimerer virkningen af kamerarystelser – en lille sløring af billedet, som skyldes bevægelse af kameraet, når man fotograferer på fri hånd. Risikoen for kamerarystelser er større, når man fotograferer med tele end med vidvinkel. Anti-shake systemet aktiveres, når lukkertiden bliver længere end en bestemt værdi, som afhænger af den benyttede brændvidde. Anti-shake systemets effektivitet afhænger af den benyttede lukkertid og graden af rystelsen. Systemet fungerer muligvis ikke i forbindelse med motiver i bevægelse eller hvis kameraet panoreres.

Når systemet er aktivt, lyser Anti-shake knappen (1). Anti-shake systemet kan fra- eller tilkobles ved at trykke på knappen.

Find motivudsnittet som beskrevet i afsnittet om den grundlæggende betjening. Tryk udløserknappen halvvejs ned for at fokusere og indstille eksponeringen; Anti-shake indikatoren vises, når systemet er aktivt. Kontrollér at motivet er stabiliseret på monitoren, og tryk udløserknappen helt ned til optagelse af billedet.

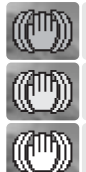

Den blå indikator vises, når Anti-shake systemet er aktiveret.

hvis lukkertiden er for lang til sikre frihåndsoptagelser.

Når Anti-shake systemet er frakoblet, fremkommer den hvide indikator som advarsel, til at systemet er effektivt.

Den gule indikator vises, når Anti-shake systemet er aktiveret, men lukkertiden er for lang

Hvis den gule eller hvide advarsel fremkommer: Anbring kameraet på et stativ, brug den indbyggede flash, forøg kamerafølsomheden (ISO) (side 74) eller brug objektivets vidvinkel. Hvis Antishake indikatoren lyser rødt, er kameraet overophedet på grund af temperaturforholdene. Antishake systemet afbrydes automatisk. Lad kameraet køle af, inden du igen bruger Anti-shake.

Anti-shake systemet er mindre effektivt ved korte motivafstande eller ved brug af makro-funktionen (side 49). Det anbefales at bruge et stativ. Anti-shake systemet har ingen betydning, hvis kameraet er anbragt på et stativ; sluk Anti-shake funktionen for at spare på batteriet.

### Movie-optagelse

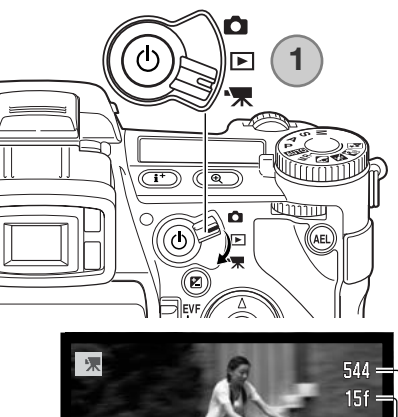

 $00:58 =$ 

Drej funktionsomskifteren til positionen for movie-optagelse (1). Inden optagelsen viser billedtælleren på datapanelet, i søgeren og på LCD monitoren den maksimale tid i sekunder, der kan optages.

Movie-sekvensens længde afhænger af billedstørrelse og billedfrekvens samt den ledige plads på memorykortet. Den længste optagetid er 6 minutter med 544 x 408 30 bps movie-sekvenser eller 15 minutter med andre kombinationer af billedstørrelse og billedfrekvens; i svagt lys kan denne tid være kortere. i svagt lys kan denne tid være kortere. Billedstørrelse og billedfrekvens vælges i movie-menuen (side 112). Se yderligere information om movie-optagelse på side 114.

Anbring motivet midt i billedfeltet, og tryk udløserknappen halvvejs ned for at fokusere. Kontrollér fokuseringen ved hjælp af fokussignalet.

Billedstørrelse

**Billedfrekvens** 

**Fokussignal** 

Total optagetid til rådighed for næste movie-sekvens

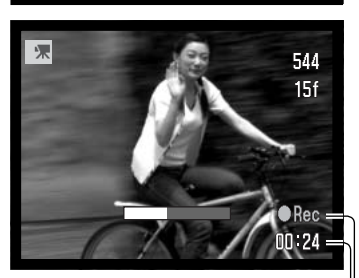

**Optageindikator** Optagetid i sekunder

Tryk udløserknappen helt ned, og slip den, for at starte optagelsen. Kameraet fortsætter med at optage, til du igen trykker på udløserknappen eller optagetiden er udløbet. Under optagelsen viser billedtælleren på monitoren og en statusbjælke den forløbne tid.

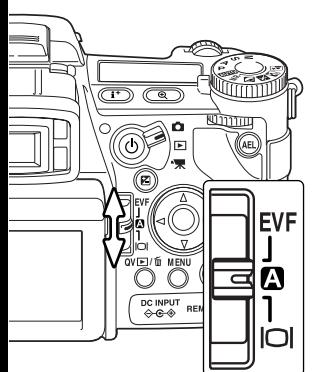

### Displayomskifter

Med displayomskifteren bag på kameraet kan du bestemme, hvilken monitor der skal være aktiv. Displayomskifteren har tre positioner: Automatisk valg af monitor, valg af søgeren og valg af LCD monitoren.

**Auto-display** – kameraet skifter automatisk mellem at vise billedet i søgeren eller på LCD monitoren. Søgerens okularsensorer registrerer, om du benytter søgeren, og viser i givet fald billedet i søgeren. Hvis du ikke benytter søgeren, vises billedet på LCD monitoren.

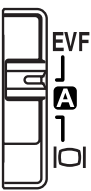

**EVF-display** – billedet vises kun i den elektroniske søger (EVF = Electronic View Finder). I kraftigt lys er det nemmere at se motivet i søgeren end på LCD monitoren.

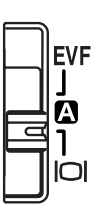

**LCD monitor-display** – billedet vises kun på LCD monitoren.

## **Grundlæggende afspilning**

Du kan betragte billederne med funktionerne Quick View og Afspilning. Dette afsnit beskriver den grundlæggende betjening af begge funktioner. Afspilnings-funktionen har flere muligheder, som det fremgår på side 116.

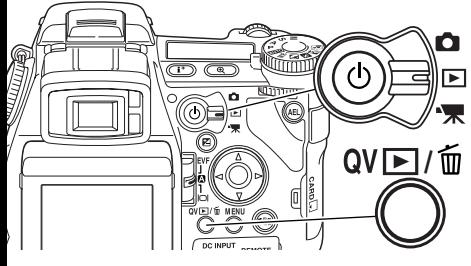

Drej funktionsomskifteren til positionen for afspilning, hvis du vil se billederne med afspilnings-funktionen.

Tryk på QV-/sletteknappen, hvis du vil se billederne, mens kameraet er indstillet til optagelse eller movie-optagelse.

### Enkeltbilled-afspilning og histogram-display

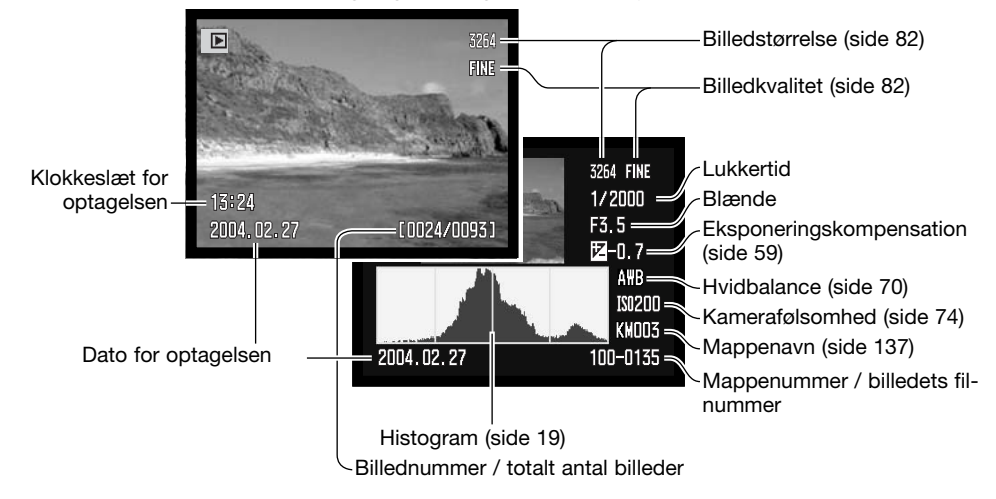

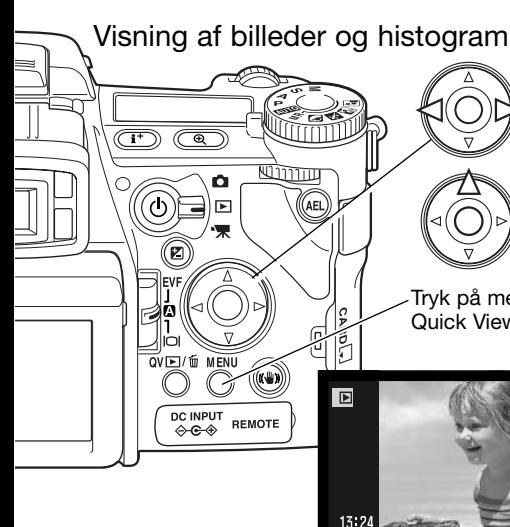

Med funktionen Quick view eller Afspilning: Brug kontrolknappernes venstre- eller højre-tast til at gennemløbe billederne på memorykortet.

Tryk på op-tasten for at se histogrammet til et stillbillede. Tryk på ned-tasten for at returnere til enkeltbilled-afspilning.

Tryk på menu-knappen for at returnere til optage-funktionen fra Quick View.

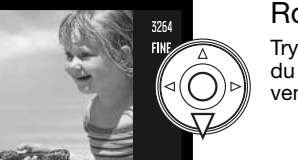

0024/00931

### Rotation af billeder

Tryk på kontrolknappernes ned-tast, hvis du vil rotere det viste billede 90° til venstre eller 90° til højre.

#### Sletning af enkelte billeder

 $2004.0$ 

Du kan slette det viste billede. Når først et billede er slettet, kan det ikke genskabes.

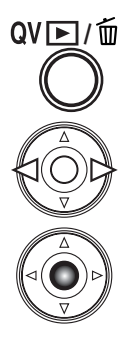

Hvis du vil slette et vist billede: Tryk på QV-/sletteknappen; en skærm til bekræftelse fremkommer.

Tryk på venstre-/højre-tasten, til "YES" fremhæves. Hvis du vælger "NO", annulleres sletningen.

Tryk på kontrolknappernes center-tast for at slette billedfilen. Kameraet returnerer til afspilningsfunktionen.

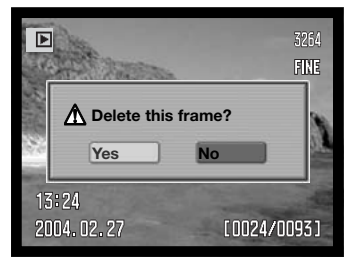

Skærm til bekræftelse af sletning

### Ændring af displayet for Quick View & Afspilning

Med knappen til displayinformation kan du vælge, hvordan billederne skal vises. Hver gang du trykker på knappen, skifter visningen mellem fuld afspilning af billedet med informationer, afspilning af kun billedet og indeks-afspilning.

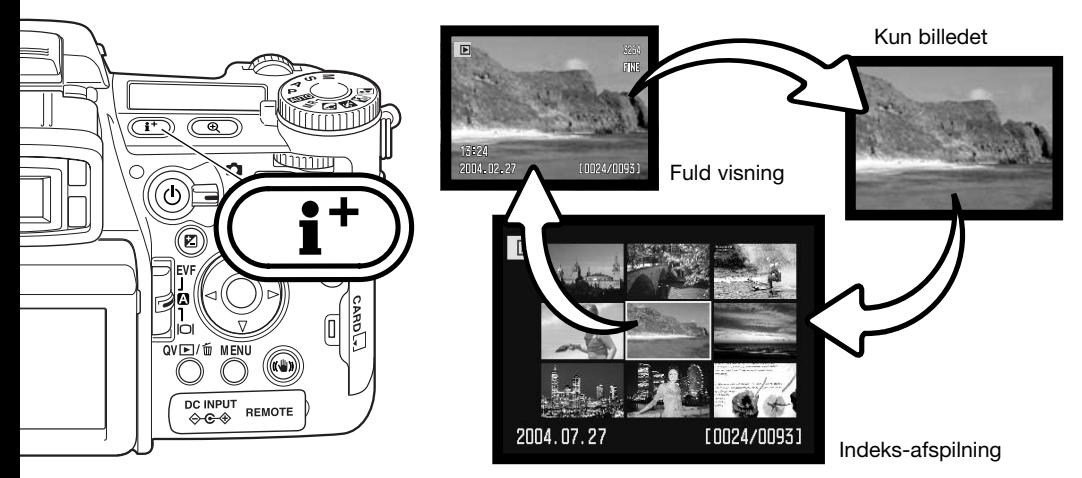

Under indeks-afspilning bevæger kontrolknappernes 4-vejs taster den gule ramme til et tilstødende billede. Når billedet er fremhævet med rammen, vises datoen for optagelsen, Voice Memo-indikatoren, låsnings- og printstatus samt billednummeret for neden på skærmen. Du kan slette det fremhævede billede med QV-/sletteknappen (side 41), eller et ledsagende lydspor kan afspilles ved tryk på kontrolknappernes center-tast. Når du igen trykker på knappen til displayinformation, vil billedet blive vist som enkeltbillede. Du kan vise billederne som indeks med fire eller ni billeder ad gangen. Formatet kan ændres i menuen for afspilning (sektion 1) (side 121).

# Forstørret afspilning

Under enkeltbilled-afspilning kan du forstørre et stillbillede fra 1,2x, så du bedre kan kontrollere detaljerne. Den maksimale forstørrelse afhænger af billedstørrelsen: Fra 2x for 640x480 billeder til 10,2x for 3264x2448 billeder. RAW- og TIFF-billeder kan ikke forstørres.

Find det ønskede billede, og tryk på forstørrelsesknappen (1).

Vælg forstørrelsen med kontrolknappernes op- eller ned-tast. Forstørrelsesgraden vises i søgeren og på LCD monitoren.

Tryk på kontrolknappernes center-tast, hvis du vil skifte mellem forstørret afspilning og rulleskærm. Rullepilene eller forstørrelsesdisplayet bliver blåt for at vise den aktive funktion.

 $x2.0$ 

Brug 4-vejs tasterne til at rulle billedet. Tryk og hold på 4-vejs tasterne, hvis du vil rulle billedet kontinuerligt. Oversigtsindikatoren viser hvilken del af billedet. der er forstørret. Du kan ændre forstørrelsen med front- og bagside-kontrolhjulet. Tryk på menu- eller forstørrelsesknappen, når du vil afslutte Forstørret afspilning.

Tryk på knappen til displayinformation (i+), hvis du vil skjule eller vise informationsbjælken og displayindikatorerne.

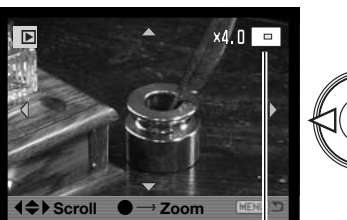

**Oversigtsindikator** 

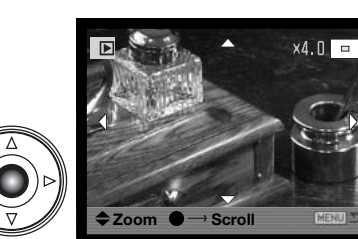

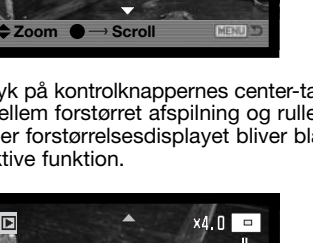

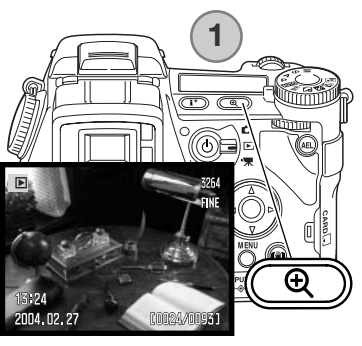

 $\blacksquare$ 

## Movie-afspilning

Du kan afspille movie-sekvenser med kameraet. Movie-filer angives med en indikator for neden på displayet.

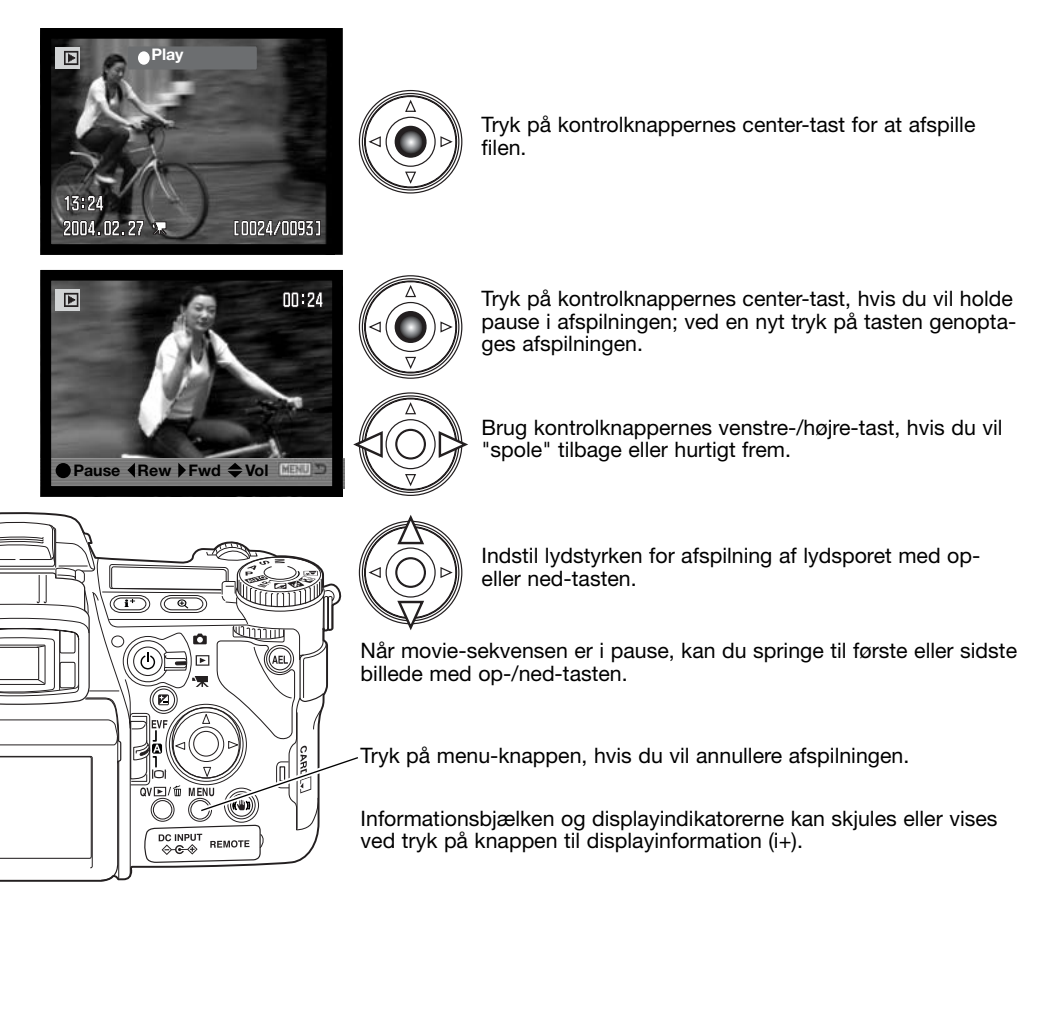

### **Avanceret optagelse**

Dette kapitel rummer detaljeret information om kameraets optagefunktioner og betjeningen. Du kan læse de enkelte afsnit efter behov.

#### Knap til displayinformation

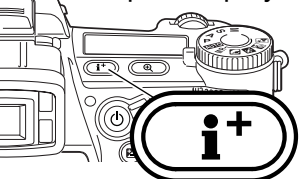

Med knappen til displayinformation kan du vælge hvilken information, du ønsker vist med billedet. Hver gang du trykker på knappen, skifter visningen mellem standard-display, real-time histogram, fokusfelt og kun billedet.

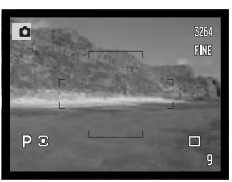

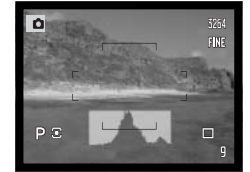

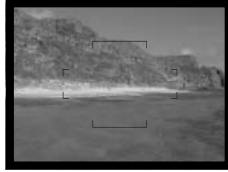

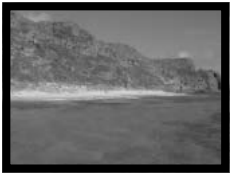

Standard-display Real-time histogram Kun fokusfelt Kun billede

Real-time histogrammet viser billedets omtrentlige luminansfordeling. Histogrammets præcision nedsættes, hvis monitor-forstærkning benyttes (side 34, 104), eller den indbyggede eller en kompatibel Minolta flash anvendes. Histogrammet for et optaget billede viser muligvis ikke samme værdier, som real-time histogrammet.

Hvis du vil indsætte et gitter eller en skala over displayet: Tryk og hold på funktionsknappen (1), og tryk på knappen til displayinformation for at vælge mellem gitter, skala eller ingen af delene.

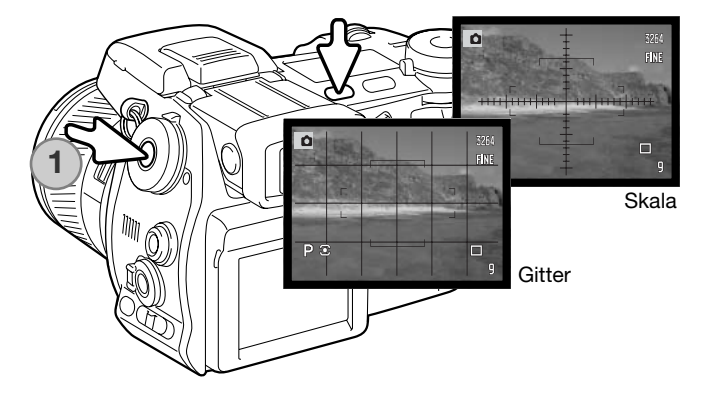

### Omskifter til fokuseringsmetode

Enkeltbilled-AF (autofokus), kontinuerlig AF eller manuel fokusering kan vælges med omskifteren til fokuseringsmetode. Stil omskifteren på den ønskede fokuseringsmetode.

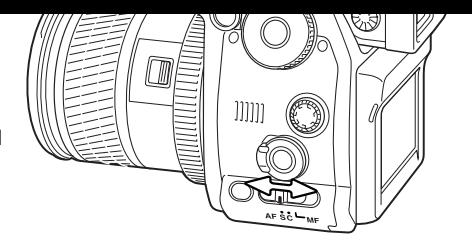

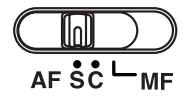

**Enkeltbilled-AF** – til almindelig fotografering med automatisk fokusering. Funktionen er beskrevet i afsnittet om grundlæggende optagelse.

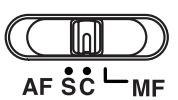

**Kontinuerlig AF** – til motiver i bevægelse. Fokuseringen følger motivet kontinuerligt.

Anbring motivet inden for fokusfeltet. Fokusfeltet kan flyttes til et hvilken som helst område inden for billedfeltet med kontrolknappernes 4-vejs taster.

Tryk udløserknappen halvvejs ned for at låse fokuseringen på motivet; fokussignalet viser, at motivet er i fokus. Hvis motivet bevæger sig, eller kameraet panoreres, følger fokusfeltet motivet. Indstillingen af fokusering og eksponering ændres, hvis motivet bevæger sig, og lysforholdene skifter.

Tryk derefter udløserknappen helt ned til optagelse. Når du slipper udløserknappen, returnerer fokusfeltet til midten af billedet. Motivsporingen kan frakobles, og AE-låsen kan aktiveres i menuen for optagelse (sektion 4) (side 80). AF-motivsporing kan muligvis ikke benyttes, hvis lyset er meget svagt.

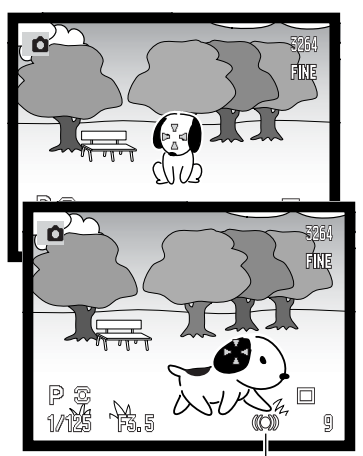

Kontinuerlig AF fokussignal

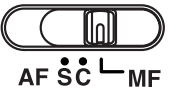

**Manuel fokusering** – MF indikatoren vises i nederste højre hjørne af monitorerne for at angive fokuseringsmetoden.

Brug fokuseringsringen på objektivet til fokusering, og kontrollér skarpheden på monitorbilledet. Den omtrentlige afstand fra motivet til CCD'en vises ved billedtælleren. Flex digitalforstørrelse (side 105) kan benyttes, så det er nemmere at bedømme skarpheden.

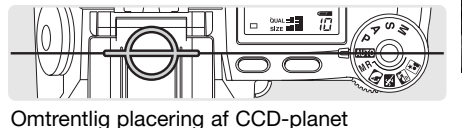

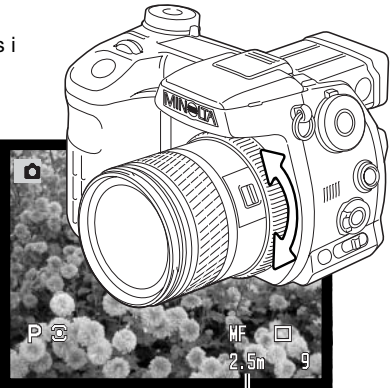

Afstand til motivet

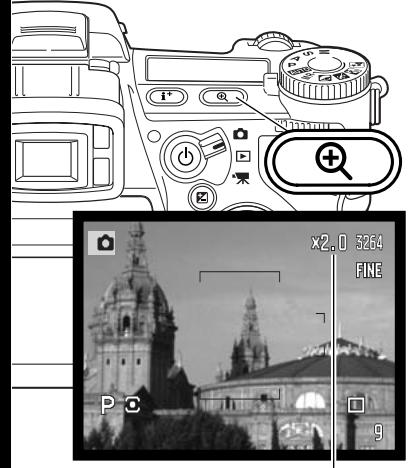

#### Digital zoom

Den digitale zoom fordobler objektivets forstørrelse. Digital zoom kan ikke benyttes med RAW-billedkvalitet, UHS kontinuerlig optagelse eller movie-optagelse.

Tryk på forstørrelsesknappen bag på kameraet. Effekten ses omgående, og X2,0 vises i øverste højre hjørne af billedet. Hvis du igen trykker på forstørrelsesknappen, annulleres digital zoom.

Når et billede optages med digital zoom, afhænger den endelige billedstørrelse af, hvilken billedstørrelse kameraet er indstillet til. 3264 x 2448, 2560 x 1920, 2080 x 1560 og 1600 x 1200 billeder ændres til 1600 x 1200. 3264 x 2176 billeder ændres til 1600 x 1064. 640 x 480 billeder ændres ikke.

Forstørrelse

Flex Focus Point

o F. ..<br>William

 $\mathcal{C}_{\text{rel}}$ 

 $\overline{\mathbb{CD}}$  (a

Flex Focus Point (FFP), som dette system kaldes, er et stærkt værktøj i situationer, hvor motivet befinder sig uden for billedmidten. Fokuseringspunktet kan flyttes til et hvilken som helst område i billedfeltet. FFP kan ikke benyttes med digital zoom eller movie-optagelse.

Tryk og hold på kontrolknappernes center-tast for at aktivere Flex Focus Point; det brede fokusfelt erstattes med et "+".

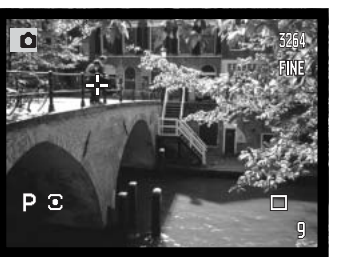

Du kan flytte Flex Focus-punktet med kontrolknappernes 4-vejs taster (1).

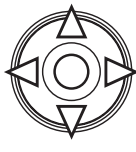

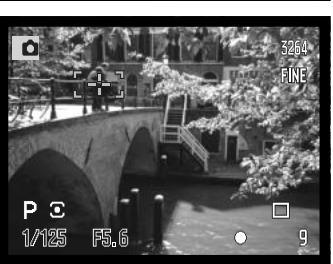

Tryk udløserknappen halvvejs ned for at fokusere; Flex Focuspunktet bliver rødt et øjeblik for at bekræfte fokuseringen.

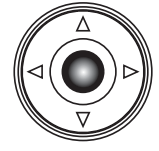

Ved tryk på kontrolknappernes center-tast returnerer Flex Focus-punktet til midten af billedfeltet. Tryk og hold på knappen, når du vil returnere til det brede fokusfelt, til rammen fremkommer.

### Makro-funktion

Makro-funktionen benyttes til nærfotografering på meget korte afstande. Den indbyggede flash kan ikke anvendes med makrofunktionen. Det anbefales at bruge et stativ.

Anbring en af pilene på zoomringen ud for mærket ved makroomskifteren, og skub omskifteren frem. Objektivet skal zoomes til enten vidvinkel eller tele. Zoomringen er låst ved vidvinkelpositionen. Ved tele-positionen kan zoomringen bevæges lidt til finjustering af billedstørrelsen.

Makro-indikatoren vises i nederste højre hjørne af monitorerne. Vær opmærksom på, at motivet er inden for makro-området:

> Vidvinkel Tele

**Omtrentlig** placering af CCD-planet.

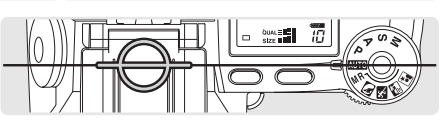

 $0.3 \sim 0.6$  m (12  $\sim$  24 in.)  $0.25 \sim 0.6$  m (10  $\sim$  24 in.)

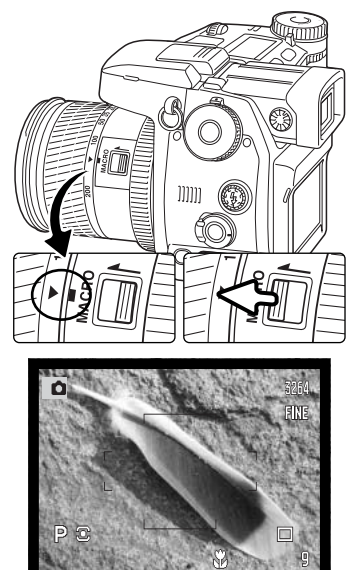

Makro-indikator

## **Praktiske tips**

På grund af den store forstørrelsesgrad er det meget svært at holde kameraet roligt i hånden. Brug så vidt muligt et stativ.

Brug Flex Focus Point-fokusering på en vigtig del af motivet. Da skarphedsdybden (det skarpe område i billedet) er meget lille ved makrofotografering, kan brug af fokuslåsen på motiver i kanterne af billedet forårsage mindre fokuseringsfejl, som bliver større ved store forstørrelser.

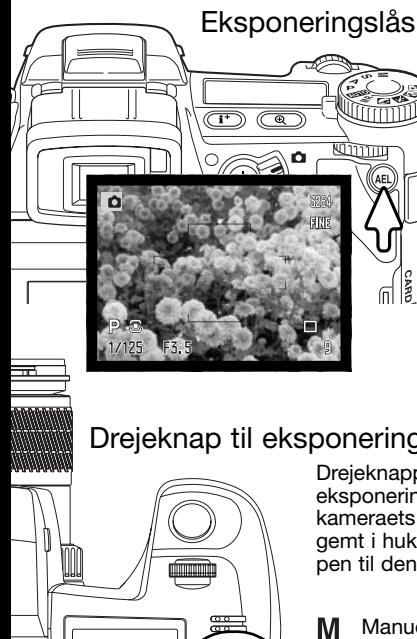

AE-låseknappen låser den automatiske eksponering. Med denne funktion kan eksponeringen indstilles ved hjælp af et gråkort eller en anden reference uden for motivet. Hvis du bruger flash med P- eller A-eksponeringsmetode, aktiveres Flash med lang lukkertid (side 87). AE-låseknappens funktion kan ændres i menuen for optagelse (sektion 1) (side 94).

Tryk og hold på AE-låseknappen for at låse eksponeringen; lukkertids- og blændeangivelsen på monitorerne bliver sort. Slip knappen, hvis du vil annullere AE-låsen. Tryk udløserknappen halvvejs ned for at indstille og låse fokuseringen.

### Drejeknap til eksponeringsmetode

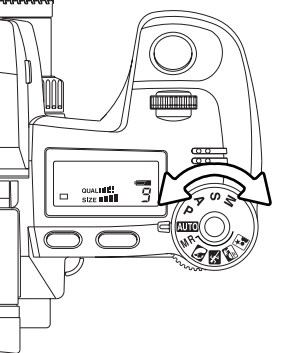

Drejeknappen til eksponeringsmetode benyttes til at vælge en traditionel eksponeringsmetode såvel som til valg af et motivprogram, der optimerer kameraets indstillinger til bestemte motivforhold. Kameraindstillinger, som er gemt i hukommelsen, kan også genkaldes med denne knap. Drej blot knappen til den ønskede position.

- Manuel eksponering (side 56)
- S Lukkertidsprioritering (side 55)
- A Blændeprioritering (side 54)
- **P** Programeksponering (side 51)
- **WID** Auto-optagelse (side 52)
- MR Memory-recall (side 73)
- Portræt motivprogram (side 58)
- Sport/action motivprogram (side 58)
- Solnedgang motivprogram (side 58)
- **Nat-portræt motivprogram (side 58)**

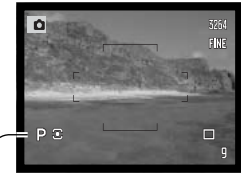

Indikator for eksponeringsmetode

#### Program – P

Program-eksponering indstilles med drejeknappen til eksponeringsmetode (side 50). Med denne metode benyttes information om luminans og brændvidde til beregning af eksponeringen. Fotografen er således helt fri for at skulle tænke på eksponeringsindstillingerne. Lukkertid og blænde vises i søgeren, på monitorerne og datapanelet. Hvis lysforholdene er uden for kameraets eksponeringskontrol, vises lukkertid og blænde i rødt på monitorerne og de blinker på datapanelet.

#### **PROGRAMSKIFT – Ps/Pa**

Programskift-funktionen gør det muligt at ændre kombinationen af lukkertid og blænde, som er indstillet af kameraet. Den indbyggede flash kan ikke anvendes med programskift. Kameraet prioriterer flasheksponeringen. Hvis du hæver flashen, vil en ændring med programskift-funktionen blive annulleret.

Tryk udløserknappen halvvejs ned, til lukkertid og blænde vises, som beskrevet i afsnittet om grundlæggende optagelse på side 33.

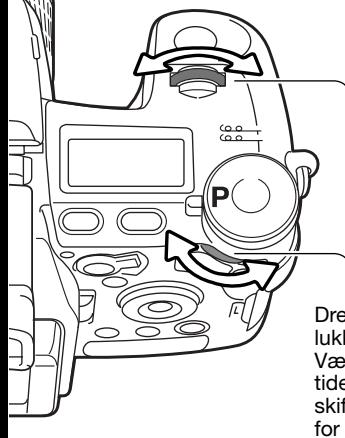

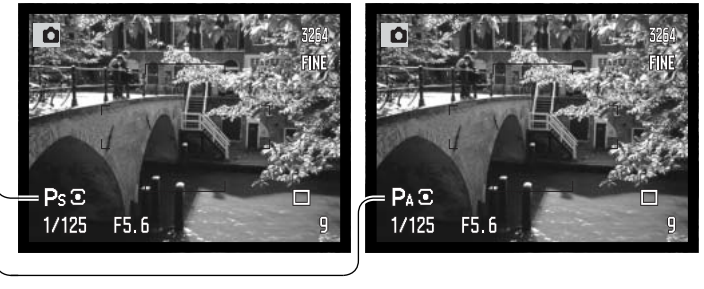

Drej enten front- eller bagside-kontrolhjulet for at ændre kombinationen af lukkertid og blænde; hver kombination giver den samme eksponering. Værdierne kan ændres i trin på 0,3 EV. Front-kontrolhjulet ændrer lukkertiden (PS), og bagside-kontrolhjulet ændrer blænden (PA). Hvis lysforholdene skifter, vil den ændrede værdi være fast, og den anden værdi vil ændre sig for at opnå den krævede eksponering.

#### Auto-optagelse

Auto-optagelse indstilles med drejeknappen til eksponeringsmetode. Auto-optagelse er identisk med Program-eksponeringsmetode (side 51), bortset fra følgende: Hvis drejeknappen til eksponeringsmetode stilles til eller fra auto-positionen, når kameraet er tændt, stilles metoden tilbage til autoeksponering. Metoden tilbagestilles ikke, hvis kameraet slukkes. Følgende funktioner tilbagestilles:

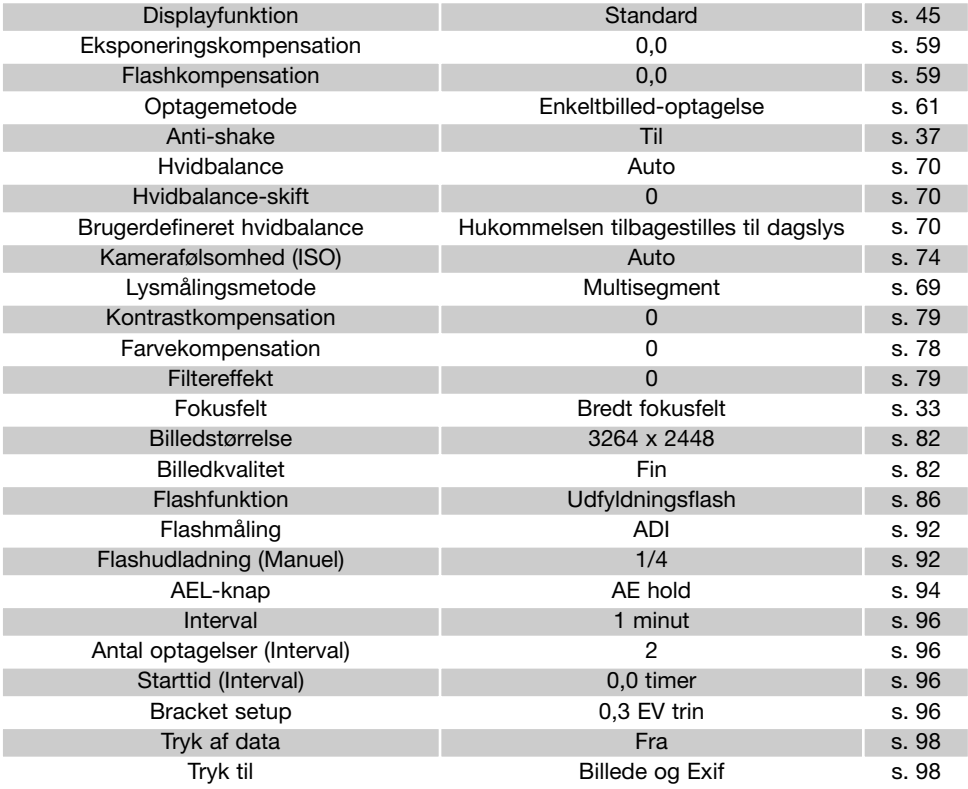

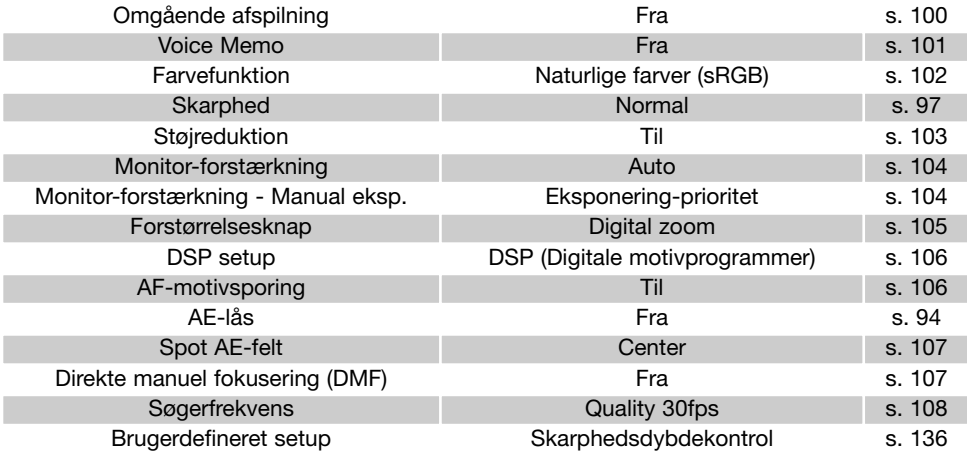

#### Blændeprioritering – A

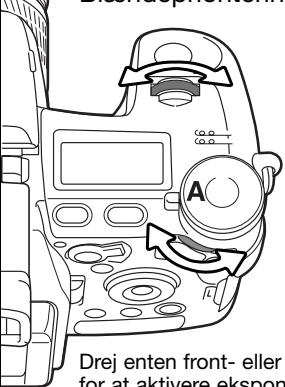

Blændeprioritering indstilles med drejeknappen til eksponeringsmetode (side 50). Med denne eksponeringsmetode kan du selv vælge blænden, og kameraet indstiller automatisk en passende lukkertid, som vil give korrekt eksponering. Hvis du har valgt Ametode, vises blænden i blåt.

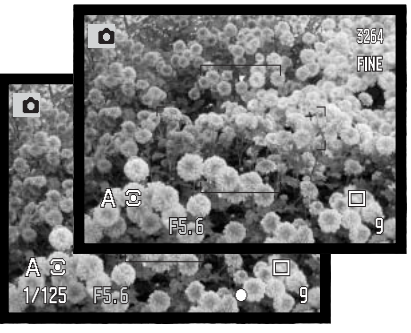

Drej enten front- eller bagside-kontrolhjulet for at ændre blænden. Tryk udløserknappen halvvejs ned for at aktivere eksponeringssystemet; den korresponderende lukkertid vil blive vist.

Blænden kan ændres i trin på 0,3 EV mellem f/2,8 og f/11 ved objektivets vidvinkelposition og mellem f/3,5 og f/11 ved objektivets teleposition. Hvis den valgte blænde kræver en lukkertid, som ikke findes, blinker lukkertiden på datapanelet og lyser rødt i søgeren og på LCD monitoren.

Hvis kamerafølsomheden (ISO) er indstillet til Auto (side 74), skifter lukkertiden muligvis ikke, når blænden ændres, da lukkertiderne kan justeres i meget små trin.

### **Kamerainformation**

Hvis du fotograferer scenerier med meget lyse objekter, som f. eks. solen, ved en stor blænderåbning (f/2,8 eller f/3,5), kan der forekomme striber i billedet. Sorte områder, som skyldes tab af data, kan forekomme. I situationer som disse kan du vælge en mindre blænderåbning eller benytte et neutralt gråfilter for at minimere effekten.

Ret aldrig kameraet mod solen i længere tid ad gangen. Det vil kunne beskadige CCD'en. Mellem optagelserne kan du slukke kameraet eller sætte dækslet på objektivet.

#### Lukkertidsprioritering – S

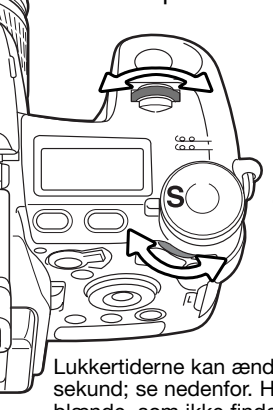

Lukkertidsprioritering indstilles med drejeknappen til eksponeringsmetode (side 50). Med denne eksponeringsmetode kan du selv vælge lukkertiden, og kameraet indstiller automatisk en passende blænde, som vil give korrekt eksponering. Hvis du har valgt S-metode, vises lukkertiden i blåt.

Drej enten front- eller bagsidekontrolhjulet for at ændre lukkertiden. Tryk udløserknappen halvvejs ned for at aktivere eksponeringssystemet; den korresponderende blænde vil blive vist.

Lukkertiderne kan ændres i tredjedele trin fra 1/2000 sekund; se nedenfor. Hvis den valgte lukkertid kræver en blænde, som ikke findes, blinker blænden på datapanelet og lyser rødt i søgeren og på LCD monitoren.

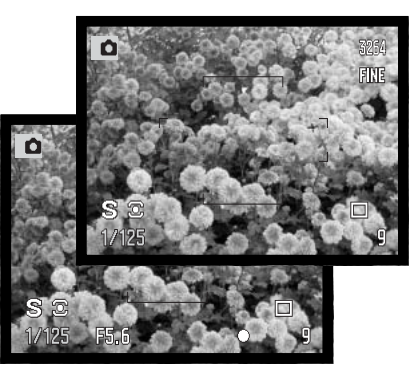

Hvis du bruger flash, skal lukkertiden indstilles til flashudladningstiden for at forhindre undereksponering. Den korteste lukkertid, som anbefales med den indbyggede flash, er 1/1000 sek.; 1/250 sek. anbefales, hvis du bruger en kompatibel Minolta tilbehørsflash.

Den gule og hvide Anti-shake indikator vises ikke med S-metode.

#### LUKKERTIDSOMRÅDE OG KAMERAFØLSOMHED (ISO)

Den længste lukkertid eller eksponeringstid med bulb afhænger af den benyttede kamerafølsomhed (ISO). ISOværdien kan ændres med funktionshjulet. Se yderligere informatiom om kamerafølsomhed på side 74.

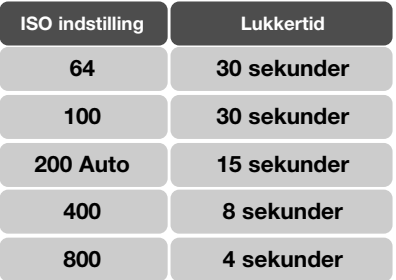

#### Manuel eksponering – M

Med denne eksponeringsmetode kan du selv vælge både lukkertid og blænde. Metoden tilsidesætter kameraets eksponeringssystem og giver dig fuldstændig kontrol over eksponeringen af billedet. Manuel eksponering indstilles med drejeknappen til eksponeringsmetode (side 50).

Lukkertid og blænde kan indstilles i tredjedele trin. Lukkertidsområdet med manuel eksponering er 30 sekunder til 1/2000 sekund inklusive bulb (side 57). Kamerafølsomheden indstilles til ISO 100, men den kan ændres med funktionshjulet (side 74). Den længste lukkertid afhænger af kamerafølsomheden (se side 55).

Du kan se effekten i søgeren og på LCD monitoren, når du ændrer eksponeringsindstillingerne. Lukkertiden og blænden blinker på datapanelet og lyser rødt i søgeren og på LCD monitoren, hvis der er fare for ekstrem under- eller overeksponering. Hvis monitoren er sort, må du forøge eksponeringen, til billedet bliver synligt; hvis monitoren er hvid, må du formindske eksponeringen. I menuen for optagelse kan du vælge, at billedet skal vises konstant, uanset eksponeringsindstillingerne (side  $104$ ).

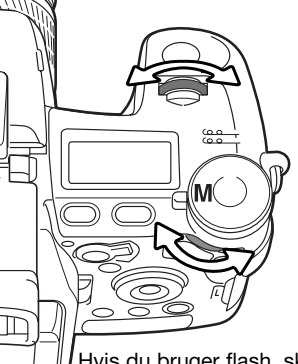

Drej front-kontrolhjulet for at indstille lukkertiden. Drej bagside-kontrolhjulet for at indstille blænden. Det pågældende display bliver blåt, når eksponeringen ændres.

Hvis du vil benytte manuelt skift: Tryk og hold på AEL-knappen, mens du drejer front-kontrolhjulet; både lukkertid og blænde ændres, uden at eksponeringen ændres.

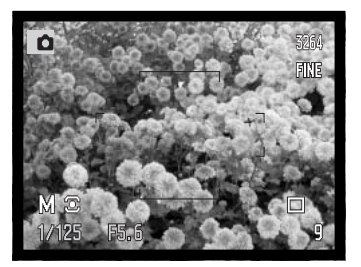

Hvis du bruger flash, skal lukkertiden indstilles til flashudladningstiden for at forhindre undereksponering. Den korteste lukkertid, som anbefales med den indbyggede flash, er 1/1000 sek.; 1/250 sek. anbefales, hvis du bruger en kompatibel Minolta tilbehørsflash.

Den manuelle eksponeringsmetode kan brugertilpasses i setup-menuen (side 145). Den gule og hvide Anti-shake indikator vises ikke med M-metode.

### Bulb (langtidseksponering)

Bulb kan benyttes med manuel eksponeringsmetode (M). Den længste eksponeringstid afhænger af den benyttede kamerafølsomhed (se side 55). Det anbefales at bruge stativ og fjernudløser til langtidseksponeringer. Kameraet kan ikke beregne eksponeringen, når bulb-funktionen anvendes. Brug eventuelt en separat lysmåler.

Drej front-kontrolhjulet mod længere lukkertider, til "bulb" fremkommer.

Vælg en passende blænde til optagelsen med bagsidekontrolhiulet.

Tryk udløserknappen ned, og hold den nedtrykket, så længe eksponeringen skal vare. Når du slipper udløserknappen, afsluttes eksponeringen.

Søgeren og LCD monitoren viser intet billede under eksponeringen. En lukkerlyd tilkendegiver, at eksponeringen afsluttes. Monitorerne er blanke i op til 30 sekunder, mens støjreduktionssystemet behandler billedet.

#### Tilslutning af fjernudløser (ekstratilbehør)

Ekstratilbehøret Fjernudløser RC-1000S eller RC-1000L kan benyttes for at undgå vibrationer af kameraet under langtidseksponering. Inden du bruger kablet, bør ferritkernen, som leveres med kameraet, monteres som beskrevet på side 167.

Fjern dækslet for fjernkontroltilslutning ved hjælp af den lille rille i højre side. Dækslet er fastgjort til kamerahuset, så det ikke forsvinder. Anbring fjernudløserkablets stik i kameraet.

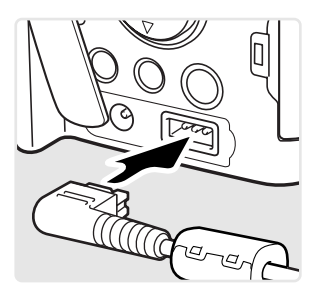

#### Digitale motivprogrammer

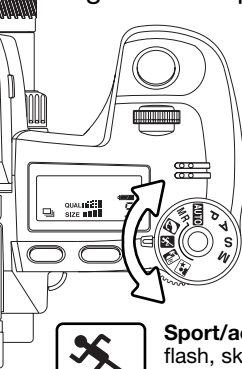

De digitale motivprogrammer optimerer eksponering, hvidbalance og billedbehandling til specielle forhold og motiver. Du skal blot dreje knappen til eksponeringsmetode for at vælge det ønskede motivprogram.

**Portræt** – Giver varme, bløde hudtoner og en let defokusering af baggrunden. De fleste portrætter bliver bedst, hvis du bruger en lang brændvidde (tele). Proportionerne bliver harmoniske, og hovedmotivet fremhæves mod en uskarp baggrund som følge af den lille skarphedsdybde. Brug den indbyggede flash i kraftigt solskin eller modlys for at oplyse hårde skygger i ansigtet.

**Sport/action** – En kort lukkertid benyttes til motiver i hurtig bevægelse. Hvis du bruger flash, skal motivet skal være inden for flashområdet (side 75). Dette område kan udvides ved at ændre kamerafølsomheden (side 74).

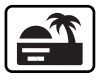

**Solnedgang** – Til naturlig gengivelse af solnedgangens rige, varme farvespil. Hvis solen er over horisonten, må du ikke rette kameraet mod solen i længere tid. Det vil kunne beskadige CCD'en. Mellem optagelserne kan du slukke kameraet eller sætte dækslet på objektivet.

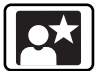

**Nat-portræt** – Til flashoptagelser af personer i mørke omgivelser. En lang lukkertid bevirker, at lysene i baggrunden kommer med på billedet. Anbring kameraet på et stativ for at undgå kamerarystelser. Flashen kan kun oplyse objekter i forgrunden. Hvis du tager et flashportræt af en person, skal du bede vedkommende om ikke at bevæge sig, efter flashen er udladet, da lukkeren stadig vil være åben for at eksponere baggrunden.

Ikke alle optagefunktioner, som f. eks. lysmålingsmetode, kan ændres ved brug af digitale motivprogrammer.

### Eksponerings- og flashkompensation

Med disse funktioner kan du gøre billedet lysere eller mørkere. Eksponeringen kan justeres op til ±2 EV i tredjedele trin (side 111). En valgt eksponerings- eller flashkompensation er aktiv, til du fravælger den. Se yderligere information på side 110.

Eksponerings- eller flashkompensationen skal indstilles, inden du tager billedet. Når du vælger en eksponerings- eller flashkompensation, vises eksponeringsændringen i blændeangivelsen på datapanelet, i søgeren og på LCD monitoren. Efter du har indstillet kompensationen, viser lukkertiden og blænden den aktuelle eksponering.

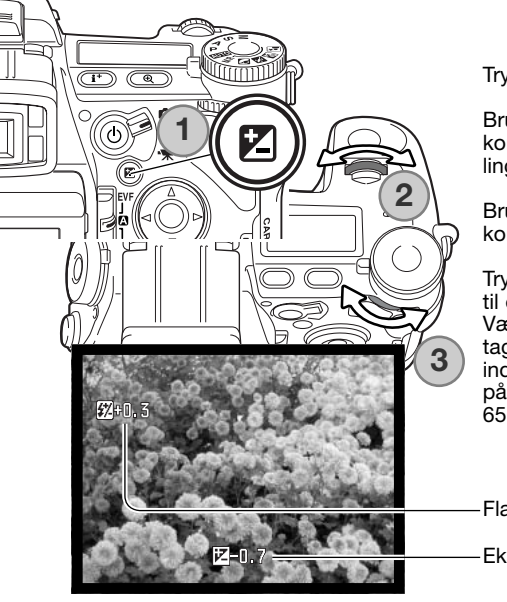

Tryk på knappen til eksponeringskompensation (1).

Brug front-kontrolhjulet (2) til indstilling af eksponeringskompensation. Indikatorerne forstørres under indstillingen.

Brug bagside-kontrolhjulet (3) til indstilling af flashkompensation.

Tryk udløserknappen halvvejs ned, eller tryk på knappen til eksponeringskompensation, for at afslutte indstillingen. Værdierne vil automatisk blive indstillet, hvis du intet foretager i nogle sekunder. Hvis en anden værdi end 0,0 er indstillet, vil en indikator blive vist på LCD monitoren som påmindelse. Se desuden kamerainformationen på side 65.

Flashkompensation

Eksponeringskompensation

### Indstilling af funktionshjulet

Memoryfunktion, lysmålingsmetode, optagemetode, hvidbalance og kamerafølsomhed indstilles med funktionshjulet. CUST-positionen er til en menufunktion, som kan indstilles i setup-menuen (sektion 2). Kun hvidbalance kan indstilles med movie-optagelse.

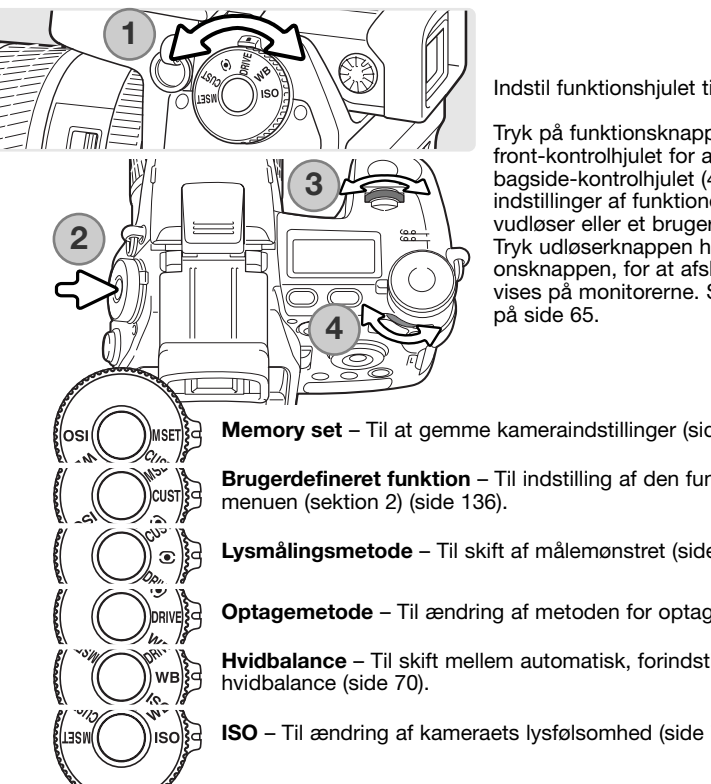

Indstil funktionshjulet til den ønskede funktion (1).

Tryk på funktionsknappen i midten af hjulet (2). Drej front-kontrolhiulet for at skifte funktion (3). Brug bagside-kontrolhjulet (4) for at vælge mellem forskellige indstillinger af funktionen, som 10- eller 2-sekund selvudløser eller et brugerdefineret hvidbalance-register. Tryk udløserknappen halvvejs ned, eller tryk på funktionsknappen, for at afslutte indstillingen. Ændringer vises på monitorerne. Se desuden kamerainformationen

**Memory set** – Til at gemme kameraindstillinger (side 72).

**Brugerdefineret funktion** – Til indstilling af den funktion, som er angivet i setup-

**Lysmålingsmetode** – Til skift af målemønstret (side 69).

**Optagemetode** – Til ændring af metoden for optagelse af billeder (side 61).

**Hvidbalance** – Til skift mellem automatisk, forindstillet og brugerdefineret

**ISO** – Til ændring af kameraets lysfølsomhed (side 74).

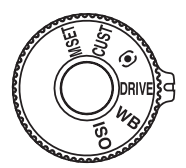

### Optagemetoder

Du kan benytte forskellige optagemetoder. Indikatorer, som viser den valgte optagemetode, fremkommer på datapanelet og monitorerne. Optagemetoden vælges med funktionshjulet (side 60).

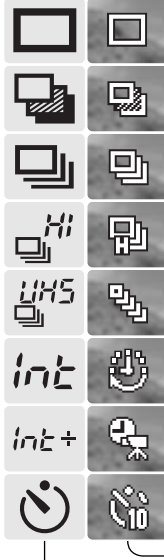

**Enkeltbilled-optagelse** – Et enkelt billede optages, hver gang udløserknappen trykkes ned (side 33).

**Bracketing** – Til optagelse af en serie på tre billeder, hvor eksponering, kontrast eller farvemætning ændres mellem hvert billede (side 62).

**Kontinuerlig optagelse** – Til optagelse af en serie på tre billeder, mens udløserknappen holdes nedtrykket (side 64).

**High-speed kontinuerlig optagelse** – Til optagelse af en serie på tre billeder med cirka 2,7 billeder pr. sekund (side 64).

**UHS (Ultra High Speed) kontinuerlig optagelse** – Til optagelse af en serie 640 x 480 billeder med cirka 7 billeder pr. sekund (side 64).

**Interval-optagelse** – Til automatisk optagelse af en serie billeder over et bestemt tidsinterval (side 66).

**Interval- og time-lapse movie-optagelse** – Til optagelse af en serie stillbilleder og en movie-sekvens af et handlingsforløb i langsom bevægelse (side 66).

**Selvudløser** – Til forsinkelse af lukkerudløsningen i 10 eller 2 sekunder. Kan bruges til selvportrætter (side 68).

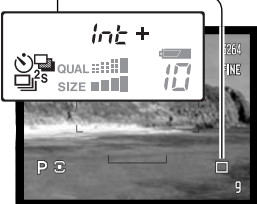

Hvis en stor mængde billeddata optages på kort tid, fyldes kameraets interne bufferhukommelse, og billedtælleren bliver gul på monitorerne. Vent til disse data er indlæst på memorykortet. Vent med at tage flere billeder, til indikatoren bliver hvid.

### **Bracketing**

Med denne metode tages tre billeder af motivet. Bracketing kan benyttes til optagelse af et statisk motiv med en lille ændring af eksponeringen mellem hvert billede. En ændring af kontrast, farvemætning eller filtereffekt kan også vælges.

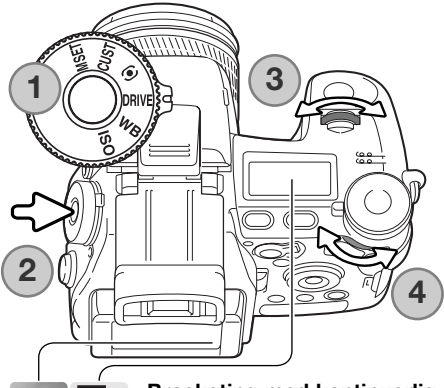

Drej funktionshjulet til positionen for optagemetode (1).

Tryk på funktionsknappen i midten af hjulet (2). Drej front-kontrolhjulet for at vælge bracketing (3). Brug bagside-kontrolhjulet (4) for at skifte mellem kontinuerlig optagelse, enkeltbilled-optagelse og digitale effekter; bracketing med digitale effekter afhænger af omskifteren til digitale effekters position (side 78). Tryk udløserknappen halvvejs ned, eller tryk på funktionsknappen, for at afslutte indstillingen.

**Bracketing med kontinuerlig optagelse** – Rækkefølgen af optagelserne med eksponering-bracketing er normal eksponering (som beregnet af kameraet), undereksponering og overeksponering. Eksponering-bracketing indstilles til trin på 0,3 EV, men du kan ændre trinnet til 0,5 EV i menuen for optagelse (sektion 2) (side 96). Hvis memorykortet bliver fyldt, eller udløserknappen slippes, inden alle tre billeder er taget, afbrydes funktionen, og optagelserne må foretages igen.

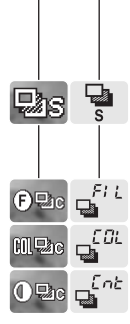

₽ma

**Bracketing med enkeltbilled-optagelse** – Som med kontinuerlig optagelse, bortset fra at udløserknappen skal trykkes ned for hver eksponering. Fokuseringen låses ikke efter første billede i serien.

**Bracketing med digitale effekter** – Til ændring af filtereffekt, farvemætning eller kontrast. Indstil kontrast, farvemætning eller filtereffekt som ønsket; med dette udgangspunkt ændres egenskaben fra én enhed under til én enhed over. Se afsnittet om digital effektkontrol på side 78 for at indstille kontrast, farvemætning og filtereffekt. Komponér billedet som beskrevet i afsnittet om grundlæggende optagelse (side 33). Tryk udløserknappen helt ned (1), til alle tre billeder er taget. Hvis bracketing med enkeltbilled-optagelse er valgt, skal udløserknappen trykkes ned for hver eksponering. Hvis kontinuerlig AF (side 46) benyttes, fortsætter kameraet med at fokusere under bracketing med kontinuerlig optagelse.

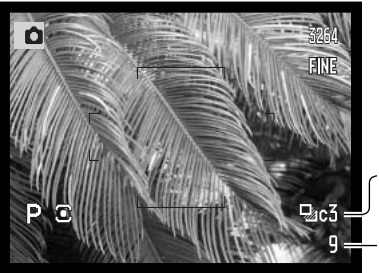

Antal billeder i bracketing-serien Billedtæller 0,3 EV

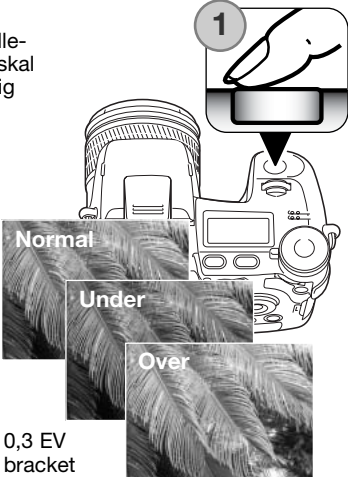

Hvis du benytter flash, TIFF eller RAW & JPEG, anvender kameraet enkeltbilled-optagelse. Bracketing med flash: Hæv den indbyggede flash; eksponeringen med det omgivende lys ændres ikke.

Hvis eksponering-bracketing benyttes med S-eksponeringsmetode, kontrollerer blænden eksponeringsændringen. Med A- og M-metode kontrollerer lukkertiden eksponeringsændringen; med Mmetode vil tryk på knappen til eksponeringskompensation bevirke, at eksponeringsændringen kontrolleres med blænden. Med P-metode kontrollerer både blænde og lukkertid eksponeringsændringen.

Bracketing med en digital effekt: Hvis kontrast eller farvemætning er indstillet til maksimum eller minimum  $\leq$  5), vil én optagelse blive foretaget med  $\pm$  6:  $\pm$  5,  $\pm$  4,  $\pm$  6. Dette gælder ikke RAW-billeder. Et billede i RAW-kvalitet kan ikke overskride maksimum og minimum, og serien vil rumme to identiske værdier: +5, +4, +5. En serie med sort/hvid filtereffekt foretages på hver side filterindstillingen (side 79). Hvis filtereffekt 10 er valgt, vil bracket-serien blive 10, 9, 0.

### Kontinuerlig optagelse

Med denne optagemetode kan du tage en serie billeder ved at holde udløserknappen nedtrykket. Funktionen minder om kontinuerlig filmfremføring med motor-drive i et traditionelt kamera. TIFF og RAW & JPEG billedkvalitet kan ikke benyttes. RAW kan ikke benyttes med UHS kontinuerlig optagelse.

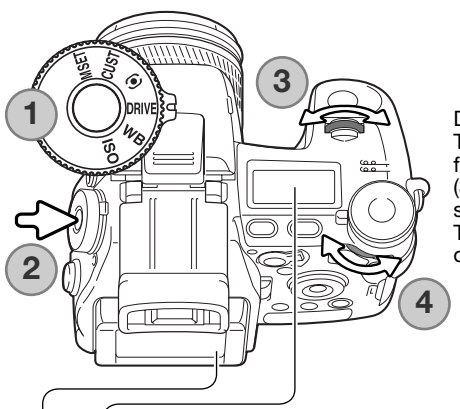

.<br>만

励

ą,

 $\mathbf{r}_{\mathbf{t}}$ 

 $\mathbf{q}^{\mathcal{B}}$ 

 $E^{\text{HS}}$ 

Drej funktionshjulet til positionen for optagemetode (1). Tryk på funktionsknappen i midten af hjulet (2). Drej front-kontrolhjulet for at vælge kontinuerlig optagelse (3). Brug bagside-kontrolhjulet (4) for at skifte mellem standard, high-speed og UHS kontinuerlig optagelse. Tryk udløserknappen halvvejs ned, eller tryk på funktionsknappen, for at afslutte indstillingen.

**Kontinuerlig optagelse** – Til optagelse af en serie på maksimalt tre billeder med 1,8 billeder pr. sekund. Hvis kontinuerlig AF benyttes, justerer kameraet fokuseringen mellem hvert billede. De enkelte billeder vises kort mellem optagelserne.

**High-speed kontinuerlig optagelse** – Til optagelse af en serie på maksimalt tre billeder i fuld størrelse med 2,7 billeder pr. sekund. Billedfrekvensen aftager med billedstørrelser mindre end 3264 x 2448. Fokuseringen låses med første billede, uanset fokuseringsmetoden. Monitoren er slukket under optagelse af billedserien.

**UHS kontinuerlig optagelse** – Til optagelse af en serie 640 x 480 billeder med 7 billeder pr. sekund. Det omtrentlige antal billeder, som kan optages i serie, afhænger af den valgte billedkvalitet: Ekstra-fin - 100, Fin - 160, Standard - 180. Den digitale zoom og flashen kan ikke anvendes. Lukkertiden skal være 1/30 sekund eller kortere. Meget kraftige lyskilder i billedet kan forårsage striber. Sorte områder, som skyldes tab af data, kan forekomme.

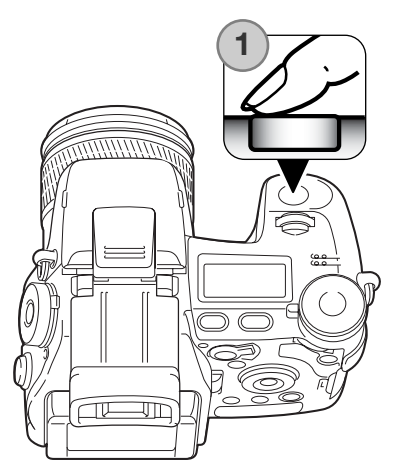

Komponér billedet som beskrevet i afsnittet om grundlæggende optagelse (side 33). Tryk udløserknappen helt ned (1), og hold den, for at begynde fotograferingen. Kameraet fortsætter med at fotografere, til det maksimale antal billeder er taget, eller til udløserknappen slippes.

Den indbyggede flash kan benyttes med standard og highspeed kontinuerlig optagelse, men billedfrekvensen reduceres, fordi flashen skal have tid til at lade op mellem hvert billede.

## **Kamerainformation**

Hvis du hurtigt vil ændre indstillingerne af funktionshjulet eller den digitale effektkontrol: Tryk og hold på centerknappen eller kontrolknappen (1), og vælg indstillingen med frontog bagside-kontrolhjulet (2). Slip funktionshjulets centerknap eller den digitale effektkontrol for at ændre indstillingen. Knappen til eksponeringskompensation kan benyttes på samme måde.

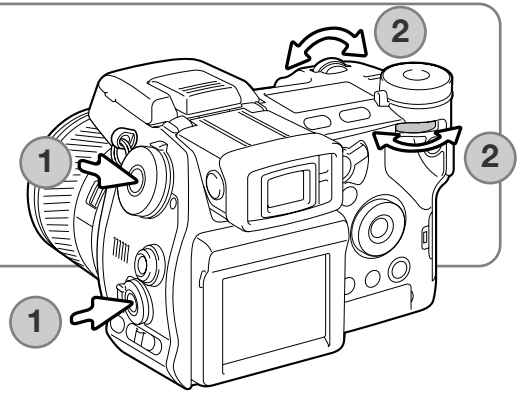

### Interval-optagelse

Kameraet kan automatisk optage en serie stillbilleder eller movie-sekvenser over en periode med et forvalgt tidsinterval. Metoden kan f. eks. benyttes til tidsforkortende studier af en blomst, der folder sig ud, eller til andre handlingsforløb over lang tid. Den indbyggede flash kan anvendes.

Parametrene til interval-optagelse indstilles i menuen for optagelse (sektion 2). Længden af intervallet mellem optagelserne, antallet af billeder i serien og starttiden kan indstilles i menuen. Se side 96.

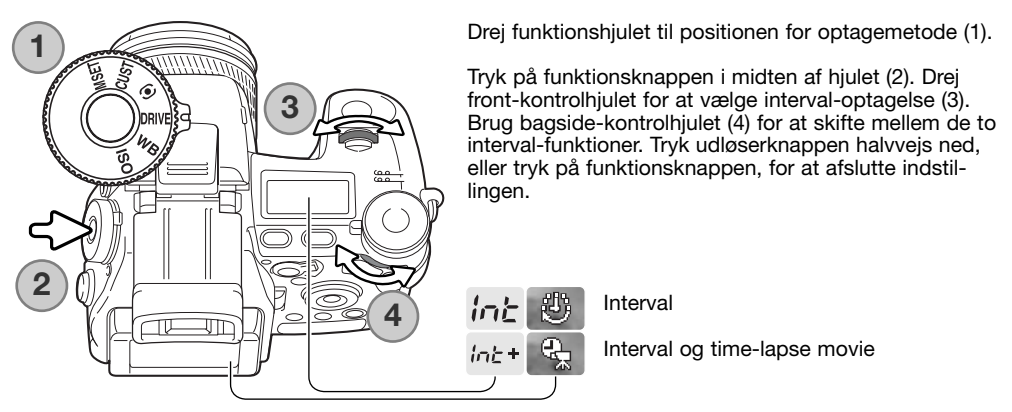

**Interval** – Til optagelse af en serie stillbilleder med de indstillinger, som er specificeret i menuen for optagelse.

**Interval og time-lapse movie** – Til optagelse af en serie stillbilleder og en 640 x 480 moviesekvens med de indstillinger, som er specificeret i menuen for optagelse. Movie-filen afspilles med fire billeder pr. sekund.

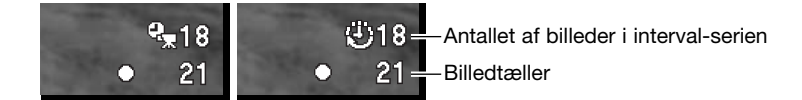

Anbring kameraet på et stativ, og komponér billedet, så motivet dækkes af fokusfeltet. Kameraet indstiller fokusering, eksponering og hvidbalance og lader flashen op lige inden hver optagelse. Kontinuerlig AF kan benyttes. En indstilling, som er låst med AE-låseknappen, frigøres efter første billede. Du kan også fravælge automatikken og indstille fokusering (side 46), eksponering (side 56) og hvidbalance (side 70) manuelt.

Vær opmærksom på, at memorykortet har plads nok til alle optagelser ved at sammenligne antallet af billeder i interval-serien med det antal, som kan være på kortet. Billedstørrelse og -kvalitet kan ændres for at øge antallet af billeder, der kan gemmes på memorykortet.

Tryk på udløserknappen for at starte serien af optagelser. Under forløbet vil søgeren og LCD monitoren blive slukket for at spare strøm. "Int" fremkommer på datapanelet, og billedtælleren på datapanelet viser nedtællingen af billederne i interval-serien. Kortlampen lyser, når et billede optages.

Kameraet stopper optagelserne, når det valgte antal er nået, eller memorykortet er fyldt, og viser det første billede. Det anbefales af bruge en AC adapter til strømforsyning fra lysnettet, hvis du optager over lange tidsforløb eller et stort antal billeder. Interval-optagelse annulleres ved at trykke på hovedkontakten eller ved at trykke udløserknappen halvvejs ned.

#### Selvudløser

Med selvudløseren forsinkes udløsningen af kameraet, efter du har trykket på udløserknappen. Du kan vælge mellem 10 eller 2 sekunders forsinkelse.

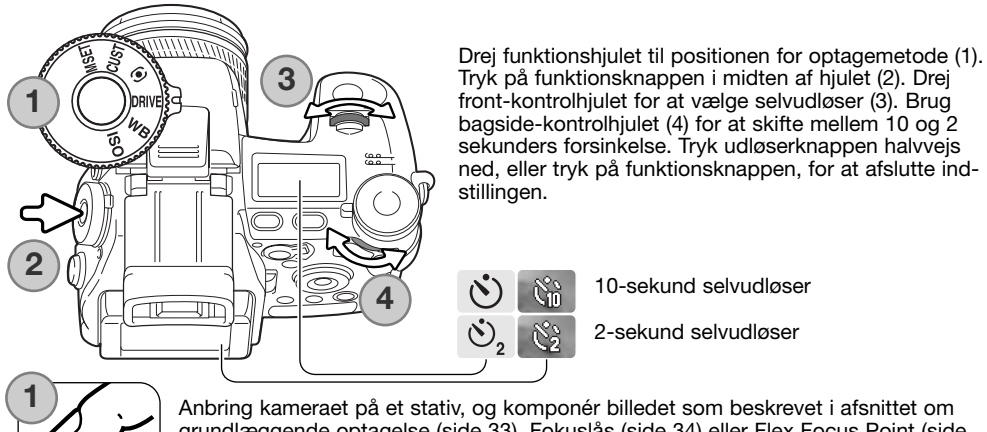

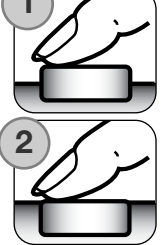

grundlæggende optagelse (side 33). Fokuslås (side 34) eller Flex Focus Point (side 48) kan benyttes, hvis motivet ikke er midt i billedet. Tryk udløserknappen halvvejs ned (1) for at fokusere og indstille eksponeringen. Tryk derefter udløserknappen helt ned (2) for at begynde nedtællingen. Da fokusering og eksponering indstilles og låses, når du trykker udløserknappen halvvejs ned, må du ikke stå umiddelbart foran kameraet, når du trykker på udløserknappen. Husk at kontrollere fokussignalerne inden nedtællingen (side 35).

Selvudløserlampen på fronten af kameraet og lydsignaler indikerer nedtællingen. Lampen lyser konstant lige inden kameraet udløses. Hvis du vil stoppe nedtællingen, kan du trykke på menu- eller funktionsknappen eller ændre flashens position (vippe den op eller ned). Hvis du bruger 10-sekund selvudløseren, indstilles optagemetoden til enkeltbilled-optagelse efter eksponeringen. Lydsignalet kan afbrydes i setup-menuen (sektion 3) (side 141).

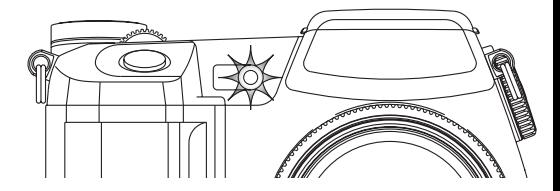

### Lysmåling

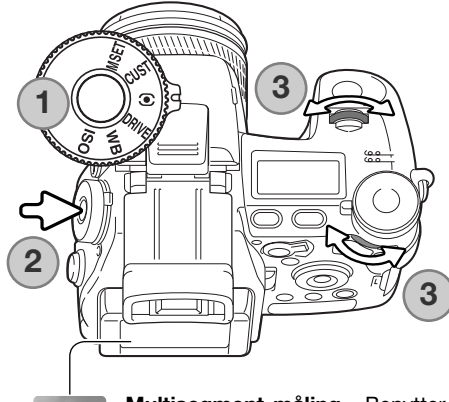

Indikatorer for lysmålingsmetode vises kun i søgeren og på LCD monitoren. Hvis du vil låse eksponeringen, når du trykker udløserknappen halvvejs ned, skal AE-låsen være aktiveret i menuen for optagelse (sektion 4). Hvis lysniveauet i motivet er uden for måleområdet, bliver lysmålingsindikatoren rød.

Drej funktionshjulet til positionen for lysmålingsmetode (1). Tryk på funktionsknappen i midten af hjulet (2). Drej front- eller bagside-kontrolhjulet for at vælge lysmålingsmetoden (3). Tryk udløserknappen halvvejs ned, eller tryk på funktionsknappen, for at afslutte indstillingen.

**Multisegment-måling** – Benytter 300 segmenter til måling af luminans og farve. De målte værdier kombineres med information om motivafstanden, så kameraet er i stand til at beregne eksponeringen præcist. Dette avancerede system er ideelt til langt de flest forekommende motiver.

**Centervægtet gennemsnitsmåling** – En traditionel målemetode i kameraer til sølvhaloidfilm. Systemet måler et gennemsnit af hele billedfeltet, idet midterområdet tildeles størst vægt.

**Spotmåling** – Kun en mindre del af motivet måles til beregning af eksponeringen. Når du vælger denne målemetode, fremkommer en lille cirkel i midten af billedfeltet, som viser måleområdet. Spotmåling er hensigtsmæssig, hvis du vil eksponere efter en bestemt del af motivet uden hensyntagen til meget lyse eller mørke områder. Hvis du benytter spotmåling med Flex Focus Point (side 48), kan spotcirklen bevæges med fokuseringspunktet. Funktionen vælges i menuen for optagelse (sektion 4) (side 107).

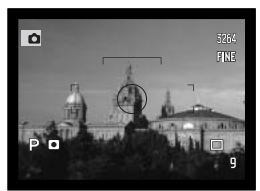

Spotmålingsdisplay

#### **Hvidhalance**

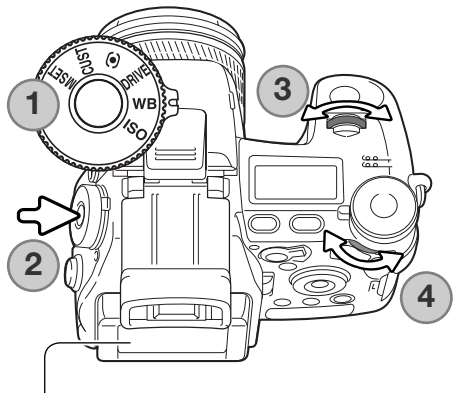

Med hvidbalancen regulerer kameraet farvetonen i billederne, så de kommer til at se naturlige ud, uanset i hvilken type lys de er optaget. En ændring kan ses umiddelbart på monitorerne.

Drej funktionshjulet til positionen for hvidbalance (WB) (1).

Tryk på funktionsknappen i midten af hjulet (2). Drej front-kontrolhjulet for at vælge hvidbalance (3). Brug bagside-kontrolhjulet (4) for at skifte mellem de forindstillede funktioner eller vælge et register for brugerdefineret hvidbalance. Tryk udløserknappen halvvejs ned, eller tryk på funktionsknappen, for at afslutte indstillingen.

**Auto hvidbalance** – Kameraet registrerer automatisk lystypen og indstiller hvidbalancen herefter. Hvis den indbyggede flash anvendes, indstilles hvidbalancen efter flashens farvetemperatur. Der vises ingen indikator herfor på datapanelet eller monitorerne.

#### **Dagslys**

ATB.

83 ♧ 農  $\triangle$ ⇧ 頋

 $\Theta$ 

**Kunstlys**

**Fluorescerende Overskyet**

**Forindstillet hvidbalance** – Til indstilling af hvidbalancen efter en specifik lyskilde. Bagside-kontrolhjulet kan benyttes til at justere hvidbalancen i syv niveauer: +3 til -3 (+4 til -2 for fluorescerende lys). Bortset fra i fluorescerende lys svarer én enhed til en ændring på 10 mired. Når funktionen er indstillet, vises en indikator på monitorerne, og "WB" fremkommer på datapanelet. Se side 111 om de forskellige lyskilder.

**Skygge Flash**

**Brugerdefineret hvidbalance** – Til anvendelse af en brugerdefineret indstilling af hvidbalancen. Med bagside-kontrolhjulet kan du vælge ét af tre brugerdefinerede registre. Når funktionen er indstillet, vises en indikator på monitorerne, og "WB" fremkommer på datapanelet. Se side 71 om kalibrering af brugerdefineret hvidbalance.

#### Brugerdefineret hvidbalance / kalibrering

Med brugerdefineret hvidbalance kan du kalibrere kameraet til specifikke lysforhold. Du kan gemme tre indstillinger i kameraets hukommelse. Brugerdefineret hvidbalance er specielt nyttig i blandingslys, eller hvis kritisk kontrol med farverne er påkrævet.

Ret kameraet mod et hvidt objekt, og lad det fylde midten af billedfeltet (det behøver ikke være i fokus). Tryk og hold på knappen til brugerdefineret hvidbalance for at kalibrere kameraet; måleområdet vises kort, inden lukkeren udløses.

På skærmen til valg af register: Brug kontrolhjulet eller kontrolknappernes venstre-/højre-tast (1) til at vælge det register for brugerdefineret hvidbalance, hvor indstillingen skal gemmes; en tidligere indstilling vil blive overskrevet. Tryk på kontrolknappernes center-tast (2) for at afslutte proceduren. Proceduren kan annulleres med menu-knappen, så indstillingen ikke gemmes.

Hvis en fejl opstår under kalibreringsproceduren, vises en fejlmeddelelse. Tryk på kontrolknappernes center-tast for at slette meddelelsen, og tryk på menu-knappen for at lukke skærmen til valg af register; indikatoren for brugerdefineret hvidbalance bliver gul for at angive fejlen. Kalibrér igen mod en egnet reference. Der kan opstå kalibreringsfejl under usædvanligt kraftige lysforhold, især hvis en kraftig elektronflash benyttes. Brug eventuelt et gråkort som kalibreringsmateriale for at reducere lysintensiteten.

### **Praktiske tips**

Objektets farve er vigtig, når du foretager kalibreringen. Det bør være neutralt hvidt. Hvis et farvet objekt anvendes, vil kalibreringen forsøge at kompensere for objektets farve i stedet for lysets farve. Et stykke blankt, hvidt papir er ideelt, og det fylder intet i kameratasken.

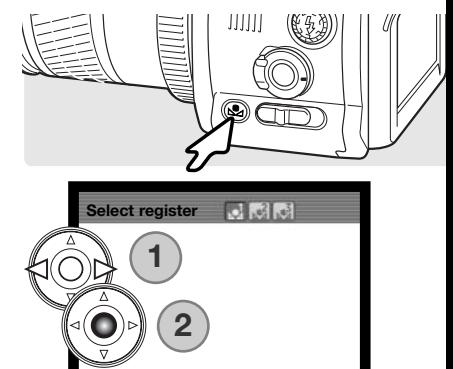

**@**:enter

HENUI<sup>T</sup>

**:select**

### Memory – kameraets indstillinger huskes

Du kan gemme fem sæt kameraindstillinger i hukommelsen. Det sparer tid og gør betjeningen nemmere, hvis du hyppigt fotograferer under bestemte forhold. Bortset fra funktioner som motivprogrammerne, indfotografering af data, Voice Memo og omgående afspilning vil de fleste kameraindstillinger til optagelse blive gemt, inklusive positionen for Flex Focus Point, displayfunktionen samt ændringer foretaget med funktionshjulet og den digitale effektkontrol. Indstillingerne vises, inden de bliver gemt. Skønt indstillingen af bracketing med digitale effekter kan gemmes, skal bracket-typen, kontrast, farvemætning eller filtereffekt genindstilles.

Hvis du vil gemme de aktuelle kameraindstillinger: Drej funktionshjulet til M SET positionen, og tryk på funktionsknappen for at åbne skærmen til valg af register; de aktuelle kameraindstillinger vises.

På skærmen til valg af register: Brug kontrolhjulet eller kontrolknappernes venstre-/højre-tast (1) til at vælge det memory-register, hvor indstillingerne skal gemmes; tidligere indstillinger vil blive overskrevet. Tryk på kontrolknappernes center-tast (2) for at afslutte proceduren. Proceduren kan annulleres med menu-knappen, så indstillingerne ikke gemmes.

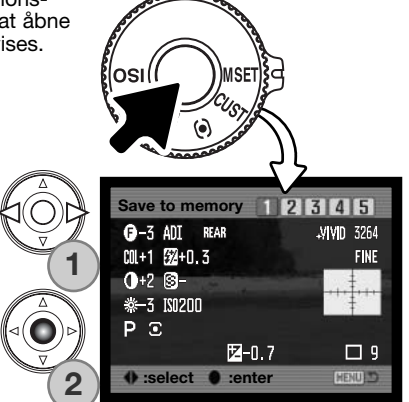

Kameraindstillinger kan ikke slettes fra hukommelsen ved at slukke kameraet. De slettes med resetfunktionen i setup-menuen (sektion 3).
#### Memory-recall

mmmm

QUAL!!!!<br>Size www.

頂

 $\frac{ab}{\sigma \sigma}$ 

ৰি

Ti.

Kameraindstillinger, som er gemt med funktionshjulet, genkaldes med drejeknappen til eksponeringsmetode. Drej knappen til "memory recall" (MR) positionen (1), og skærmen til valg af register åbnes.

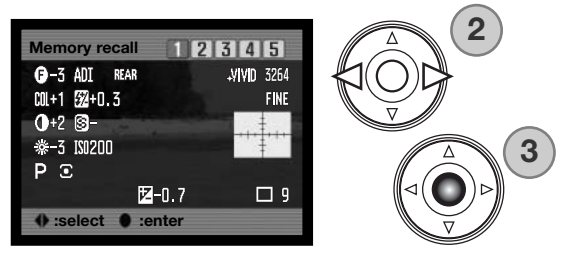

Vælg det memory-register med kontrolhjulet eller kontrolknappernes venstre-/højre-tast (2), hvor indstillingerne er gemt; når registret er valgt, vises kameraindstillingerne på skærmen. Tryk på kontrolknappernes center-tast (3) for at aktivere disse indstillinger. Proceduren kan annulleres med menu-knappen, så indstillingerne ikke aktiveres.

Hvis du vil aktivere et andet sæt indstillinger fra et andet register: Stil drejeknappen til eksponeringsmetode på en anden position og derefter tilbage til MR for at åbne skærmen til memory recall. Gemte indstillinger i hukommelsen kan også tildeles positionerne for digitale motivprogrammer på knappen til eksponeringsmetode i menuen for optagelse (sektion 4). Se yderligere information på side 106.

## Kamerafølsomhed – ISO

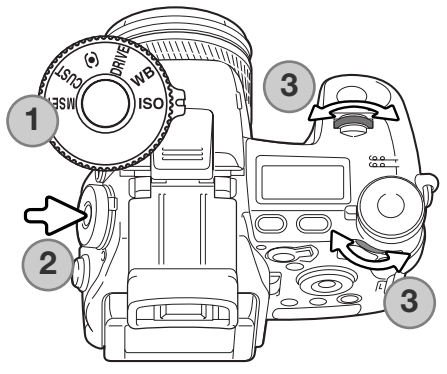

Kameraets lysfølsomhed har følgende indstillinger: Auto, 64, 100, 200, 400 og 800. Den numeriske værdi er baseret på ækvivalente ISO-værdier. Ved traditionel fotografering angiver ISO-værdien filmens lysfølsomhed: Jo større værdi, jo højere lysfølsomhed.

Drej funktionshjulet til ISO positionen (1). Tryk på funktionsknappen i midten af hjulet (2). Drej front- eller bagside-kontrolhjulet for at ændre kamerafølsomheden (3). Tryk udløserknappen halvvejs ned, eller tryk på funktionsknappen, for at afslutte indstillingen.

Auto-indstillingen justerer automatisk kameraets følsomhed efter lysforholdene mellem ISO 64 og 200. Hvis en anden indstilling end Auto benyttes, fremkommer "ISO" på datapanelet, og "ISO" samt den valgte følsomhed vil blive vist på monitorerne.

Du kan selv vælge, hvor lysfølsomt kameraet skal være. Hvis omgivelserne er relativt mørke, kan du vælge en højere værdi, men ligesom kornene i sølvhaloidfilm bliver grovere ved forøget følsomhed, forøges støjen i digitalbilleder, når lysfølsomheden forøges. ISO 64 indstillingen producerer mindst støj; ISO 800 producerer mest støj.

En ændring af ISO indstillingen har også indflydelse på flash- og lukkertidsområdet; jo højere ISOværdi, jo større område. Se flashområderne på næste side og lukkertidsområderne på side 55.

Når ISO-værdien fordobles, fordobles kamerafølsomheden. Hvis du går fra ISO 100 til 200, fra 200 til 400 eller fra 400 til 800, forøges følsomheden med ét stop eller 1 EV (side 111). En ændring fra ISO 100 til 800 forøger følsomheden med faktor 8 eller 3 stop. Med en høj ISO-værdi (400, 800) kan du tage billeder på fri hånd i svagere lys uden flash.

## Flashområde og kamerafølsomhed

For at sikre korrekt flasheksponering, skal motivet være inden for flashområdet. Dette område kan udvides ved at ændre kameraets følsomhed. Hvis kamerafølsomheden er indstillet til Auto, indstilles ISO-værdien mellem 64 og 200.

Flashområdet er udmålt fra kameraets CCD. På grund af det optiske system er flashområdet ved vidvinkel ikke det samme som ved tele.

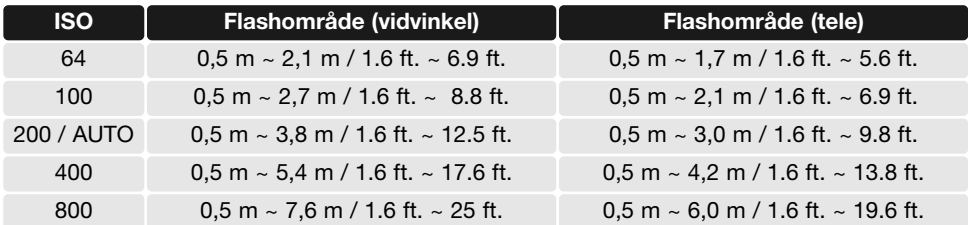

#### Påsætning af en tilbehørsflash

For at udvide kameraets alsidighed kan du benytte en tilbehørsflash (ekstratilbehør). Kameraet skal være slukket, når du aftager tilbehørsflashen. Påsæt dækslet over tilbehørskoen for at beskytte synkrokontakterne.

Skyd dækslet over tilbehørskoen af som vist. Montér flashen i tilbehørskoen ved at skyde den frem til stop.

**Systemtilbehør**

Følgende flash er kompatible med dette kamera: Maxxum/Program Flash 2500(D) Maxxum/Program Flash 3600HS(D) Maxxum/Program Flash 5600HS(D) Macro Ring Flash 1200 med Macro Flash Controller Macro Twin Flash 2400 med Macro Flash Controller

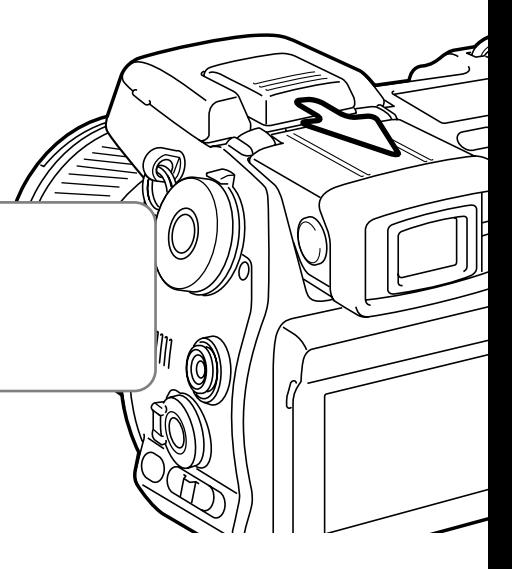

#### Brug af flash med synkrokabel

Studieflash eller andre professionelle flashsystemer kan via kameraets synkrostik tilsluttes med et standard PC-synkrokabel. Stikket er både kompatibelt med elektronflash, som har normal polaritet (center-positiv) og positiv polaritet (center-negativ) samt en synkrospænding på 400V eller lavere.

Skru dækslet over stikket af, og anbring flashens synkrokabel i synkrostikket. Kontrollér at flashen er slukket, inden du tilslutter synkrokablet, så flashen ikke udlades. Påsæt altid dækslet, når synkrostikket ikke bruges.

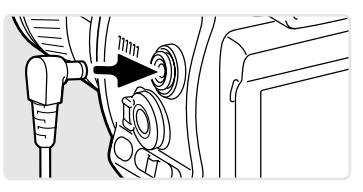

Brug manuel eksponeringsmetode (side 56) for at sikre korrekt eksponering. Vælg en lukkertid, der er lig med eller længere end flashudladningens varighed; se herom flashens betjeningsvejledning. Hvis billedet på monitoren er for mørkt: Skift menupunktet "Manual exp." under "Monitor amp." i menuen for optagelse (sektion 3) til "Display priority" (side 104).

Hvis den indbyggede flash hæves, når en anden flash er tilsluttet synkrostikket, vil begge flash blive udladet. Kameraets automatisk flashkontrolsystem vil dog ikke give korrekt eksponering. Brug manuel flashkontrol (side 92), hvis du vil benytte den indbyggede flash som udfyldningslys.

Brugerdefineret hvidbalance anbefales (side 71). Brug den lukkertid og blænde, som kræves til den endelige eksponering, når du kalibrerer kameraet. Et gråkort bør muligvis benyttes som reference med kraftige flashenheder for at reducere lysintensiteten. Hvis det ikke er praktisk at benytte brugerdefineret hvidbalance, kan du anvende forindstillet hvidbalance / dagslys eller flash; automatisk hvidbalance kan ikke anbefales.

## Skarphedsdybdekontrol

Blænden bestemmer skarphedsdybden i billedet, d.v.s. det område i motivet, som bliver skarpt gengivet. Jo mindre blænderåbning (højere blændetal), jo større skarphedsdybde. Når du benytter skarphedsdybdekontrollen, indstilles den blænderåbning, som vil blive anvendt under eksponeringen.

Drej funktionshjulet til CUST-positionen (1). Tryk og hold på funktionsknappen for at se virkningen på live-billedet. Lukkeren kan udløses, mens du benytter skarphedsdybdekontrollen.

Med Auto, P- og S-eksponeringsmetode vises blændeværdien automatisk. Eksponeringen er ikke låst (bortset fra med manuel eksponeringsmetode) og ændrer sig med lysforholdene. Blænden kan ændres under brugen af skarphedsdybdekontrol med A- og M-eksponeringsmetode; live-billedet kan blinke, når blænden ændres.

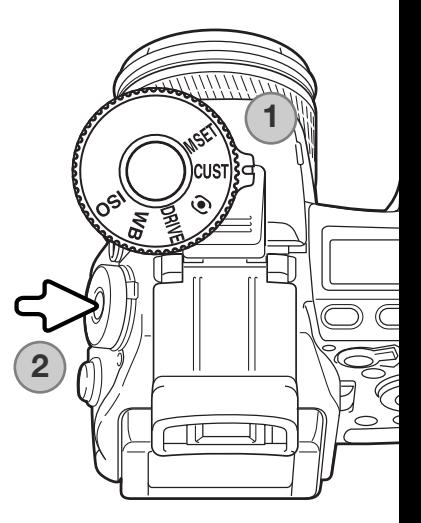

# **Kamerainformation**

Funktionen, som er tildelt funktionshjulets CUST-position, kan ændres i setup-menuen (sektion 2) (side 136).

# Digital effektkontrol

Med den digitale effektkontrol kan du justere kontrast, farve og mætning. Ændringerne kan omgående ses på monitorerne, inden billedet tages.

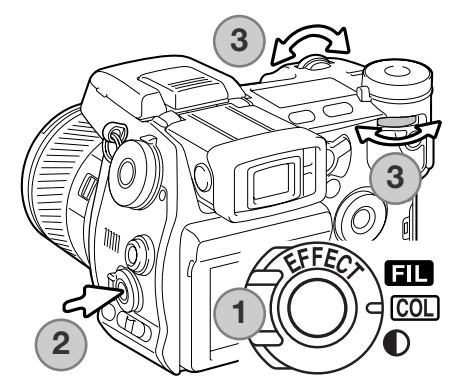

Stil omskifteren til digitale effekter (1) på den billedegenskab, du vil ændre.

**Filter** COL Farvemætning 
COL Farvemætning

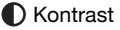

Tryk på knappen til digitale effekter (2) i midten af omskifteren, og indstillingsskærmen vises. Drej fronteller bagside-kontrolhjulet (3) for at foretage justeringer. Tryk igen på knappen til digitale effekter, eller tryk udløserknappen halvvejs ned, for at aktivere indstillingen. Se desuden kamerainformationen på side 65.

Du kan foretage ændringer ubegrænset og i kombinationer. Ændringerne er gældende, til du fravælger dem manuelt. Hvis en anden værdi end 0 er valgt, vises en indikator og værdien i søgeren og på LCD monitoren som påmindelse.

#### Farvekompensation

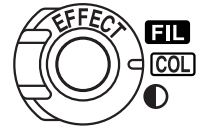

Farvemætningen i billedet kan justeres i 11 niveauer ( $\pm$  5) med den digitale effektkontrol. Farverne kan gøres kraftigere (positiv værdi) eller dæmpes (negativ værdi).

## **Praktiske tips**

Ændringer af kontrast og farvemætning kan, i modsætning til på en computerskærm, være vanskelige at bedømme på LCD monitoren. For at sikre det optimale niveau af kontrast og farvemætning kan du benytte bracketing med digitale effekter (side 62).

#### Kontrastkompensation

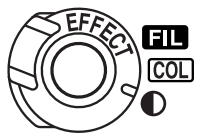

Kontrasten i billedet kan justeres i 11 niveauer (± 5) med den digitale effektkontrol. Kontrasten skal indstilles, inden du tager billedet. Hvis kontrasten ændres, viser en indikator forøgelsen (+) eller formindskelsen (-) af kontrasten. Hvis en anden værdi end 0 er valgt, vil indikatoren og værdien forblive på displayet som påmindelse.

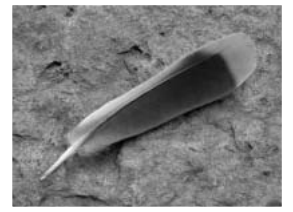

Filtereffekt

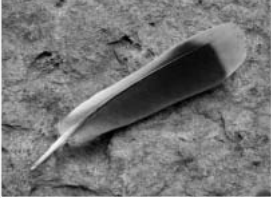

Mindre kontrast Normal kontrast Mere kontrast

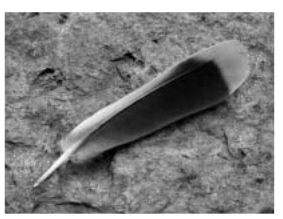

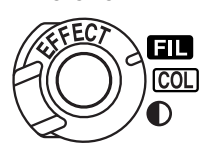

Filtereffekterne afhænger af den benyttede farvefunktion; se farveeksemplerne på side 179. Filtereffekten skal indstilles, inden billedet tages. Et ikon og et nummer angiver, hvilken filtereffekt der benyttes. Hvis filtereffekten er indstillet til en anden værdi end 0, vil indikatoren og værdien forblive på displayet som påmindelse.

Filtereffekten kan justeres i 11 niveauer (± 5) i forbindelse med funktionerne naturlige farver, kraftige farver og Adobe RGB. En positiv justering gør billedet "varmere". En negativ justering gør billedet "koldere".

Hvis filtereffekten benyttes med sort/hvid farvefunktionen, kan det monokrome billede tones i 11 trin. Filtereffekten skifter i en løkke fra neutral til rød, til grøn, til magenta, til blå og returnerer til neutral igen. Nul-positionen er neutral. Sort/hvid filterindstillingerne har ingen effekt i forbindelse med RAW billeder.

# **Menu for optagelse**

Tryk på menu-knappen for at åbne menuen, når kameraet er indstillet til optagelse. Menuen lukkes ved ligeledes at trykke på menu-knappen, når du har foretaget de ønskede indstillinger. Kontrolknappernes 4-vejs taster benyttes til at bevæge markøren rundt i menuen, og ved tryk på centertasten aktiveres en indstilling.

#### Menu for optagelse

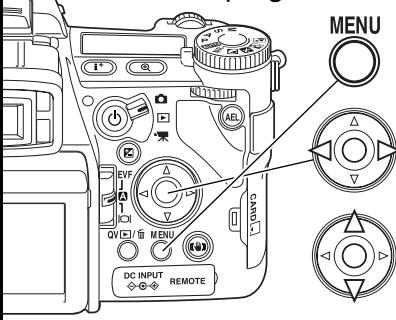

Aktivér menuen for optagelse med menu-knappen. Fane 1 øverst i menuen er fremhævet.

Brug kontrolknappernes venstre-/højre-tast til at fremhæve den ønskede menu-fane, og menuen skifter, når en anden fane fremhæves.

Nu kan du gennemløbe menupunkterne med op-/ned-tasten. Fremhæv det menupunkt, hvis indstilling du vil ændre.

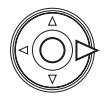

Tryk på højre-tasten, og menupunktets aktuelle indstilling vises med en pil. Tryk på venstre-tasten, hvis du vil gå tilbage til menupunkterne.

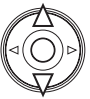

Fremhæv en ny indstilling med op-/ned-tasten. Hvis "Enter" fremkommer: Tryk på centertasten for at åbne den næste skærm.

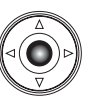

Tryk på kontrolknappernes center-tast for at vælge den fremhævede indstilling.

Når en ny indstilling er valgt, returnerer markøren til menupunkterne, og den nye indstilling vil blive vist. Foretag eventuelt ændring af andre menupunkter. Tryk på menu-knappen for at vende tilbage til optagelse.

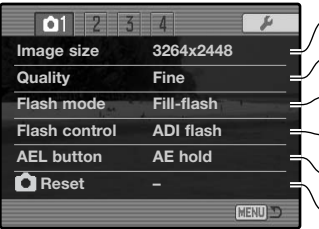

当  $\overline{02}$  $\overline{4}$  $\overline{\mu}$ **Int. set – Bracket set 0.3Ev Data imprint Off Imprint to Image + Exif Inst.playback Off** E **Voice memo Off MENU D** 

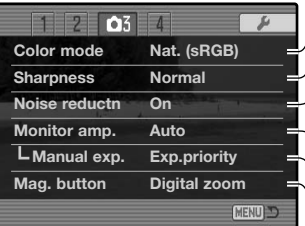

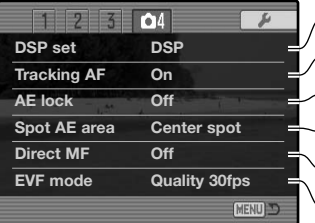

Til indstilling af billedopløsning (side 82) Til indstilling af filtype og kompression (side 82) Til indstilling af flashfunktion for den indbyggede flash (side 86) Til tilpasning af AEL-knappens virkemåde (side 94) Til indstilling af automatisk eller manuel flashkontrol (side 92) Til reset af funktionerne til optagelse (side 95)

Til indstilling af parametrene for interval-optagelse (side 66) Til indstilling af bracketing-trin på 0,3 EV eller 0,5 EV (side 96) Til indfotografering af data på billedet (side 98) Til afspilning af billedet efter optagelsen (side 100) Til indfotografering på billedet eller tilføjelse til Exif-data (side 98) Til tilføjelse af lydkommentar efter omgående afspilning (side 101)

Til valg af farve- eller sort/hvidt-billede og farverum (side 102)  $\sigma'$ Til forøgelse eller formindskelse af billedets skarphed (side 97) Til aktivering af støjreduktion for langtidseksponeringer (side 103) Til aktivering af automatisk monitor-forstærkning (side 104)  $\setminus$ Til indstilling af monitoren med manuel eksponering (side 104) Til indstilling af digital zoom eller Flex digitalforstørrelse (side 105)

Til brug af digitale motivprogrammer for memory-recall (side 106) Til aktivering af AF-motivsporing (side 106) Til aktivering af AE-lås med udløserknappen (side 106) Til valg af spotmålingsfeltets placering med FFP (side 107) Til aktivering af direkte manuel fokusering (side 107) Til valg af søgerfrekvensen (side 108).

## Billedstørrelse og billedkvalitet

Billedstørrelse og -kvalitet indstilles i menuen for optagelse (sektion 1) (side 80). Ændringerne vises i søgeren, på LCD monitoren og datapanelet.

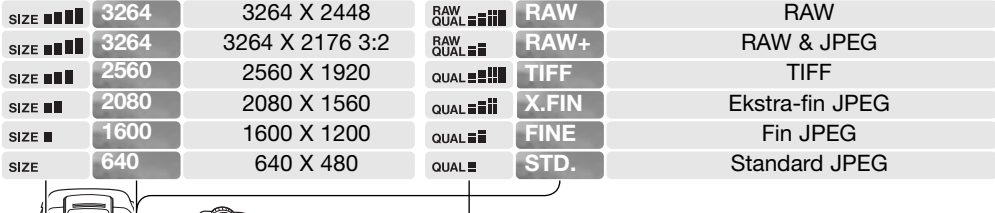

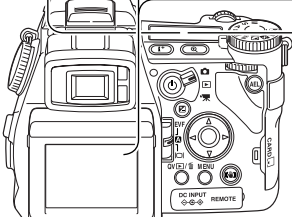

Billedstørrelsen bestemmer, hvor mange pixels billedet rummer. Jo større billedstørrelsen er, jo mere fylder billedfilen. Vælg billedstørrelsen ud fra, hvordan det færdige billede skal benyttes – små billedstørrelser er f. eks. bedst til hjemmesider, og større billedstørrelser vil give udprint af højere kvalitet. 3264 x 2176 har sideforholdet 3:2 i modsætning til det normale forhold 4:3. Hvis denne størrelse vælges, afmaskes top og bund i søgeren og på LCD monitoren.

Billedkvaliteten bestemmer filtypen og graden af kompression. TIFF og RAW betegner billedfiler af højeste kvalitet. Kvaliteterne ekstra-fin, fin og standard gemmes som JPEG-filer med forskellig kompression. En lavere kompression giver højere billedkvalitet og en større fil. Brug standard-kvaliteten, hvis der skal kunne rummes mange billeder på memorykortet. RAW & JPEG skaber to billedfiler samtidigt, en 3264 x 2448 RAW-fil og en JPEG-fil i "fin" kvalitet med en billedstørrelse, som kan vælges på menuen. Billedfilerne gemmes under det samme filnavn men med forskellig filtypebetegnelse (side 152). Det kan tage over 10 sekunder at gemme RAW- eller TIFF-filer; billedtælleren bliver gul, og der kan ikke tages billeder i dette tidsrum.

Kun billeder i fuld størrelse kan optages i RAW-kvalitet. RAW-billeder kræver en speciel behandling, inden de kan bruges; se herom i DiMAGE Viewer betjeningsvejledningen. Visse kamerafunktioner kan ikke benyttes med RAW-billedkvalitet. Se yderligere information på side 84.

Antallet af billeder, som kan gemmes på et memorykort, afhænger af kortets kapacitet og billedernes filstørrelse. Et memorykort kan rumme billeder af forskellig størrelse og kvalitet. Den aktuelle filstørrelse er afhængig af motivet, idet motivets toneomfang er afgørende for, hvor meget billedet kan komprimeres.

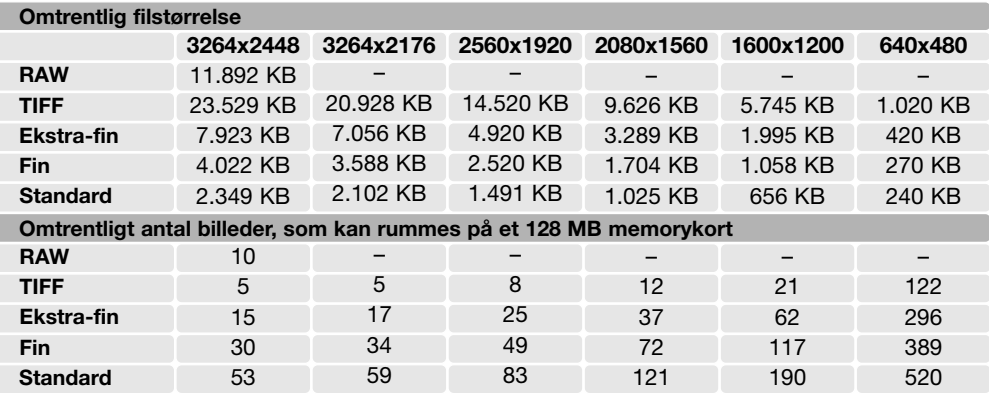

## **Kamerainformation**

Billedtælleren viser det omtrentlige antal billeder, der kan gemmes på memorykortet i den valgte billedkvalitet og -størrelse. Hvis disse indstillinger ændres, vises det nye antal i billedtælleren. Da antallet beregnes ud fra gennemsnitlige filstørrelser, ændrer et aktuelt billede måske ikke billedtællerens visning, eller den kan ændres med mere end 1. Hvis billedtælleren viser nul, betyder det, at kortet ikke kan rumme flere billeder i den valgte billedkvalitet og -størrelse. Hvis du ændrer disse indstillinger, kan der muligvis være flere billeder på kortet.

#### Om RAW billedkvalitet

Med RAW billedkvalitet indstilles automatisk fuld billedstørrelse; dette kan ikke ændres. Billedstørrelsen vil ikke blive vist. Digital zoom, forstørret afspilning, indfotografering af data og printfunktionerne kan ikke benyttes.

I modsætning til de øvrige billedkvaliteter er RAW-billeddata ubehandlede og kræver færdigbehandling, inden de kan bruges. RAW-billedfilerne kan "fremkaldes" ved hjælp af DiMAGE Viewer softwaret. Dette software rekonstruerer billeddataene og rummer de samme billedbehandlingsfunktioner som kameraet. RAW-data gemmes i en 12-bit fil, som DiMAGE Viewer softwaret kan omdanne til en 24-bit eller 48-bit TIFF-fil.

Et RAW-billede gemmes med en "file-header", som rummer information om hvidbalance, ændring af kontrast, mætning og farve, der er foretaget med den digitale effektkontrol, og en eventuel billedbehandling, som er foretaget af et motivprogram, samt ændring af skarpheden. En ændring af kamerafølsomheden tilføjes RAW-dataene, og ISO-værdien kan indstilles manuelt for at kontrollere støien (side 74).

Kameraets billedbehandlingskontrol ændrer billedet, som vises i søgeren og på LCD monitoren, i overensstemmelse med den valgte farvefunktion, men det har ingen indflydelse på det gemte billede. Sort/hvid farvefunktionen påvirker heller ikke billedet; et RAW-billede, som er optaget i sort/hvid, kan genskabes til et farvebillede. Sort/hvid filtereffekterne (side 79) kan dog ikke tilføres et RAWbillede. Forskellen i mætningen mellem naturlige farver og kraftige farver bevares i RAW-dataene, men solarisation ændrer ikke dataene. Yderligere information om de enkelte farvefunktioner findes på side 102.

# **Konica Minolta historie**

Midt i Sakai-fabriksområdet i Japan findes Okina-broen. I det 15. århundrede var Sakai en meget velstående by, og Okina-broen gik over voldgraven til en af indgangene i ringmuren. I århundreder passerede pilgrimme denne bro på vej til to af Japans helligste steder, Bjergklostret Koyasan og Shinto templet Kumano Taisha. Broen på gårdspladsen blev rekonstrueret i 1855 (se billedet næste side). I 1968 tilbød Minolta at bevare broen, da bystyret besluttede at udfylde voldgraven af hensyn til et planlagt motorvejsbyggeri. Broen går nu over en særlig opført guldfiskedam. Inskriptionen på stensøjlen ved indgangen til broen forbyder køretøjer at passerer.

# Om billedstørrelse og opløsning

Billedstørrelsen bestemmer, hvor mange pixels billedet rummer. Når billeder vises med samme opløsning, ser de ud til at rumme samme mængde detaljer, men billedets dimensioner forøges med antallet af pixels. Bortset fra 640 x 480 billedet er de andre billeder for store til at kunne vises på denne side. Hvis billeder forstørres til samme dimensioner, vil en forskel i billedstørrelsen ved optagelse have indflydelse på opløsningen af detaljer.

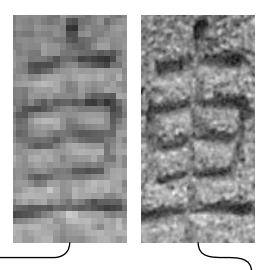

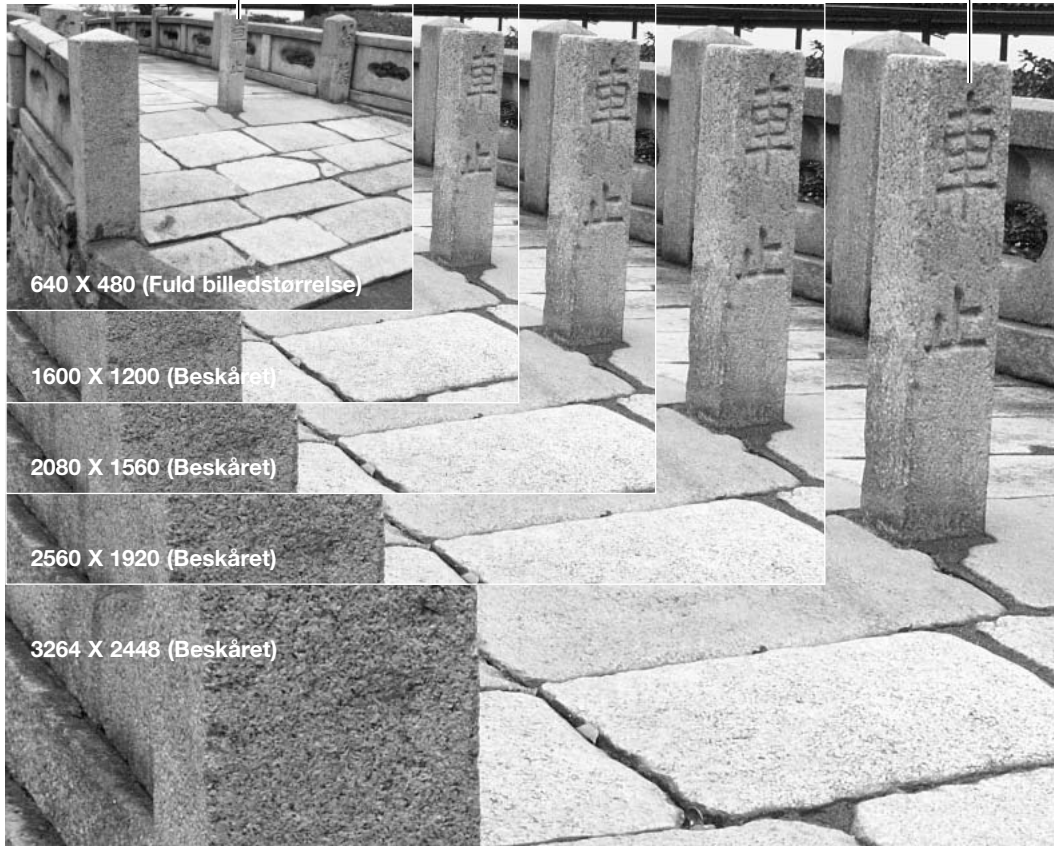

# Flashfunktioner

Flashfunktionen kan ændres i menuen for optagelse (sektion 1) (side 80). Flashen udlades kun, når du har løftet den op. Flashen vil blive udladet med den valgte funktion uanset styrken af det tilstedeværende lys. Når du fotograferer med flash, indstilles kamerafølsomheden automatisk mellem ISO 100 og 200. Denne indstilling kan du ændre med funktionshjulet (side 74). Den automatiske hvidbalance vil blive indstillet til flashens farvetemperatur. Hvis forindstillet eller brugerdefineret hvidbalance benyttes, vil denne indstillings farvetemperatur være gælden.

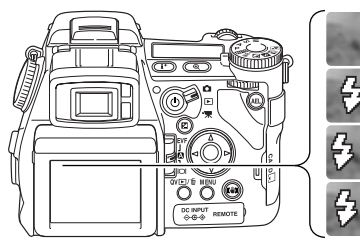

Udfyldningsflash

Rød-øje reduktion

Forsinket flash

Trådløs flash

#### Udfyldningsflash

Udfyldningsflash kan benyttes som hovedlyskilde eller hjælpelys. Under svage lysforhold vil flashen fungere som hovedlyskilde og "overdøve" det omgivende lys. I kraftigt solskin eller modlys kan flashen fungere som hjælpelys og opbløde hårde skygger i motivet.

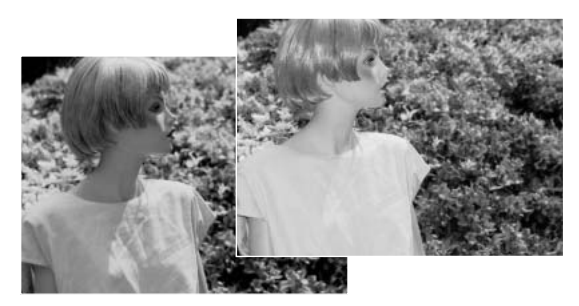

#### Rød-øje reduktion

Rød-øje reduktion kan anvendes, hvis du fotograferer mennesker eller dyr i svagt lys. Røde øjne på billedet skyldes, at flashlyset reflekteres fra øjnenes nethinde. Med denne funktion udlades flashen to ekstra gange inden selve hovedudladningen, så pupillerne i motivets øjne trækker sig sammen, og risikoen for røde øjne minimeres.

#### Forsinket flash

Forsinket flash benyttes i forbindelse med lange lukkertider til optagelse af motiver i bevægelse. Med denne funktion vil det "lysslør", som opstår på grund af bevægelsen, følge efter motivet på en naturlig måde i stedet for at lægge sig foran motivet. Funktionen har ingen effekt, hvis lukkertiden er så kort, at den fastfryser motivets bevægelse.

Når du trykker på udløserknappen, udlades et præflash. Dette præflash eksponerer ikke motivet men benyttes til beregning af flasheksponeringen. Flashen vil blive udladet igen, lige inden lukkeren afbryder eksponeringen.

# **Kamerainformation**

Du kan benytte "flash med lang lukkertid" med P- og A-eksponeringsmetode. I svagt lys vil denne metode give længere lukkertider, så eksponeringen af baggrunden forøges. Hvis du f. eks. fotograferer en person udendørs om natten, vil flashen oplyse personen i forgrunden, og baggrunden vil træde tydeligere frem som følge af den lange lukkertid. Da lukkertiden kan blive længere end normalt, anbefales det at bruge stativ.

- 1. Indstil kameraet til P- eller A-eksponeringsmetode (side 50).
- 2. Find det ønskede motiv i søgeren eller på LCD monitoren.
- 3. Tryk og hold på AE-låseknappen for at låse eksponeringen.
- 4. Tryk udløserknappen halvvejs ned for at låse fokuseringen. Komponér billedet i søgeren eller på LCD monitoren.
- 5. Tryk udløserknappen helt ned til optagelse.

AE-låseknappens funktion kan ændres i menuen for optagelse (sektion 1).

# **Systemtilbehør**

Close-up diffusionsskive CD-1000 kan benyttes direkte på kameraets indbyggede flash for at give et mere blødt lys til nærfotografering. Kontakt din lokale Konica Minolta-forhandler for yderligere information.

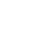

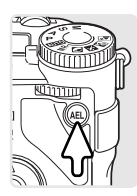

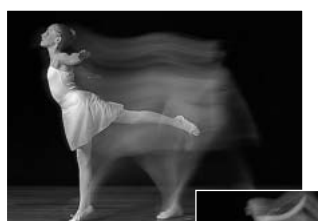

# Trådløs flashkontrol

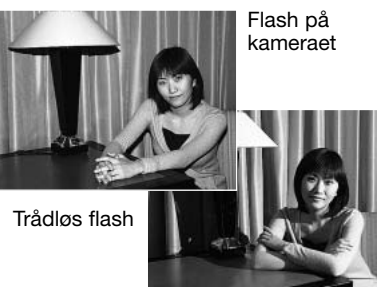

Med funktionen til trådløs flash kan kameraet kontrollere og udlade en eller flere Program/Maxxum 5600HS(D) eller 3600HS(D) tilbehørsflash, som er anbragt i afstand fra kameraet, uden brug af synkrokabler. Ved at bruge flere flashenheder kan du skabe forskellige lyseffekter.

Kameraets indbyggede flash udlades for at kontrollere tilbehørsflashene men har ikke megen indflydelse på den totale eksponering. Du kan få nærmere information om Minoltas flashsystemer hos din Minolta-forhandler.

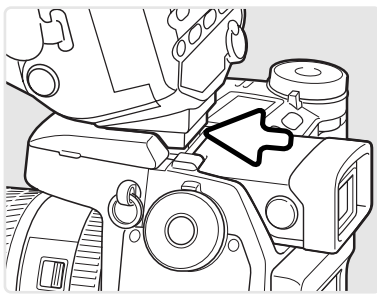

Fjern dækslet over tilbehørskoen (side 75).

Skyd Program/Maxxum 5600HS(D) eller 3600HS(D) flashen helt ind i tilbehørskoen, til låsen går i indgreb.

Tænd kameraet og flashen.

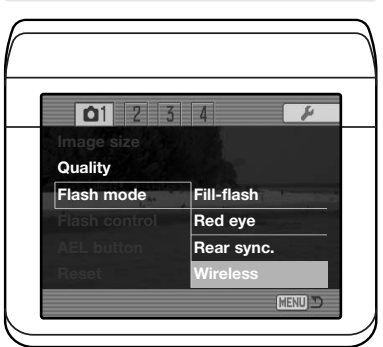

Indstil kameraet til "Wireless" i menuen for optagelse (sektion 1) (side 80). Herved indstilles flashen samtidig til trådløs flash, og kameraet indstilles til flashens trådløse kanal.

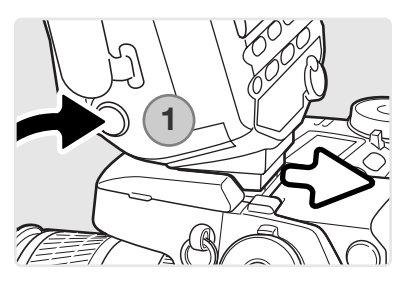

Tryk og hold på monteringsfodens frigøringsknap (1) for at frigøre låsen, og fjern flashen fra kameraet.

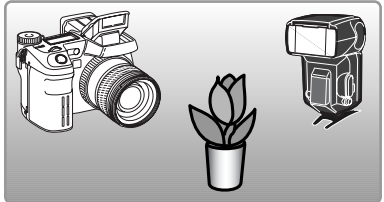

Anbring kameraet og flashen i forhold til motivet. Se kamera/motiv- og flash/motiv-afstandene på den følgende side. Vær opmærksom på, at der ikke er nogen objekter mellem kameraet og flashen.

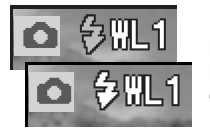

Hæv kameraets indbyggede flash. Indikatoren for trådløs flash (WL) fremkommer i øverste venstre hjørne af billedet på monitorerne. Tallet ved siden af indikatoren viser den benyttede kanal. Flashsignalet bliver hvidt, når flashen er opladet.

Når 5600HS(D) eller 3600HS(D) flashen er opladet, blinker AF-illuminatoren på fronten (2). Tag billedet som beskrevet i afsnittet om grundlæggende optagelse på side 33.

Du kan teste flashene ved at trykke på AEL-knappen på kameraet. Hvis tilbehørsflashen ikke udlades, må du ændre kameraets, flashens eller motivets position. "Flash med lang lukkertid" er aktiv med P- og A-eksponeringsmetode (side 87).

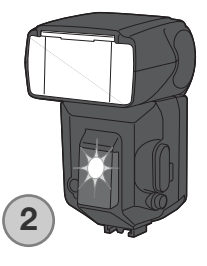

# Trådløs flashkontrol og flashområde

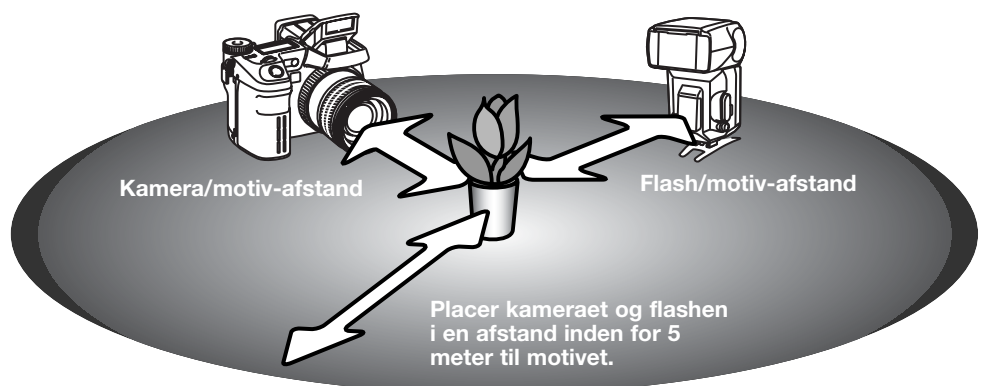

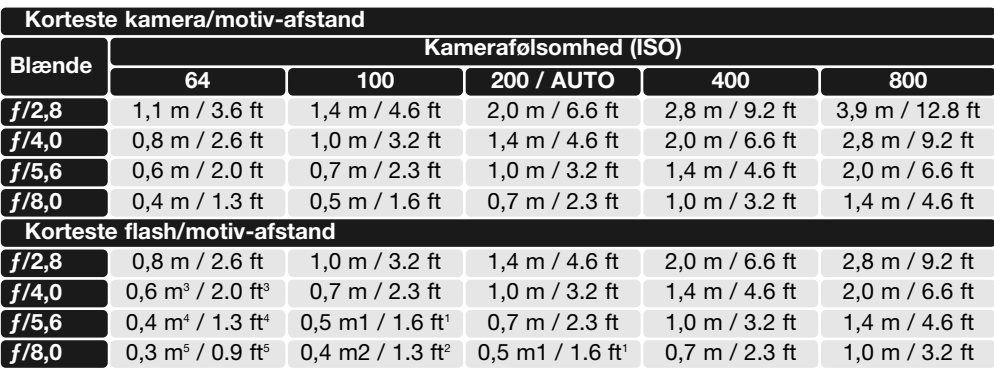

1 Længste flash/motiv-afstand: 3600HS(D) - 3,6 m / 11.8 ft.

2 Længste flash/motiv-afstand: 3600HS(D) - 2,5 m / 8.2 ft. 5600HS(D) - 4,0 m / 13.1 ft.

3 Længste flash/motiv-afstand: 3600HS(D) - 4,0 m / 13.1 ft.

4 Længste flash/motiv-afstand: 3600HS(D) - 2,8 m / 9.2 ft. 5600HS(D) - 4,2 m / 13.8 ft.

5 Længste flash/motiv-afstand: 3600HS(D) - 2,0 m / 6.6 ft. 5600HS(D) - 3,0 m / 9.8 ft.

#### Om trådløs flashkontrol

Trådløs flashkontrol er mest effektiv i svagt omgivende lys eller ved indendørs belysning. Hvis der er kraftige lyskilder i nærheden, er tilbehørsflashen muligvis ikke i stand til at registrere kontrolsignalerne fra den indbyggede flash.

Det trådløse flashsystem har fire kanaler, så flere kan arbejde med forskellige opstillinger i nærheden af hinanden uden at udlade hinandens flash. Når flashen er taget af kameraet, kan den trådløse kanal ændres. Se flashens betjeningsvejledning om hvordan, den trådløse kanal indstilles. Flash og kamera skal indstilles til samme kanal.

Hvis du ikke bruger tilbehørsflashen i afstand fra kameraet, skal trådløs flash altid fravælges i menuen for optagelse (sektion 1), da flasheksponeringen i modsat fald bliver unøjagtig. 5600HS(D) og 3600HS(D) kan tilbagestilles samtidigt med kameraet. Montér blot flashen i kameraets tilbehørsko, og skift fra trådløs flash til en anden flashfunktion på menuen.

Dette kamera har ikke en fast synkroniseret lukkertid. Med P- eller A-eksponeringsmetode vil lukkertiden ikke blive længere end grænsen for frihåndsoptagelse, med mindre "flash med lang lukkertid" er aktiveret (side 87). Med S- eller M-eksponeringsmetode kan enhver lukkertid benyttes.

Flashen kan synkronisere med kameraet ved alle lukkertider; high-speed synkro funktionen i 5600HS(D) og 3600HS(D) er ikke nødvendig. Hvis du bruger flash, skal lukkertiden indstilles til flashudladningstiden for at forhindre undereksponering. En lukkertid på ikke kortere end 1/250 sek. anbefales, hvis du bruger en kompatibel Minolta tilbehørsflash. Den trådløse flashkontrolenhed er ikke kompatibel med dette kamera.

#### Flashkontrol

Du kan vælge mellem ADI, Præflash TTL og manuel flashkontrol. Funktionen vælges i menuen for optagelse (sektion 1) (side 80).

**ADI (Advanced Distance Integration) flashmåling** – Kombinerer information om motivafstanden fra autofokussystemet med informationen fra en præflash-eksponering. I modsætning til konventionel TTL flashmåling påvirkes ADI ikke af motivets refleksionsevne eller baggrunden, hvilket sikrer en optimal flasheksponering.

**Præflash TTL** – Beregner flasheksponeringen udelukkende på baggrund af en præflash eksponering. Denne metode skal anvendes, hvis du bruger close-up-linser eller filtre, som reducerer det lys, kameraet modtager (f. eks. neutrale gråfiltre). Præflash TTL skal ligeledes anvendes, hvis en diffusionsskive benyttes med den indbyggede eller en ekstern flash.

Kameraet skifter automatisk fra ADI til Præflash TTL, hvis et motiv med meget ringe kontrast gør det umuligt for autofokussystemet at fungere. Hvis autofokussystemet ikke kan fokusere på motivet, kan du bruge manuel fokusering; ADI flashmåling vil stadig være aktiv.

**Manuel flashkontrol** – Flashen kan udlades med fuld styrke, 1/2 1/4 1/8 eller 1/16 styrke. Da præflash ikke benyttes, kan den anvendes til udladning af slaveflash. Manuel flashkontrol kan ikke benyttes med rød-øje reduktion eller trådløs flash.

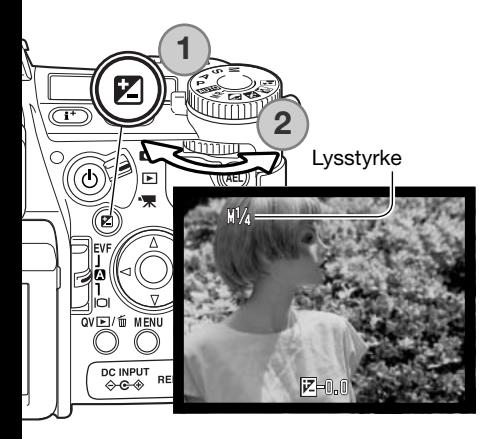

Vælg "Manual" under "Flash control" i menuen for optagelse (sektion 1). Hæv den indbyggede flash, og tryk på knappen til eksponeringskompensation (1). Vælg med bagsidekontrolhjulet (2) styrken for manuel flashudladning; med front-kontrolhjul kompenseres for den omgivende eksponering.

Tryk udløserknappen halvvejs ned, eller tryk på knappen til eksponeringskompensation, for at afslutte indstillingen. Lysstyrken og indikatoren for manuel flash vises på monitorerne, når flashen hæves.

Skemaet viser omtrentlige ledetal til beregning af flasheksponeringen med manuel flashkontrol. Følgende ligning er praktisk til beregning af ledetallet, blænden eller flash/motiv-afstanden.

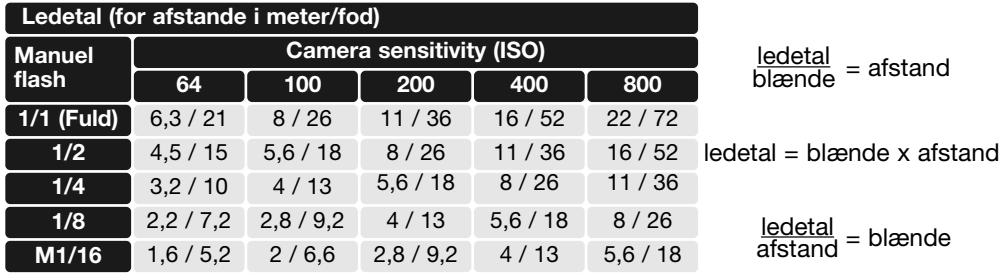

# **Om brug af flash**

Maxxum/Program Flash 2500(D), 3600HS(D), 5600HS(D), Macro Ring Flash 1200, og Macro Twin Flash 2400 er kompatible med dette kamera. ADI flashmåling kan benyttes med en af de tre Maxxum/Program flash monteret i tilbehørskoen. Se i flashens betjeningsvejledning, hvordan den indstilles til ADI flashmåling. Brug af andre elektronflash kan ikke anbefales.

Med Maxxum/Program Flash 5600HS(D) og 3600HS(D) skifter flashmålingsmetoden automatisk til Præflash TTL, hvis indirekte flash eller trådløs flash benyttes, eller hvis flashene sluttes til kameraet med et off-camera kabel. Præflash TTL indstilles automatisk, hvis du benytter en Macro Flash. Hvis du benytter indirekte flash med Maxxum/Program Flash 2500(D), skal du vælge TTL med omskifteren til flashmålingsmetode på flashen eller Præflash TTL i menuen for optagelse i kameraet.

Hvis belysningen med en Maxxum/Program Flash virker uensartet, når du bruger kameraets vidvinkel, kan du montere en vidvinkeladapter på flashhovedet. 3600HS(D) bør samtidig indstilles til Præflash TTL. Hvis auto-zoom funktionen benyttes med Maxxum/Program 3600HS(D) og 5600HS(D), vil flashens lysvinkel være større end objektivets billedvinkel.

Hvis Macro Ring Flash 1200 eller Macro Twin Flash 2400 anvendes med kameraets makrofunktion (side 49), kan der blive et lystab i hjørnerne af billedet ved vidvinkel-makro positionen.

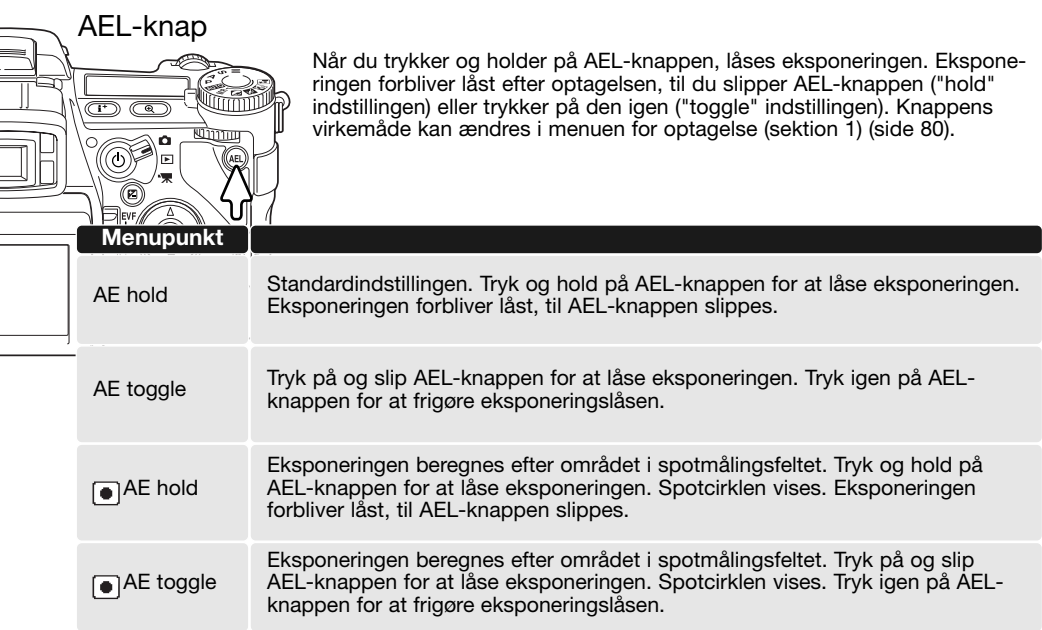

Disse funktioner berører ikke brugen af AEL-knappen, som er omtalt på side 56.

## Reset af funktionerne til optagelse

Funktionerne til optagelse kan tilbagestilles til standardindstillingerne i menuen for optagelse (sektion 1) (side 80). Hvis du vælger dette menupunkt bliver du bedt om at bekræfte, at standardindstillingerne skal aktiveres. Hvis du vælger "Yes" indstilles funktionerne som vist i tabellen. Hvis du vælger "No", annulleres funktionen.

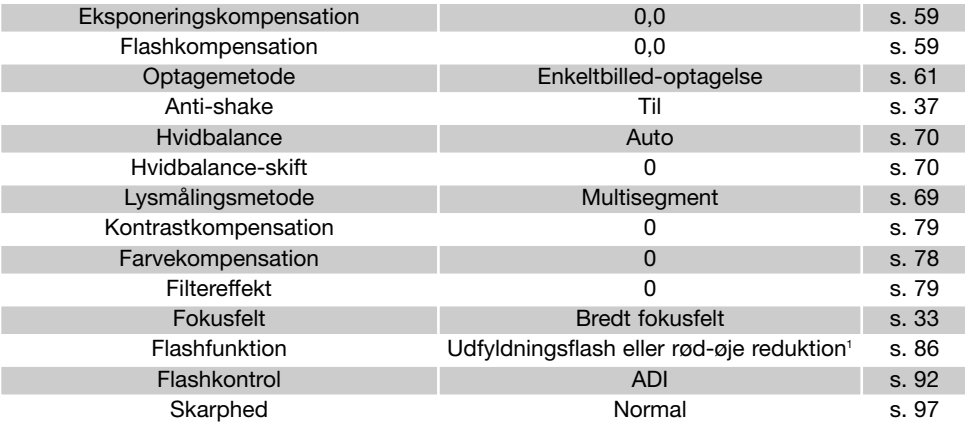

1 . Flashfunktionen tilbagestilles til den af de to funktioner, der sidst blev benyttet.

Genveje kan benyttes til at genvælge standardindstillingerne for optagelse (side 132). Skærmen til bekræftelse fremkommer ikke, hvis du benytter genveje.

## Interval setup

Parametrene for interval-optagelse (side 66) indstilles i menuen for optagelse (sektion 2) (side 80).

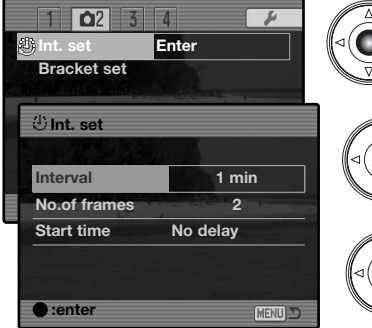

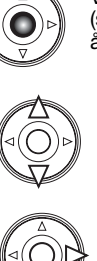

Vælg "Enter" under "Int. set" i menuen for optagelse (sektion 2). Tryk på kontrolknappernes center-tast for at åbne setup-skærmen.

Fremhæv med kontrolknappernes op-/ned-tast den parameter, som skal ændres, og tryk på højre-tasten. Skift indstillingen med op-/ned-tasten. Tryk på venstretasten, hvis du vil gå tilbage til parametrene. Fortsæt til alle parametre er indstillet.

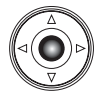

Tryk på kontrolknappernes center-tast for at afslutte proceduren. Ved tryk på menuknappen annulleres skærmen og enhver foretaget handling.

#### Bracketing setup

Ved eksponering-bracketing (side 62) kan eksponeringsforskellen mellem billederne indstilles til 0,3 EV eller 0,5 EV. Dette vælges i menuen for optagelse (sektion 2) (side 80).

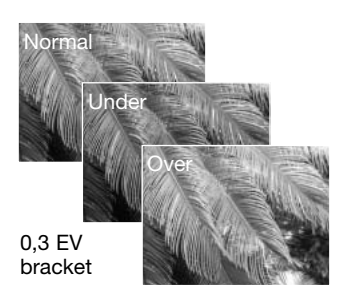

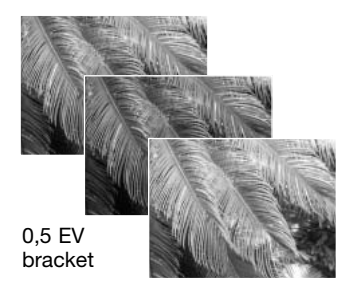

# Skarphed

Du kan ændre skarpheden i billedet. Denne funktion skal vælges inden optagelsen. Skarpheden vælges i menuen for optagelse (sektion 3) (side 80). Hvis en anden indstilling end "Normal" benyttes, vises en indikator på monitorerne.

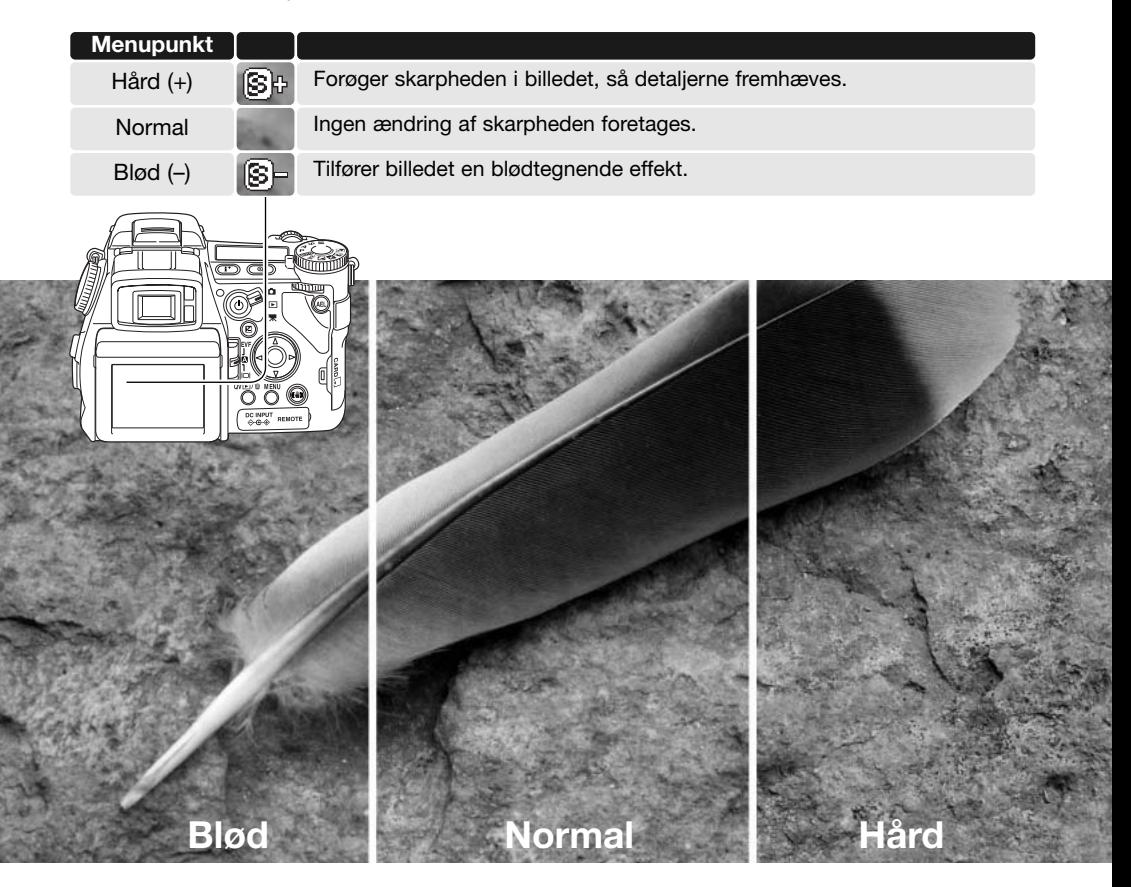

## Indfotografering af data

Data kan indfotograferes på et stillbillede og gemmes med filens Exif-data. Funktionen skal aktiveres, inden billedet tages. Når funktionen er aktiveret, vil data blive indfotograferet på billederne, til du fravælger funktionen. En gul bjælke fremkommer bag ved billedtælleren på monitorerne for at vise, at funktionen er aktiv. Funktionen vælges i menuen for optagelse (sektion 2) (side 80). Data kan ikke indfotograferes på TIFF-, RAW- eller RAW & JPEG-billeder. Kun ét format kan benyttes til hvert billede.

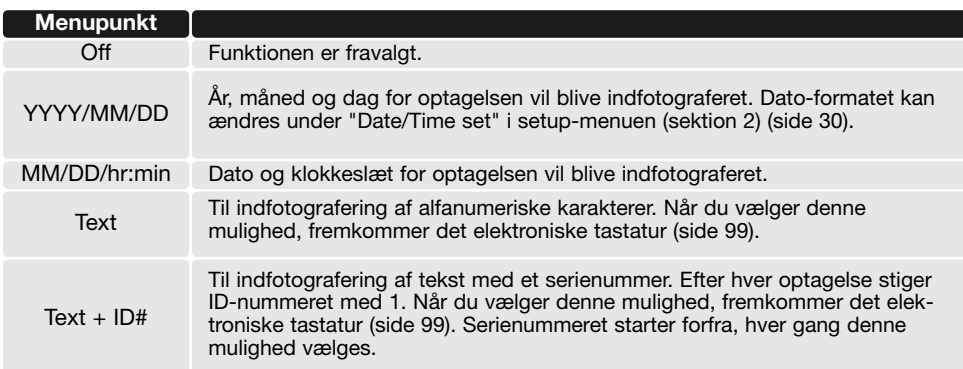

Data kan indfotograferes i nederste højre hjørne af billedet (når det betragtes horisontalt) samtidig med, at de tilføjes filens Exif-data, eller de kan tilføjes Exif-dataene uden indfotografering. Exif-dataene kan ses med DiMAGE Viewer softwaret. Placeringen vælges under "Imprint to" i menuen (sektion 2).

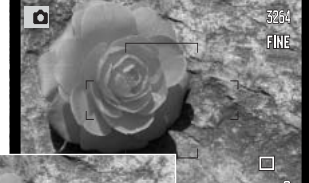

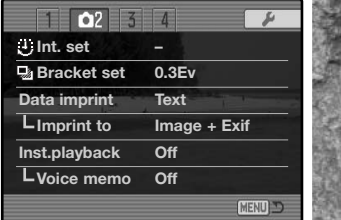

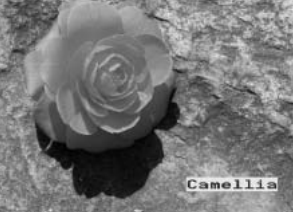

Indikator for indfotografering

## Elektronisk tastatur

Ved hjælp af det elektroniske tastatur kan du skrive tekst til indfotografering på billedet eller navngive nye mapper. Tastaturet fremkommer automatisk, når der er behov for at skrive en tekst.

Sådan skrives en tekst: Fremhæv den ønskede karakter med kontrolknappernes 4-vejs taster, og tryk på kontrolknappernes center-tast for at "skrive" karakteren. Fremhæv Caps lock, og tryk på kontrolknappernes center-tast for at skifte mellem store bogstaver, små bogstaver og japanske tegn.

Fremhæv enter-tasten, og tryk på kontrolknappernes center-tast, når teksten er færdig til at blive gemt. Hvis du vil annullere proceduren, skal du trykke på menu-knappen.

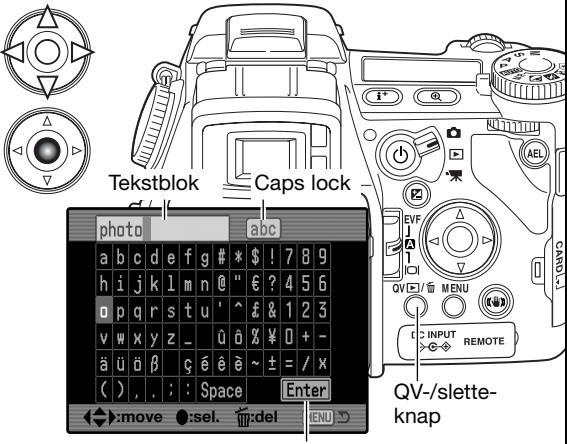

Enter-tast

Hvis du vil slette tekst: Anbring markøren i tekstblokken øverst på skærmen, og fremhæv den karakter, der skal slettes. Tryk på QV-/sletteknappen for at slette karakteren.

Hvis du vil erstatte karakteren med en anden: Fremhæv karakteren i tekstblokken, og fremhæv derefter den nye karakter på tastaturet. Tryk på kontrolknappernes center-tast for at erstatte karakteren.

### **Kamerainformation**

Japanske karakterer kan indfotograferes direkte på billedet, men Exif-data vises muligvis ikke korrekt med DiMAGE Viewer på grund af begrænsningerne i computerens operativsystem.

# Omgående afspilning

Når du har taget et billede, kan det blive vist i søgeren og på LCD monitoren i to eller ti sekunder, inden det gemmes. Hvis du har valgt kontinuerlig optagelse eller bracketing med kontinuerlig optagelse, vises et indeksdisplay. Funktionen til omgående afspilning aktiveres, og længden af afspilningstiden indstilles i menuen for optagelse (sektion 2) (side 80).

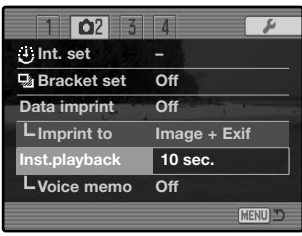

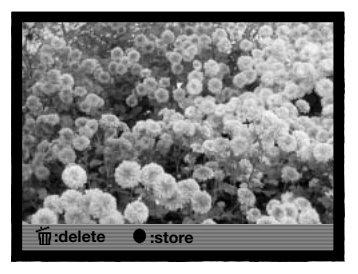

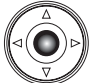

Hvis du trykker på kontrolknappernes center-tast under omgående afspilning, gemmes billedet med det samme, og afspilningen annulleres.

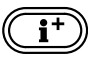

Ved tryk på knappen til displayinformation skiftes mellem visning af billedet med og uden tekstbjælke.

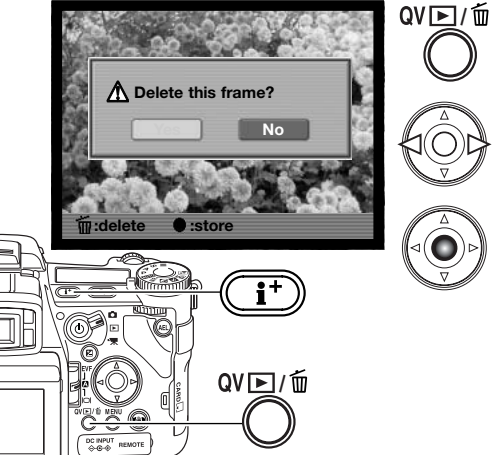

Hvis du vil slette et billede, mens det vises med omgående afspilning: Tryk på QV-/sletteknappen. En skærm til bekræftelse fremkommer.

Tryk på kontrolknappernes venstre-/højre-tast, til "YES" fremhæves. Hvis du vælger "NO", annulleres sletningen.

Tryk på kontrolknappernes center-tast for at slette billedet. Hvis en serie billeder er optaget med kontinuerlig optagelse eller bracketing, vil hele serien blive slettet.

#### Voice Memo

Med Voice Memo-funktionen kan du føje en lydoptagelse på op til 15 sekunder til et stillbillede. Funktionen aktiveres i menuen for optagelse (sektion 2) (side 80) og benyttes sammen med funktionen til omgående afspilning. Når funktionen er aktiv, vises mikrofonindikatoren på monitorerne. Voice Memo skal vælges, inden billedet tages. Funktionen forbliver aktiv, til den fravælges.

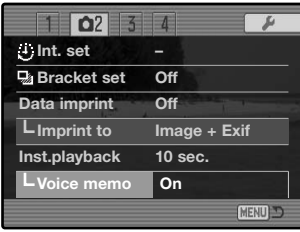

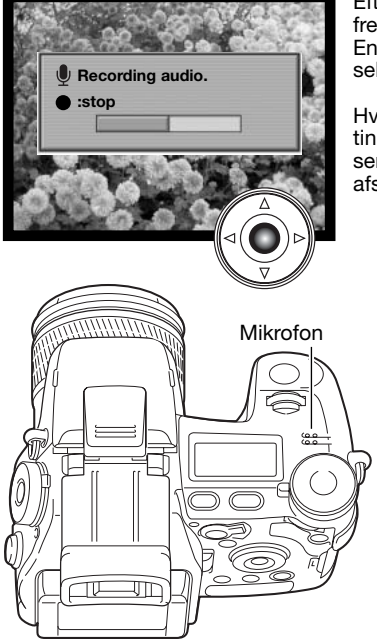

Efter billedet er vist med funktionen til omgående afspilning, fremkommer en skærm, der angiver, at lydoptagelsen er begyndt. En bjælke viser tiden for optagelsen. Optagelsen stopper efter 15 sekunder, eller hvis du trykker på kontrolknappernes center-tast.

Hvis du benytter kontinuerlig optagelse eller bracketing med kontinuerlig optagelse (side 61), tilknyttes lydfilen det sidste billede i serien. Voice Memo kan afspilles i Quick View eller under normal afspilning af billederne (side 115).

## **Praktiske tips**

Pas på ikke at røre ved eller dække mikrofonen, når du optager lyd. Lydkvaliteten bliver bedre, jo tættere du er på mikrofonen, når du taler. Det bedste resultat opnås, hvis du holder kameraet cirka 20 cm fra munden.

Hvis du trykker på kontrolknappernes center-tast under omgående afspilning, gemmes billedet, og Voice Memo lydoptagelsen begynder. Hvis du trykker udløserknappen halvvejs ned, gemmes billedet, og Voice Memo optagelsen annulleres.

## Farvefunktion

Farvefunktionen bestemmer, om et stillbillede er i farve eller sort/hvid. Denne funktion skal vælges inden optagelsen. Farvefunktionen indstilles i menuen for optagelse (sektion 2) (side 80). Billedet på monitorerne viser den valgte farvefunktion. Valget af farvefunktion har ingen indflydelse på billedets filstørrelse. Se farveeksemplerne på side 2.

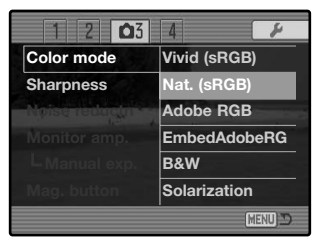

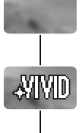

**Adobe** 

**b** Adobe

BM

 $\boxtimes 1$ 

**Naturlige farver (Natural)** – Motivets farver gengives helt naturtro. Når denne farvefunktion benyttes, vises ingen indikator på monitorerne. sRGB farverummet anvendes.

**Kraftige farver (Vivid)** – Forøger farvemætningen i billedet. Den forøgede mætning påvirker RAW-billeddata. sRGB farverummet anvendes.

**Adobe RGB** – Som naturlige farver gengiver denne farvefunktion farverne naturtro, men det udvidede gamut-område i Adobe RGB farverummet anvendes.

**Embedded Adobe RGB** – Som Adobe RGB bortset fra, at farverummet er indlejret i billedfilen.

**Sort/hvid** – Billedet gengives i sort/hvid. Billederne kan tones med filtereffekter i den digitale effektkontrol (side 78).

**Solarisation (Solarization)** – Skaber en delvis ombytning af tonerne i billedet. Eksponeringskompensation kan benyttes for at fremhæve solarisationseffekten (side 59). Den digitale effektkontrol kan ikke benyttes. Denne farvefunktion har ingen indflydelse på RAW-billeder. Yderligere information om RAW-billedkvalitet og farvefunktioner findes på side 84.

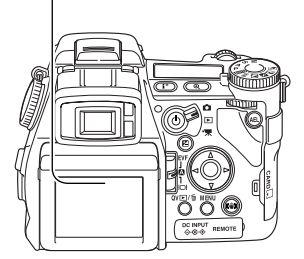

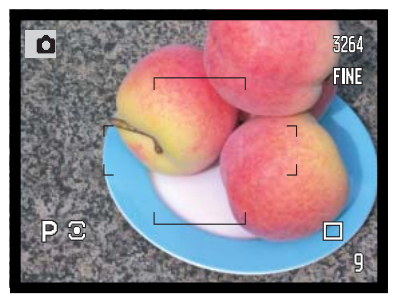

**Naturlige farver og Adobe RGB** – Reproducerer farverne helt naturtro.

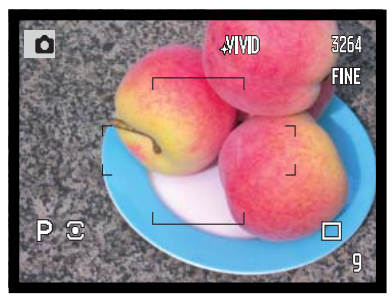

**Kraftige farver (Vivid) –** Forøger farvemætningen i billedet.

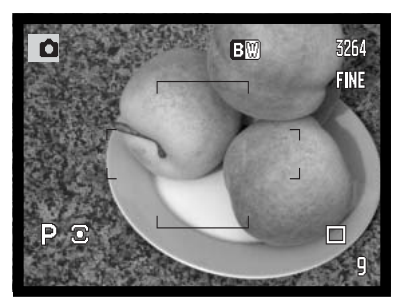

**Sort/hvid –** Billedet gengives i sort/hvid.

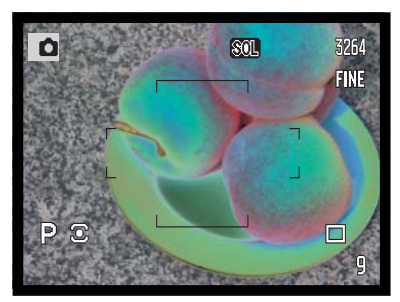

**Solarisation (Solarization) –** Skaber en delvis ombytning af tonerne i billedet.

#### Om Adobe RGB

Adobe RGB farverummet har et større gamut-område end det mere almindelige sRGB farverum. Gamut-områdets størrelse er afgørende for det antal farver, som kan reproduceres; jo større gamutområde, jo flere farver. Hvis billedet skal udskrives med en kvalitetsprinter, anbefales det at benytte Adobe RGB i stedet for sRGB med indstillingerne naturlige og kraftige farver.

Farvetilpasning skal foretages, når du åbner Adobe RGB-billedfiler. Brug af Embedded Adobe RGB anbefales. Ved brug af DiMAGE Viewer skal farvetilpasningsfunktionen (Color Matching) være aktiv og farverummet indstillet til Original Color Space (Adobe RGB) i farvepræference-vinduet. Se yderligere information om farvetilpasning i betjeningsvejledningen til DiMAGE Viewer. DiMAGE Viewer version 2.2 eller nyere kræves for at åbne Adobe RGB billeder, som er taget med dette kamera.

#### Støjreduktion

Denne funktion reducerer effekten af elektronisk støj, som skyldes lange eksponeringstider. Støjreduktion benyttes kun til billeder, der er taget med en lukkertid på 1 sekund eller længere. Hvert billede behandles, umiddelbart efter det er optaget. Under behandlingen er monitoren blank i op til 30 sekunder.

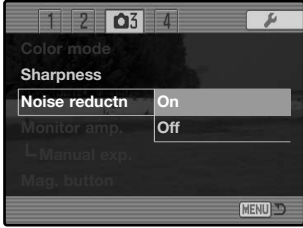

#### Monitor-forstærkning

Med monitor-forstærkning påvirkes gengivelsen af billedet på monitoren. Der findes to indstillinger:

**Auto** – Under svage lysforhold, træder den automatiske monitorforstærkning i funktion og forstærker billedet på monitoren. Skønt billedet vises i sort/hvid, har det ingen indflydelse på den anvendte farvefunktion.

Når den automatisk monitor-forstærkning aktiveres, kan Flex digitalforstørrelse (side 105) ikke benyttes. Real-time histogrammet (side 45) vil repræsentere det forstærkede billede, ikke den reelle optagelse.

**Normal** – Billedet på monitoren forstærkes ikke i svagt lys.

Hvis manuel eksponeringsmetode (M) benyttes (side 56), er to andre muligheder tilgængelige:

**Eksponering-prioritet** – Billedet viser den benyttede eksponering. Den automatske monitor-forstærkning er frakoblet.

**Display-prioritet** – Billedet vises uanset eksponerings-

indstillingerne. Dette gør det muligt at komponere billedet på monitoren i mørke omgivelser, hvor flash benyttes som hovedlyskilde. Når denne funktion er valgt, lyser indikatoren for manuel eksponering rødt på monitoren.

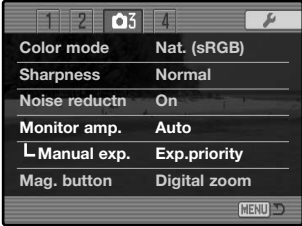

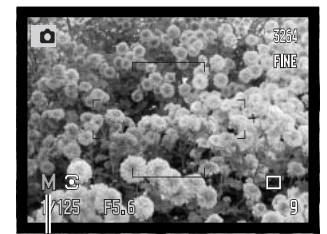

Indikator for display-prioritet

## Forstørrelsesknap

Forstørrelsesknappens funktion kan skiftes mellem digital zoom (side 47) og Flex digitalforstørrelse i menuen for optagelse (sektion 3) (side 80). Flex digitalforstørrelse kan kun benyttes med manuel fokusering. Genveje kan benyttes til at skifte mellem digital zoom og Flex digitalforstørrelse (side 132).

**1**

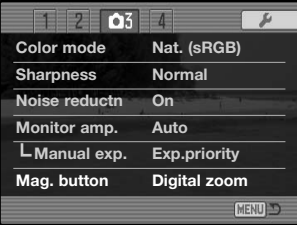

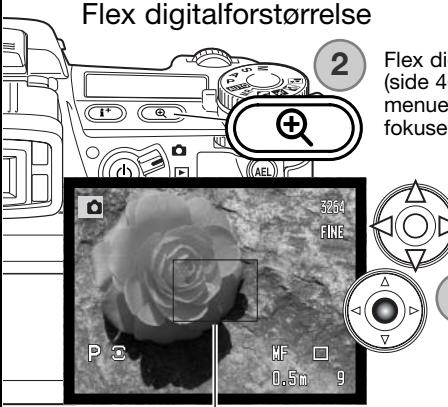

Flex digitalforstørrelse er en hjælpefunktion til manuel fokusering (side 46). Live-billedet kan forstørres 3,3x. Funktionen aktiveres i menuen for optagelse (se ovenfor). Den er frakoblet med de øvrige fokuseringsmetoder.

> Først vises området med 3,3x forstørrelse. Det kan flyttes rundt med kontrolknappernes 4-vejs taster (1). Ved tryk på kontrolknappernes center-tast returnerer området til midten af billedfeltet. Tryk på forstørrelsesknappen (2) for at forstørre billedet.

Forstørret område

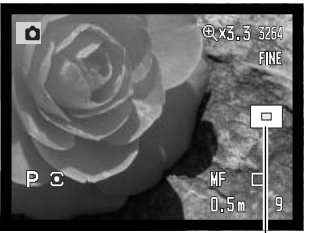

Oversigtsindikator

Forstørrelsesgraden vises i øverste højre hjørne af monitoren. Med kontrolknapperne kan du rulle billedet. Når du igen trykker på forstørrelsesknappen, annulleres den forstørrede visning.

Oversigtsindikatoren viser hvilken del af billedet, du ser. Hvis du trykker udløserknappen halvvejs ned, vises hele billedfeltet.

#### AE-lås

optagelse (sektion 4) (side 80). Når AE-låsen er tilkoblet, låses eksponeringen, når udløserknappen trykkes halvvejs ned; lukkertidsog blændeangivelsen bliver sort for at vise, at eksponeringen er låst. Hvis AE-låsen er frakoblet, fortsætter eksponeringen med at ændre sig efter lysforholdene, når udløserknappen trykkes halvvejs ned. Dette har ingen indflydelse på AEL-knappens virkemåde (side 50). Hvis du bruger enkeltbilled-AF med multisegment-måling, er AE-låsen altid aktiv uanset indstillingen i menuen.

Digitale motivprogrammer (DSP) / setup

Memory-registrene, som benyttes til kameraindstillinger, kan tildeles positionerne for de digitale motivprogrammer på drejeknappen til eksponeringsmetode. Dette gøres i menuen for optagelse (sektion 4) (side 80). Der er to muligheder:

**DSP** – De digitale motivprogrammer er aktive med drejeknappen til eksponeringsmetode.

**Memory-recall** – Memory-registrene er tildelt positionerne for de digitale motivprogrammer som vist på illustrationen.

Yderligere information om de digitale motivprogrammer findes på side 58. Gå til side 72, hvis du vil gemme kameraindstillinger.

#### AF-motivsporing

AF-motivsporing, som benyttes med kontinuerlig AF fokuseringsmetode (side 46), kan frakobles i menuen for optagelse (sektion 4) (side 80). Selv om funktionen er frakoblet, kan fokusfeltet stadig flyttes med kontrolknappernes 4-veis taster.

AE (autoeksponering) låsen kan fra- og tilkobles i menuen for

Eksponering låst

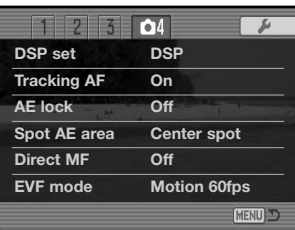

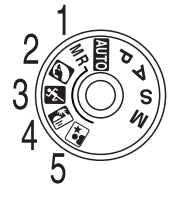

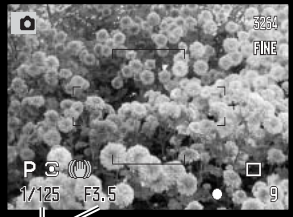

## Spot AE-felt

Hvis du benytter spotmåling (side 69) med Flex Focus Point (side 48), kan spotmålingsfeltets position indstilles til at være i midten af billedet eller koblet til Flex Focus-punktet. Dette vælges i menuen for optagelse (sektion 4) (side 80).

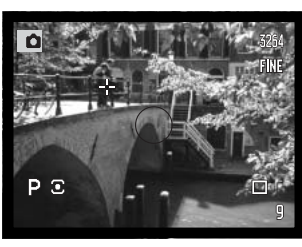

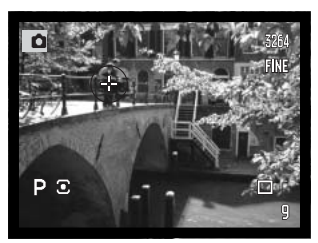

Center Med Flex Focus Point

#### Direkte manuel fokusering

Med direkte manuel fokusering kan du finjustere fokuseringen manuelt, efter kameraet har fokuseret automatisk. Direkte manuel fokusering aktiveres i menuen for optagelse (sektion 4) (side 80). Funktionen er frakoblet, hvis kontinuerlig AF eller manuel fokusering (side 46) benyttes.

Tryk udløserknappen halvvejs ned for at låse fokuseringen (1) som beskrevet i afsnittet om grundlæggende optagelse på side 33; fokussignalet bliver hvidt. "DMF" fremkommer ved siden af indikatoren for optagemetode.

Mens du holder udløserknappen halvvejs nedtrykket, kan du fokusere kameraet manuelt med fokuseringsringen (2). Kontrollér skarpheden på monitorbilledet. Den omtrentlige fokuseringsafstand vises ved siden af billedtælleren. Flex digitalforstørrelse (side 105) kan benyttes, hvis funktionen er aktiv.

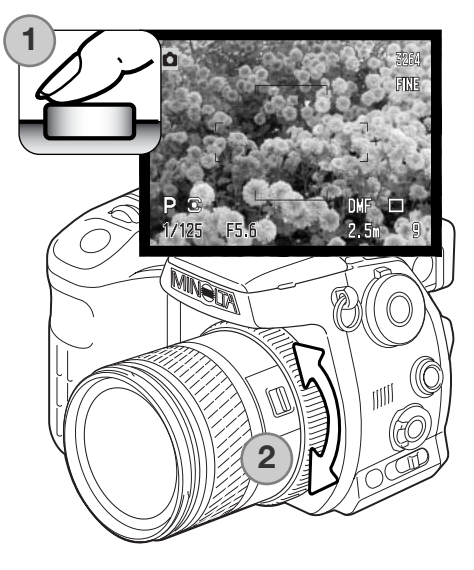

#### Søgerfrekvens

Frekvensen for den elektroniske søger kan specificeres; LCD monitoren påvirkes ikke heraf. Dette vælges i menuen for optagelse (sektion 4) (side 80). Der er to muligheder:

**Quality 30fps** – VGA (640 x 480) søgerbillede i høj opløsning med 30 billeder pr. sekund.

**Motion 60fps** – Søgerbillede med 60 billeder pr. sekund til motiver i bevægelse. Opløsningen er den halve af VGA (640x240). Hvis Full-time AF (side 143) eller movie-optagelse benyttes, indstilles søgerfrekvensen til 30 billeder pr. sekund.

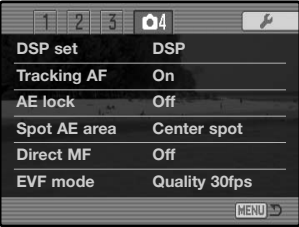

# **Konica Minolta historie**

Den 20. februar 1962 blev John Glenn som den første amerikaner bragt i kredsløb om Jorden. Om bord på sit rumfartøj, Friendship 7, havde han et Minolta Hi-matic kamera til at forevige denne historiske begivenhed. I de 4 timer, 55 minutter og 23 sekunder turen varede, beskrev han tre kredsløb om Jorden med en gennemsnitsfart af 28.000 km/t.

Mr. Glenn besøgte vor Sakai kamerafabrik i Japan den 24. maj 1963 og plantede et palmetræ til minde om begivenheden. Palmetræet står stadig i fabriksparken og er nu over 80 meter højt.

Og kameraet? Ja, det gik ikke tabt. Det kan ses på Smithsonian Institution's National Air and Space Museum i Washington D.C. Dette og andre objekter fra John Glenn's Friendship 7 Mercury flight kan beses i Galleri 210, "Apollo to the Moon".

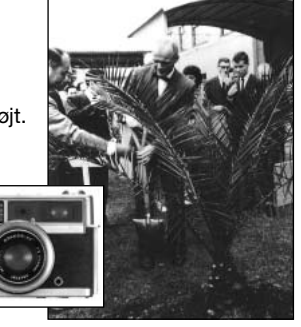
# **Kort fotovejledning**

Af fotografere kan være en af de mest berigende beskæftigelser. Det kan samtidig være en af de mest vanskelige discipliner at beherske, men glæden ved at fotografere og genopleve de mange minder er ubeskrivelig. Denne korte vejledning beskriver nogle få grundlæggende begreber inden for fotografien.

Blænden bestemmer ikke kun, hvor meget lys der kommer gennem objektivet (eksponeringen). Den er samtidig afgørende for "skarphedsdybden" i billedet. Skarphedsdybden er området fra det nærmeste punkt til det fjerneste punkt i motivet, som vil blive skarpt gengivet på billedet. Jo højere blændeværdien er (d.v.s. jo mindre åbningen i objektivet er), jo større bliver skarphedsdybden, og jo længere lukkertid kræves til korrekt eksponering. Jo lavere blændeværdien er (d.v.s. jo større åbningen i objektivet er), jo mindre bliver skarphedsdybden, og jo kortere lukkertid kræves til korrekt eksponering. I praksis er det tit sådan, at en stor skarphedsdybde egner sig bedst til landskabsoptagelser, hvor man både ønsker en skarp for- og baggrund, og en lille skarphedsdybde egner sig bedst til portrætter, hvor personen bliver fremhævet skarpt mod en uskarp baggrund.

Skarphedsdybden ændrer sig også med brændvidden. Jo kortere brændvidde (vidvinkel), jo større skarphedsdybde, og jo længere brændvidde (tele), jo mindre skarphedsdybde.

Lukkertiden bestemmer ikke kun, hvor længe billedet bliver eksponeret, men også i hvor høj grad et motivs bevægelser "fryses". Korte lukkertider bruges tit til sportsfotografering for at "stoppe" en hurtig bevægelse. Med en lang lukketid bliver et motivs bevægelse udflydende, hvilket kan give en fornemmelse af fart. Det anbefales at montere kameraet på et stativ, hvis lange lukkertider benyttes.

En ændring af blænde og lukkertid kan ikke ses på live-billedet. Kontrollér eventuelt resultatet med Quick View (side 40).

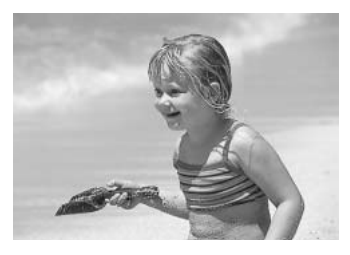

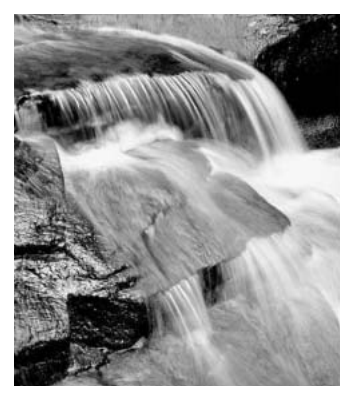

# Om eksponerings- og flashkompensation

Undertiden "narres" kameraets lysmålingssystem af visse forhold, og en ændring af eksponeringsværdien kan kompensere for disse forhold. F. eks. kan et meget lyst sceneri som et snelandskab eller en strand med hvidt sand blive for mørkt på billedet. Inden du tager billedet, kan du vælge en eksponeringskompensation på +1 eller +2 EV, som vil give billedet et mere naturligt udseende.

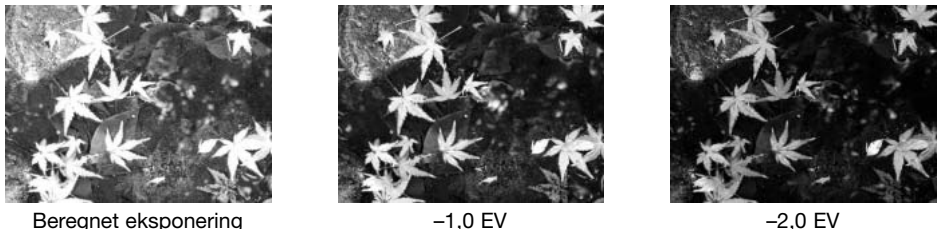

I dette eksempel forårsager det mørke vand, at kameraet overeksponerer billedet, så det bliver for lyst. Ved at kompensere eksponeringen kan du bringe detaljerne frem i bladene og give stenene og vandet mere mættede farver.

Hvis du fotograferer med udfyldningsflash for at blødgøre hårde skygger i en persons ansigt, kan du benytte flashkompensation for at ændre forholdet mellem højlys og skygger. Udfyldningsflashen vil oplyse skyggerne uden at påvirke de områder, som belyses af hovedlyskilden. Hvis du formindsker flashudladningen med en negativ EV værdi, vil skyggerne modtage mindre lys end med normal udfyldningsflash og blive hårdere, men der vil alligevel fremkomme detaljer, som ikke ville kunne ses uden brug af flash. Hvis flashudladningen forøges med en positiv EV værdi, kan skyggerne i nogle tilfælde næsten elimineres.

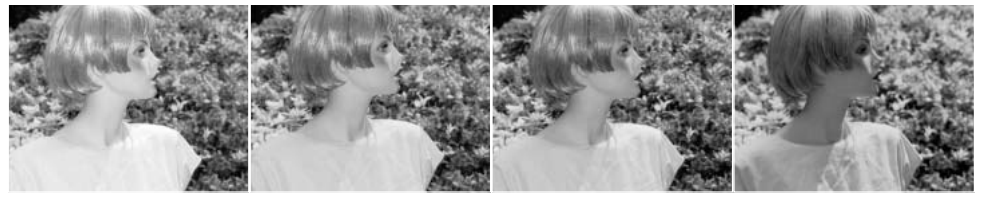

Positiv kompensation Ingen kompensation Negativ kompensation Uden flash

#### Hvad er "EV"?

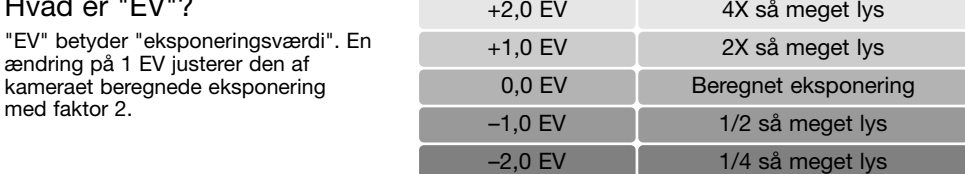

## Lyskilder og farver

Det menneskelige øje har en utrolig evne til at tilpasse sig forskellige forhold. Papiret, som denne betjeningsvejledning er trykt på, ser hvidt ud, uanset i hvilken type lys du ser det. Fotografiske systemer er langt mindre fleksible. Hvis en anden lyskilde benyttes, ændrer omgivelserne farve – fluorescerende lys fra lysstofrør skaber et grønt skær i billedet, almindelige glødelamper farver det hele rødgult. Som dine øjne kompenserer kameraets hvidbalance-kontrol for forskellig belysning, så billederne kommer til at se naturlige ud.

Vor mest almindelige lyskilde, solen, giver forskelligt farvet lys, afhængig af tidspunktet på dagen og atmosfæriske forhold. Som alle ved, er lyset fra solen meget varmt, når solen er nær horisonten, og meget blåt midt på dagen. Hvidbalance-indstillingen "Dagslys" er egnet til smukke solskinsdage. Hvis himlen er overskyet, er lysets farve koldere. Hvis hovedlyset kommer indirekte fra en blå himmel og ikke direkte fra solen, er farven meget blå. Hvidbalance-indstillingen "Skygge" er skabt til disse forhold.

Kunstlys er mere ensartet, men alligevel er der variationer. Glødelamper bliver varmere, efterhånden som de ældes, og fluorescerende lamper klassificeres efter deres farve. Forindstillet hvidbalance gør det muligt at vælge den indstilling, som passer bedst til lyskildens farve; indstillingen foretages med bagside-kontrolhjulet (side 70).

Visse kunstige lyskilder har et diskontinuert spektrum, som skaber unaturlige farver i billedet. Hvidbalancen kan ikke korrigere farven af natriumdamplamper (gul gadebelysning) eller kviksølvdamplamper. Hvis du tager portrætter under disse lysforhold, kan du bruge flashen til at "overdøve" det omgivende lys. Hvis du tager landskabsbilleder, som rummer disse lyskilder, bør hvidbalancen indstilles til Dagslys.

# **Movie-menu**

Tryk på menu-knappen for at åbne menuen, når kameraet er indstillet til movie-optagelse. Moviemenuen lukkes ligeledes ved at trykke på menu-knappen. Kontrolknappernes 4-vejs taster benyttes til at bevæge markøren rundt i menuen, og ved tryk på kontrolknappernes center-tast aktiveres en indstilling.

Menu for movie-optagelse

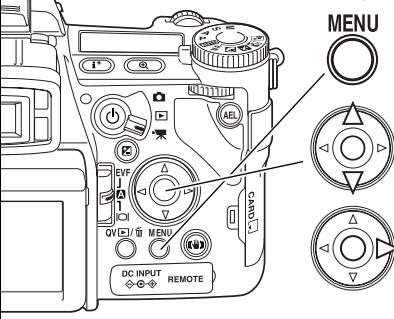

Aktivér menuen for optagelse med menu-knappen. Fane 1 øverst i menuen er fremhævet.

Brug op-/ned-tasten til at gennemløbe menupunkterne. Fremhæv det menupunkt, hvis indstilling du vil ændre.

Tryk på højre-tasten, og menupunktets aktuelle indstilling vises med en pil. Tryk på venstre-tasten, hvis du vil gå tilbage til menupunkterne.

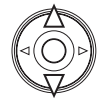

Fremhæv en ny indstilling med op-/ned-tasten. Hvis "Enter" fremkommer: Tryk på centertasten for at fortsætte.

Tryk på kontrolknappernes center-tast for at vælge den fremhævede indstilling.

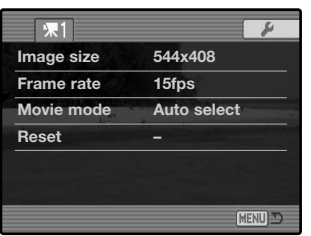

Når en ny indstilling er valgt, returnerer markøren til menupunkterne, og den nye indstilling vil blive vist. Foretag eventuelt ændring af andre menupunkter. Tryk på menu-knappen for at lukke menuen.

## Billedstørrelse og billedfrekvens

Movie-sekvenser kan optages i to billedstørrelser: 544 x 408 og 320 x 240. En større billedstørrelse giver højere billedkvalitet og en større fil. Billedstørrelsen indstilles i movie-menuen.

Movie-sekvenser kan optages med to billedfrekvenser: 15 og 30 billeder pr. sekund (bps). En højere billedfrekvens giver mere jævne bevægelser og en større fil. Billedfrekvensen indstilles i moviemenuen. Computeren kan have indflydelse på afspilningen af 544 x 408 30 bps movie-sekvenser.

П

ſ

Hvis billedstørrelse eller -frekvens ændres, viser billedtælleren det omtrentlige antal sekunder, der kan optages med de nye indstillinger på det benyttede memorykort. Den totale tid, der kan optages på et memorykort, afhænger af kortets størrelse og optagehastigheden. Den aktuelle filstørrelse er afhængig af motivet, idet motivets toneomfang er afgørende for, hvor meget billedet kan komprimeres.

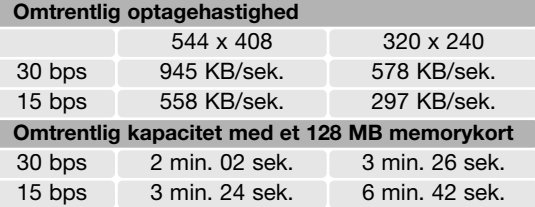

#### Movie-funktion

Under menupunktet "Movie mode" kan du vælge hvilken type "film", du vil optage. Movie-menuen har tre muligheder:

**Standard movie** – Til optagelse af en movie-sekvens i farver under normale lysforhold.

**Night Movie** – Til optagelse under svage lysforhold. Night-movies er i sort/hvid. Night-movies kan optages under normale lysforhold, men kraftig, udendørs belysning kan overskride eksponeringskontrollens område.

**Auto select** – Til automatisk skift mellem Standard- og Night-movie afhængigt af lysforholdene. Under optagelsen er typen låst.

# Movie reset

Dette menupunkt vælger standardindstillingerne for movie-funktionen. Hvis du vælger dette menupunkt bliver du bedt om at bekræfte, at standardindstillingerne skal aktiveres. Hvis du vælger "Yes" indstilles funktionerne som vist i tabellen. Hvis du vælger "No", annulleres funktionen.

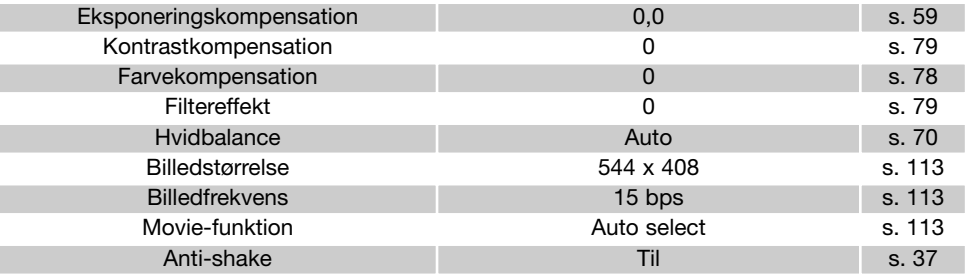

Genveje kan benyttes til at genvælge standardindstillingerne for optagelse (side 132). Skærmen til bekræftelse fremkommer ikke, hvis du benytter genveje.

#### Om movie-optagelse

Følgende funktioner kan indstilles med movie-optagelse:

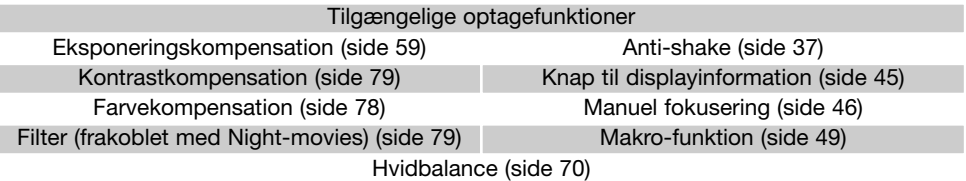

Kalibrering af brugerdefineret hvidbalance kan kun foretages, når kameraet er indstillet til optagelse. Når den er foretaget, er indstillingen tilgængelig for movie-optagelse.

# **Avanceret afspilning**

Dette afsnit beskriver afspilningen af Voice Memo-lydkommentarer så vel som afspilningsfunktionens menuer. Afsnittet om navigering i menuen dækker de grundlæggende menufunktioner. Det følges af en detaljeret beskrivelse af menuens indstillinger.

# Afspilning af Voice Memo

Voice Memo-lydkommentarer kan afspilles i Quick View eller under normal afspilning. Se side 101 om optagelse af Voice Memo-lydkommentarer.

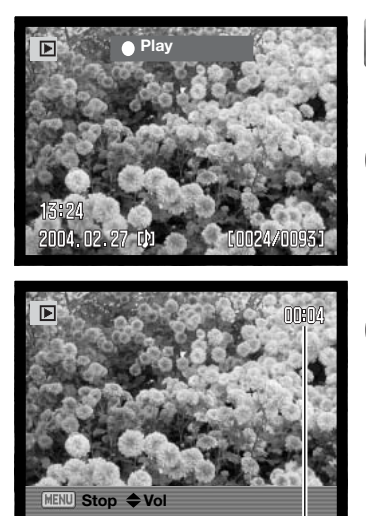

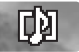

Voice Memo-lydspor angives med Voice Memoindikatoren for neden på monitoren.

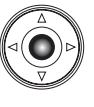

Tryk på kontrolknappernes center-tast for at starte lydafspilningen.

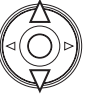

Under afspilningen kan du justere lydstyrken med kontrolknappernes op-/ned-tast.

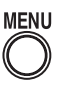

Tryk på menu-knappen for at annullere lydafspilningen.

Afspilningstid

# Sådan benyttes menuen for afspilning

**MENU** 

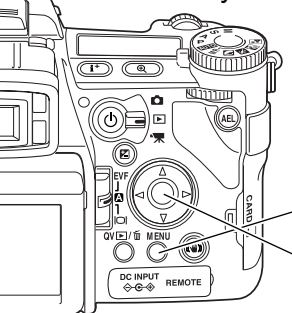

Tryk på menu-knappen for at åbne menuen, når kameraet er indstillet til afspilning. Menuen lukkes ved ligeledes at trykke på menu-knappen, når du har foretaget de ønskede indstillinger. Kontrolknappernes 4-vejs taster benyttes til at bevæge markøren rundt i menuen, og ved tryk på kontrolknappernes center-tast aktiveres en indstilling.

> Aktivér menuen for afspilning med menu-knappen. Fane 1 øverst i menuen er fremhævet.

Brug kontrolknappernes venstre-/højre-tast til at fremhæve den ønskede menu-fane, og menuen skifter, når en anden fane fremhæves.

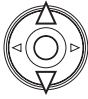

Nu kan du gennemløbe menupunkterne med op-/ned-tasten. Fremhæv det menupunkt, hvis indstilling du vil ændre.

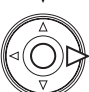

Tryk på højre-tasten, og menupunktets aktuelle indstilling vises med en pil. Tryk på venstre-tasten, hvis du vil gå tilbage til menupunkterne.

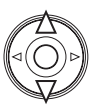

Fremhæv en ny indstilling med op-/ned-tasten. Hvis "Enter" fremkommer: Tryk på centertasten for at åbne den næste skærm.

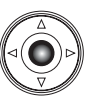

Tryk på kontrolknappernes center-tast for at vælge den fremhævede indstilling.

Når en ny indstilling er valgt, returnerer markøren til menupunkterne, og den nye indstilling vil blive vist. Foretag eventuelt ændring af andre menupunkter. Tryk på menu-knappen, når du vil lukke menuen for afspilning.

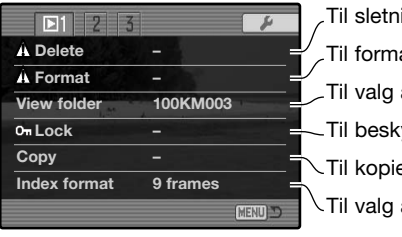

ing af billeder på memorykortet (side 119) atering af memorykortet (side 120) af mappen med de billeder, du vil afspille (side 120) ering af billeder fra et memorykort til et andet (side 122) yttelse af billeder mod sletning (side 121) af formatet til indeks-afspilning (side 121)

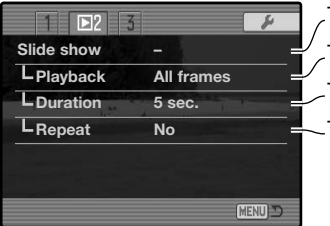

- Til automatisk afspilning af billeder (side 124)
- Til valg af billeder til et diashow (side 124)
- Til indstilling af hvor lang tid, hvert billede skal vises (side 124)
- Til automatisk gentagelse af diashowet (side 124)

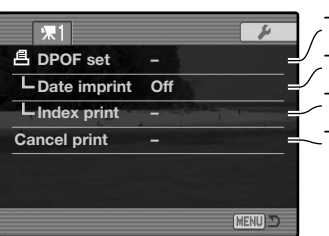

- Til valg af billeder til DPOF-udskrivning (side 126)
- Til tryk af optagelsestidspunktet på hvert billede (side 127)
- Til bestilling af et DPOF-indeksprint (side 127)
	- Til annullering af DPOF-printbestillinger på memorykortet (side 127)

# Skærm til udvælgelse af filer

Når du skal vælge filer i en menu, fremkommer skærmen til udvælgelse af filer. På denne skærm kan du vælge flere filer. Indeks-formatet kan ændres i menuen for afspilning (sektion 1) (side 121).

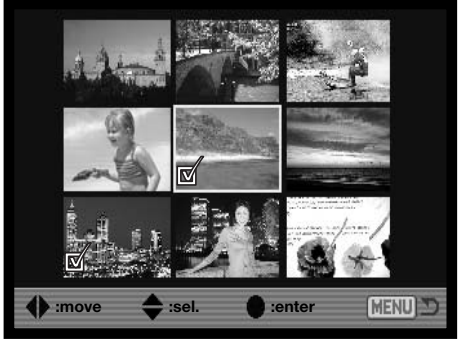

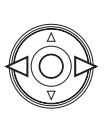

Med kontrolknappernes venstre-/højretast flytter du den gule ramme til det ønskede billede.

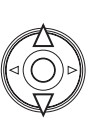

Med kontrolknappernes op-tast markerer du det valgte billede, og en indikator fremkommer ved siden af billedet. Med ned-tasten fravælges markeringen, og indikatoren forsvinder.

Når billeder vælges, fremkommer en indikator ved siden af billedet:

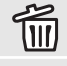

 $\mathbb{G}_{\mathbf{u}}$ 

Filen skal slettes.

Filen er låst (beskyttet) eller skal låses.

Filen skal bruges i et diashow eller kopieres til et andet memorykort.

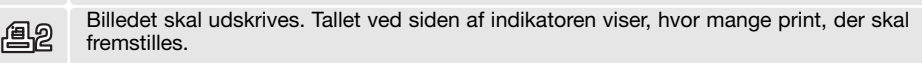

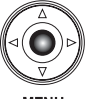

Tryk på kontrolknappernes center-tast for at afslutte proceduren.

**MENL** 

Ved tryk på menu-knappen annulleres skærmen og enhver foretaget handling.

# Sletning (Delete)

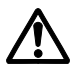

Sletning fjerner filen permanent. Når først et billede er slettet, kan det ikke genskabes. Vær derfor meget opmærksom, når du sletter filer.

I menuen for afspilning kan du slette en enkelt, flere eller alle filer i en mappe. Inden filen slettes, bliver du bedt om at bekræfte, at den skal slettes. Hvis du vælger "Yes", udføres sletningen, hvis du vælger "No" annulleres sletningen. Hvis du vil slette filer i en anden mappe, skal mappen først vælges med "View folder" i menuen for afspilning (sektion 1) (side 116) eller "Select folder" i setup-menuen (sektion 2) (side 137). Mulighederne for sletning er følgende:

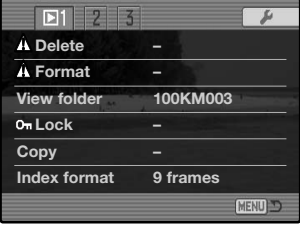

**This frame (Denne fil)** – Den under afspilning viste eller fremhævede fil vil blive slettet.

**All frames (Alle filer)** – Alle oplåste (ubeskyttede) filer i den valgte mappe vil blive slettet.

**Marked frames (Udvalgte filer)** – Til sletning af flere filer ad gangen. Hvis denne mulighed benyttes, fremkommer skærmen til udvælgelse af filer. Fremhæv med kontrolknappernes venstre-/højretast en fil, som skal slettes. Tryk på op-tasten for at markere filen med slet-indikatoren. Hvis en fil alligevel ikke skal slettes: Markér den med den gule ramme, tryk på ned-tasten, og slet-indikatoren forsvinder. Fortsæt med at markere alle filer, der ønskes slettet. Tryk på kontrolknappernes centertast for at fortsætte (skærmen til bekræftelse vises), eller tryk på menu-knappen for at annullere funktionen og returnere til menuen for afspilning. Fremhæv og aktivér "Yes" for at slette de markerede filer.

Kun oplåste (ubeskyttede) filer vil blive slettet. Hvis en fil er låst, skal den låses op, inden den kan slettes.

# Formatering (Format)

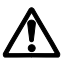

Når du formaterer et memorykort, slettes alle data på kortet.

Format-funktionen benyttes til at fjerne alle data fra et memorykort. Husk først at kopiere et eventuelt indhold til computerens harddisk eller et andet lagringsmedie. Også låste filer vil blive slettet, når kortet formateres. Brug altid kameraet til formatering af memorykortet, aldrig en computer.

Når du har valgt menupunktet "Format", bliver du bedt om at bekræfte valget. Vælger du "Yes", formateres kortet; vælger du "No", annulleres formateringen. Fjern aldrig et kort, mens det er ved at blive formateret. En meddelelse fremkommer, når kortet er formateret. Tryk på kontrolknappernes center-tast for at vende tilbage til menuen for afspilning.

Skønt det anbefales at formatere et CompactFlash-kort med kameraet, kan det lade sig gøre at formatere det med en computer. Kortet skal formateres med Windows' FAT eller FAT32 filsystem.

#### Se mappe (View folder)

De optagne billedfiler gemmes i mapper (folders) på memorykortet. For at se eller redigere disse billeder, kan du vælge mappen med billederne midlertidigt med "View folder" i menuen for afspilning (sektion 1) (side 116). "View folder" tilbagestilles til den mappe, som er valgt under "Select folder" i setup-menuen (sektion 2) (side 137), hver gang kameraet slukkes eller indstilles til optagelse eller movie-optagelse.

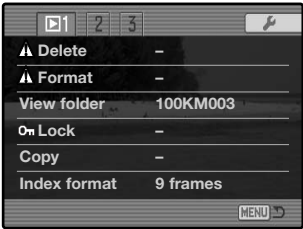

Yderligere information om organisering af mapper på memorykortet findes på side 152. Mapper kan oprettes og vælges i setup-menuen (sektion 2) (side 129).

# Låsning (Lock)

Du kan låse (beskytte) en enkelt, udvalgte eller alle filer i en mappe. En låst fil kan hverken slettes i menuen for afspilning eller med QV-/sletteknappen. Vigtige filer bør altid låses. Hvis du vil låse filer i en anden mappe, skal mappen først vælges med "View folder" i menuen for afspilning (sektion 1) (side 116) eller "Select folder" i setup-menuen (sektion 2) (side 137). Der er fire muligheder for låsning/oplåsning af filer:

**This frame (Denne fil)** – Den under afspilning viste eller fremhævede fil vil blive låst.

**All frames (Alle filer)** – Alle filer i mappen vil blive låst.

**Marked frames (Udvalgte filer)** – Til låsning eller oplåsning af flere filer ad gangen. Hvis denne mulighed benyttes, fremkommer skærmen til udvælgelse af filer (side 118). Fremhæv med kontrolknappernes venstre-/højre-tast en fil, som skal låses. Tryk på op-tasten for at markere filen med låsindikatoren. Hvis du vil oplåse (fjerne beskyttelse af) en fil: Fremhæv den med den gule ramme, tryk på ned-tasten, og lås-indikatoren forsvinder. Fortsæt med at markere de ønskede filer. Tryk på kontrolknappernes center-tast for at låse de markerede filer, eller tryk på menu-knappen for at annullere funktionen og returnere til menuen for afspilning.

**Unlock frames (Oplås filer)** – Alle filer i mappen vil blive låst op. En skærm til bekræftelse vises.

Låste filer er beskyttet mod sletning. Kun hvis du formaterer memorykortet, vil alle filer blive slettet, uanset om de er låst.

#### Indeks-afspilning / format

Med indeks-afspilning kan du vælge, om der skal vises fire eller ni billeder ad gangen. Dette påvirker alle indeksdisplays.

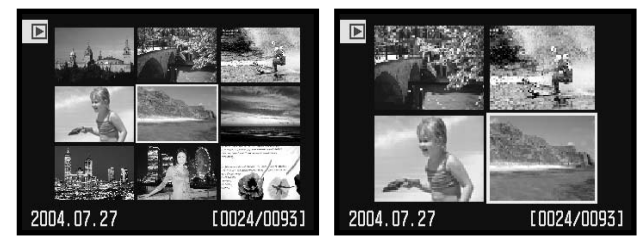

# Kopiering (Copy)

Du kan kopiere filer fra et memorykort til et andet. Op til 29 MB data kan overføres. Hver gang kopifunktionen anvendes, oprettes en ny mappe automatisk til filerne.

**This frame (Denne fil)** – Til kopiering af den viste fil.

**Marked frames (Udvalgte filer)** – Til kopiering af en enkelt eller udvalgte filer. Skærmen til udvælgelse af filer fremkommer (side 118). Fremhæv filerne til kopiering med den gule ramme, og tryk på kontrolknappernes op-tast for at markere dem. Hvis du vil fravælge en fil til kopiering: Fremhæv filen, og tryk på ned-tasten, så markeringen forsvinder. Fortsæt med at markere de ønskede filer. Tryk på kontrolknappernes center-tast for at fortsætte, eller tryk på menu-knappen for at annullere funktionen og returnere til menuen for afspilning.

Når du trykker på kontrolknappernes center-tast, fremkommer en skærm med fire informationer. De enkelte informationer fremhæves, mens kopieringen udføres. Hvis du har valgt for mange filer, fremkommer en advarsel, og kopieringen vil blive annulleret. Opdel i givet fald filerne i flere serier.

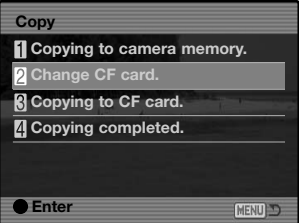

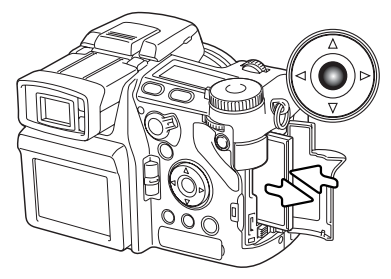

Når "change-CF-card" fremhæves, skal du tage memorykortet ud af kameraet og indsætte det kort, filerne skal kopieres til. Hvis der ikke er tilstrækkelig plads på memorykortet, vises "Card full" advarslen kort; isæt et andet memorykort, eller tryk på menuknappen for at afbryde kopieringen. Tryk på kontrolknappernes center-tast for at fortsætte.

Vent til "copy-completed" fremhæves. En ny skærm fremkommer for at vise navnet på den nye mappe, som rummer de kopierede filer. Tryk på kontrolknappernes center-tast for at returnere til menuen for afspilning.

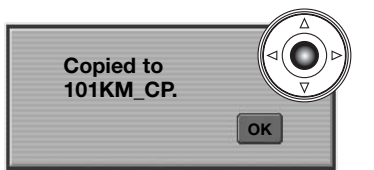

Hvis filerne blev kopieret til et nyt kort, vises meddelelsen "No images", hvis du forsøger at se dem i kameraet. Vælg kopimappen under menupunktet "View folder" i menuen for afspilning (sektion 1) (side 116).

# **Konica Minolta historie**

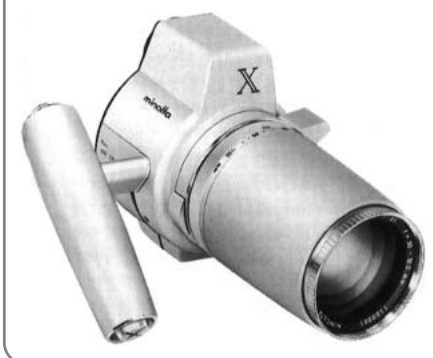

Innovation og kreativitet har altid været kendetegnende for vore produkter. Electro-zoom X var en spændende øvelse i kameradesign, som blev præsenteret på Photokina i Tyskland i 1966.

Electro-zoom X var et elektronisk styret, mekanisk spejlreflekskamera med blændeprioriteret autoeksponering og indbygget 30 - 120 mm f/3,5 zoomobjektiv, som producerede tyve 12 x 17 mm billeder på en rulle 16 mm film. Udløserknappen og batterikammeret var anbragt i grebet. Der blev kun fremstillet nogle få prototyper, hvilket gør denne model til et af vore mest sjældne kameraer og en perle for samlere.

# Diashow (Slide show)

I menuen for afspilning (sektion 2) kan du styre diashowfunktionerne. Med et "diashow" kan du vise alle stillbilleder i en mappe automatisk i numerisk orden.

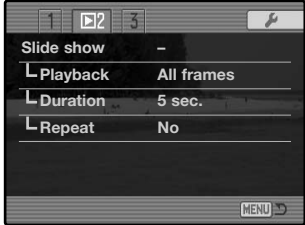

Antal viste billeder / totalt antal billeder i præsentationen

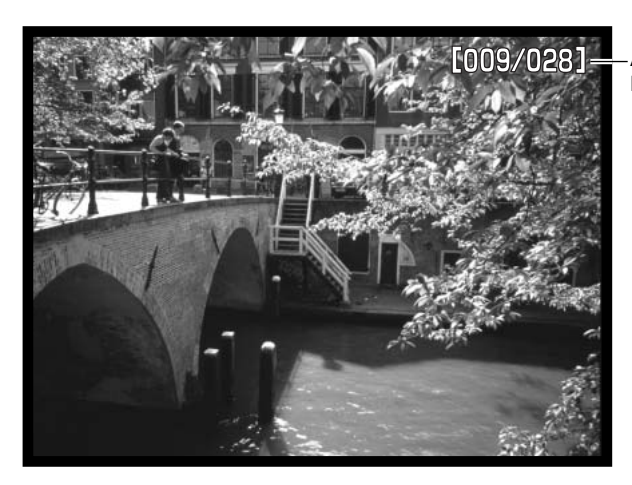

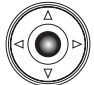

Tryk på kontrolknappernes center-tast, hvis du vil holde pause eller genoptage præsentationen.

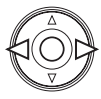

Brug kontrolknappernes venstre-/højre-tast, hvis du vil gå videre til det næste billede eller tilbage til det forrige.

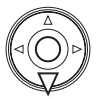

**MENU** 

Hvis du vil afbryde præsentationen: Tryk på menu-knappen eller ned-tasten.

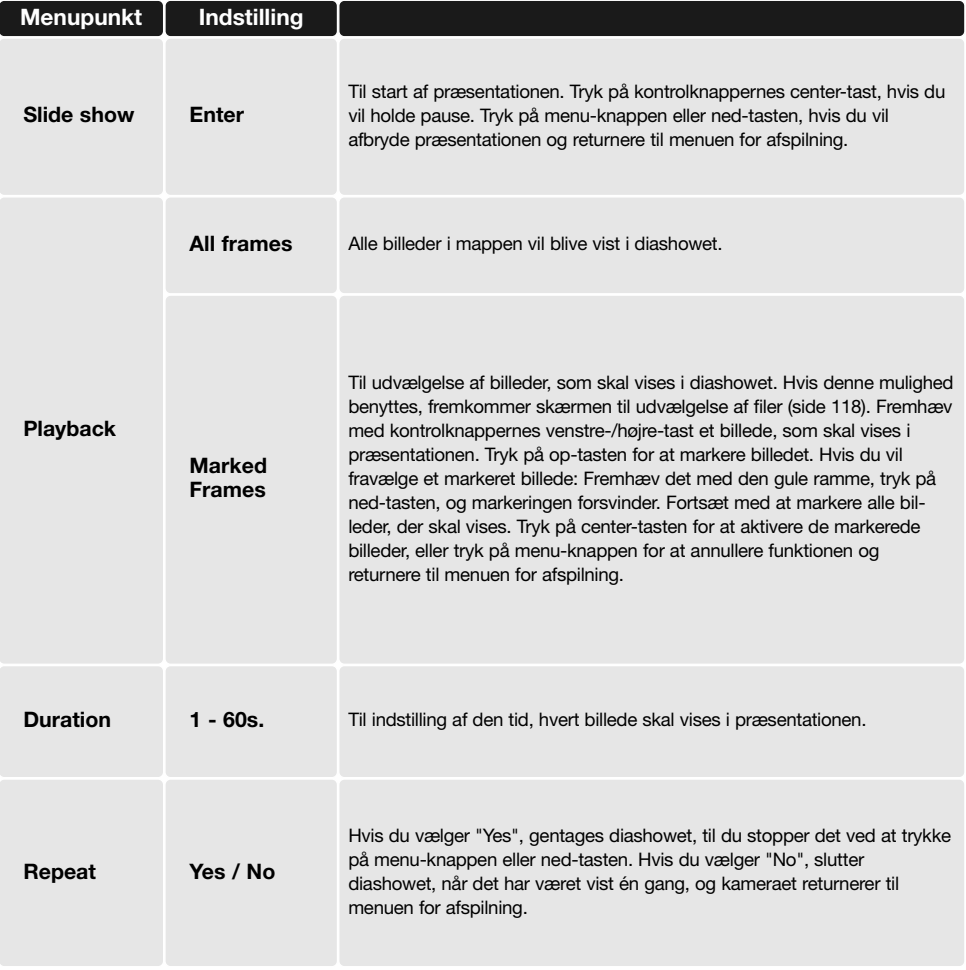

# Om DPOF

Dette kamera understøtter DPOF™ version 1.1. DPOF (Digital Print Order Format) er udviklet til direkte udskrift af stillbilleder fra digitalkameraer. Når du har oprettet en DPOF-printfil, kan du blot indlevere memorykortet til en forhandler med printservice eller indsætte det i en printer, som understøtter DPOF. Når du opretter en DPOF-printfil, oprettes en mappe hertil automatisk på memorykortet (side 152). DPOF-printfiler kan ikke rumme RAW billeder eller billeder med indlejret farveprofil (side  $102$ ).

## DPOF setup

Under menupunktet "Print" kan du "bestille" standardprint af billederne i en bestemt mappe. Du kan bestille print af et enkelt billede, flere billeder eller alle billeder. Hvis memorykortet rummer flere mapper, skal en printfil oprettes for hver mappe. Mapperne vælges under "View folder" i menuen for afspilning (sektion 1) (side 116) eller "Select folder" i setup-menuen (sektion 2) (side 137).

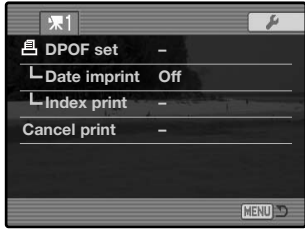

**This frame (Dette billede)** – Til oprettelse af en DPOF-printfil for det billede, som er vist eller fremhævet under afspilning.

**All frames (Alle billeder)** – Til oprettelse af en DPOF-printfil for alle billeder i den mappe, som blev valgt i menuen for afspilning (sektion 1).

**Marked frames (Udvalgte billeder)** – Til udvælgelse af bestemte billeder, eller til udvælgelse af billeder, som skal udskrives i forskelligt antal. Skærmen til udvælgelse af filer fremkommer (side 118). Fremhæv med kontrolknappernes venstre-/højre-tast et billede, som skal udskrives. Tryk på op-tasten for at markere billedet med en printer-indikator. Tallet ved siden af indikatoren angiver, hvor mange print af billedet der vil blive fremstillet. Hvis du trykker på op-tasten, forøges antallet, hvis du trykker på ned-tasten, formindskes det. Du kan maksimalt bestille 9 print af et billede. Hvis du vil fravælge et billede: Tryk på ned-tasten, til antallet viser 0, og printer-indikatoren forsvinder. Fortsæt med at markere alle billeder, der skal udskrives. Tryk på kontrolknappernes center-tast for at oprette DPOF-printfilen, eller tryk på menu-knappen for at annullere handlingen og returnere til menuen for afspilning.

Hvis du vælger "This frame" eller "All frames", fremkommer en skærm, hvor du bliver bedt om at angive, hvor mange print af hvert billede, du ønsker; du kan maksimalt angive 9 print. Vælg antallet med kontrolknappernes op-/ned-tast. Hvis du har oprettet en printfil med "All frames", vil billeder i mappen, som du har taget efter oprettelse af printfilen, ikke komme med.

DPOF-printfiler, som er oprettet med et andet kamera, vil blive annulleret.

#### Tryk af dato/klokkeslæt

Aktivér dette menupunkt, hvis du vil trykke tidspunktet for optagelsen på hvert billede med en kompatibel DPOF-printer. Deaktivér menupunktet, hvis du vil fravælge funktionen. Hvordan datoen trykkes afhænger af printeren.

#### Indeksprint

Vælg "Yes", hvis du vil bestille et indeksprint med alle billeder i mappen. Vælg "No", hvis du fortryder. Hvis du har bestilt et indeksprint, vil billeder i mappen, som du har taget herefter ikke komme med på indeksprintet. Antallet af minibilleder pr. indeksprint kan variere. Der kan være forskel på den information, som printes med minibilledet.

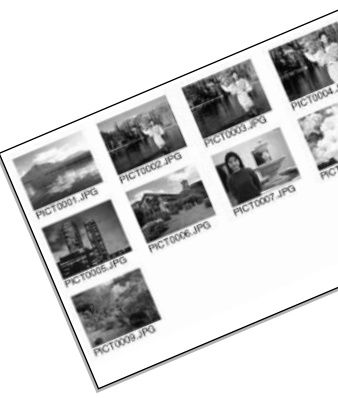

#### Annullér udskrift

Efter udskrivning af billederne vil DPOF-printfilen stadig være på memorykortet; den skal slettes manuelt. Med dette menupunkt kan du annullere DPOF-printfiler. Du bliver bedt om at bekræfte valget; hvis du vælger "Yes", annulleres printfilen.

**All frames C** – Alle printfiler på memorykortet slettes. **All frames F** – Printfilen i den aktuelle mappe på CompactFlash-kortet slettes.

# Afspilning af billeder på TV

Du kan se dine billeder på et TV. Kameraet er forsynet med en videoudgang, så du kan betragte billederne på et TV, når du tilslutter kameraet ved hjælp af det medfølgende AV-kabel. Du kan vælge mellem NTSC- og PAL-videosignal. Videosignalet kan kontrolleres og indstilles i setup-menuen (sektion 1) (side  $129$ ).

- 1.Sluk for både TV-modtageren og kameraet.
- 2.Sæt AV-kablets ministik i kameraets AV-udgang.
- 3.Sæt den anden ende af AV-kablet i TV-modtagerens video- og audioindgang. Det gule stik er videosignalet; det hvide stik er mono-lydsignalet.
- 4.Tænd for TV-modtageren.
- 5.Skift til videokanalen på TV-modtageren.
- 6.Tænd kameraet, og stil funktionsomskifteren på afspilning. Kameraets monitorer aktiveres ikke, når kameraet er tilsluttet en TV-modtager. Afspilningsfunktionerne vil blive vist på TVskærmen.
- 7.Vis billederne som beskrevet i kapitlet om afspilning. Indstil lydstyrken med TV-modtagerens volumenkontrol. På grund af broadcast-standarderne for TV vil billedkvaliteten ikke blive så høj, som hvis du betragter billederne på en computerskærm.

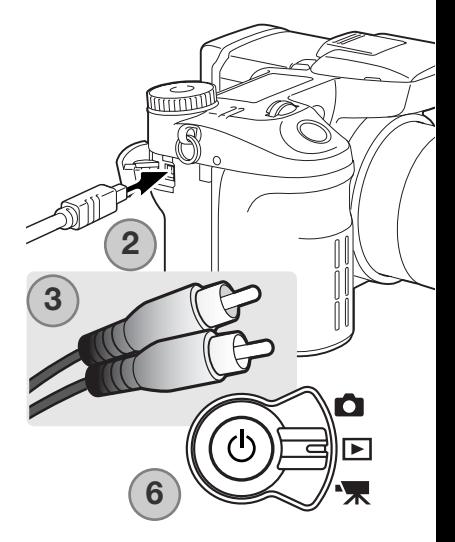

# **Setup-menu**

I setup-menuen kontrolleres kameraets funktioner. Afsnittet om navigering i menuen dækker de grundlæggende menufunktioner. Det følges af en detaljeret beskrivelse af menuens indstillinger.

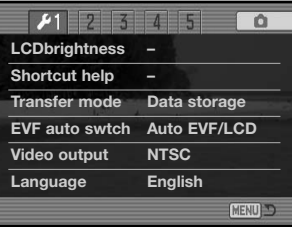

# Sådan åbnes setup-menuen

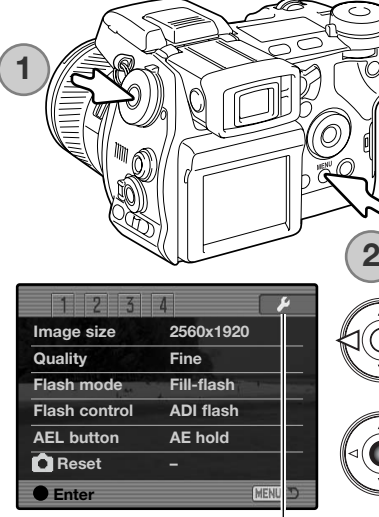

Setup-menuen kan åbnes på to måder.

Direkte adgang til menuen: Hold funktionsknappen (1) indtrykket, og tryk på menu-knappen (2) for at åbne setupmenuen.

Setup-menuen kan åbnes fra menuen for optagelse, movie-optagelse og afspilning.

Tryk på kontrolknappernes venstre-/højre-tast for at fremhæve setup-fanen. Tryk på kontrolknappernes center-tast for at åbne setup-menuen.

Setup-fane

Setup-menu  $\overline{\mathbb{CD}}$  (a tùmo o  $\blacksquare$ **PEMOTE**  $\sim$   $\sim$ 

Se hvordan setup-menuen åbnes på side 129. Kontrolknappernes 4-vejs taster benyttes til at bevæge markøren rundt i menuen, og ved tryk på kontrolknappernes center-tast aktiveres en indstilling.

> Brug kontrolknappernes venstre-/højre-tast til at fremhæve den ønskede menu-fane, og menuen skifter, når en anden fane fremhæves.

Nu kan du gennemløbe menupunkterne med op-/ned-tasten. Fremhæv det menupunkt, hvis indstilling du vil ændre.

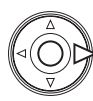

Tryk på højre-tasten, og menupunktets aktuelle indstilling vises med en pil. Tryk på venstre-tasten, hvis du vil gå tilbage til menupunkterne.

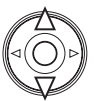

Fremhæv en ny indstilling med op-/ned-tasten. Hvis "Enter" fremkommer: Tryk på centertasten for at åbne den næste skærm.

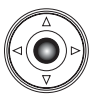

Tryk på kontrolknappernes center-tast for at vælge den fremhævede indstilling.

Når du har valgt en ny indstilling, vil den blive vist. Tryk på menu-knappen for at returnere til den funktion, som er valgt med funktionsomskifteren.

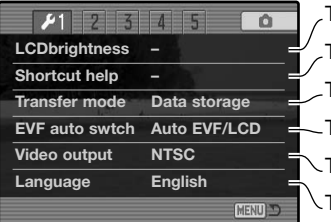

Til indstilling af monitorens lysstyrke (side 132)

Til visning af information om genveje (side 132)

Til valg af kameraets funktion med en computer (side 135)

Til indstilling af den automatiske displayfunktion (side 135)

Til skift af videosignalet mellem NTSC og PAL (side 135)

Til valg af menusproget (side 135)

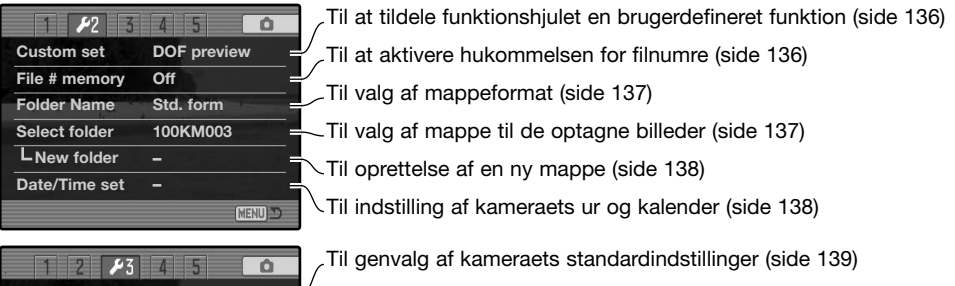

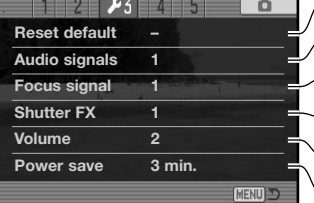

**Anti-s Full-ti Grip** s

 $\overline{\mathbf{1}}$ 

**Manual exp. Delete conf. "No"**

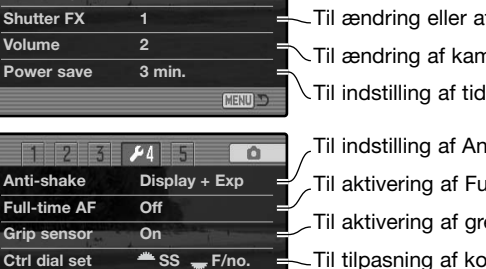

**CENT** 

Til ændring eller afbrydelse af lydsignaler (side 141) Til ændring eller afbrydelse af fokussignaler (side 141) fbrydelse af lukkerlyden (side 142) nerasignalernes lydstyrke (side 142) len for den automatiske afbryder (side 142)

ti-shake systemet (side 143)

- Ill-time AF (side 143)
- ebsensoren (side 143)
- Til tilpasning af kontrolhjulets funktion (side 144)
- Til tilpasning af den manuelle eksponeringsmetode (side 145)
- Til ændring af bekræftelsesskærmens standardindstilling (side 145)

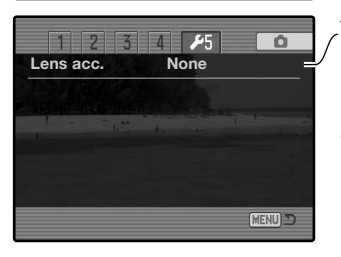

 $\frac{1}{2}$  **SS**  $\frac{1}{2}$  **F/no.** 

Til angivelse af benyttet objektivtilbehør (side 145)

Denne fane er muligvis ikke aktiv. Firmware-opdatering medfølger objektivtilbehøret.

# LCD lysstyrke (Brightness)

Den elektroniske søgers (EVF) og LCD monitorens lysstyrke kan indstilles individuelt. Vælg det display, du vil justere, i setupmenuen (sektion 1). Den korresponderende monitor aktiveres automatisk, og skærmen til indstilling af lysstyrken vises.

Lysstyrken kan indstilles i 11 niveauer. Vælg den **Low Bilgham Low Financy** ønskede lysstyrke med kontrolknappernes venstre- /højre-tast; på monitoren kan du se virkningen. Tryk på kontrolknappernes center-tast for at indstille niveauet og afslutte. Tryk på menu-knappen, hvis du vil lukke skærmen uden at foretage ændringer.

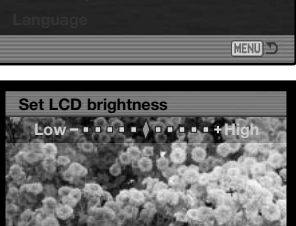

**:select :enter**

**Func+i button Func+ button**

**Shortcut help**

**Shortcut help EVF**

 $\overline{0}$ 

**LCDbrightness Monitor**

**Transfer mode**

 $F1$  $\overline{2}$  $\overline{5}$  $4$  5

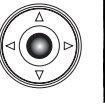

# Hjælp til genveje

Hjælpen til genveje viser med hvilke knapkombinationer, du kan åbne skærmen til indstilling af LCD lysstyrke, skifte fokuseringsskærm, skifte mellem digital zoom og Flex digitalforstørrelse, åbne setup-menuen eller genvælge kameraets standardindstillinger. Tryk på menu-knappen, når du vil lukke hjælpeskærmen.

Følgende genveje kan benyttes:

Tryk og hold på knappen til displayinformation for at åbne skærmen til indstilling af LCD lysstyrke.

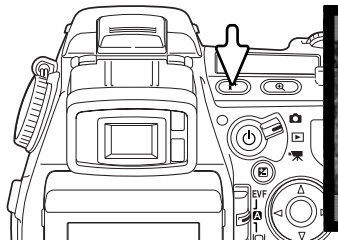

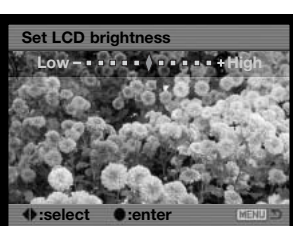

**Func+Menu butt Setup menu**

**Func+QV button Reset camera Func+ button EVF mode**

**i button LCDbrightness**

**Focus screens Digi.zoom<>**

**MENU**D

Hvis du vil indsætte et gitter eller en skala over displayet: Tryk og hold på funktionsknappen (1), og tryk på knappen til displayinformation (2) for at vælge mellem gitter, skala og ingen af delene. Yderligere information om displayfunktionerne findes på side 45.

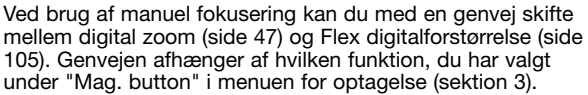

#### **"Digital zoom"** er valgt i menuen

Hvis digital zoom ikke er aktiveret: Tryk og hold på funktionsknappen (1), og tryk på forstørrelsesknappen (2) for at aktivere Flex digitalforstørrelse. Når billedet er forstørret, kan du "rulle" det med kontrolknappernes 4-vejs taster. Hvis digital zoom er aktiveret, skifter displayet mellem digital zoom og Flex digitalforstørrelse.

#### "**Flex Digital Magnifier"** er valgt i menuen

Når billedet ikke er forstørret: Tryk og hold på funktionsknappen (1), og tryk på forstørrelsesknappen (2) for at aktivere digital zoom. Tryk på forstørrelsesknappen for at skifte mellem digital zoom og Flex digitalforstørrelse.

**1**

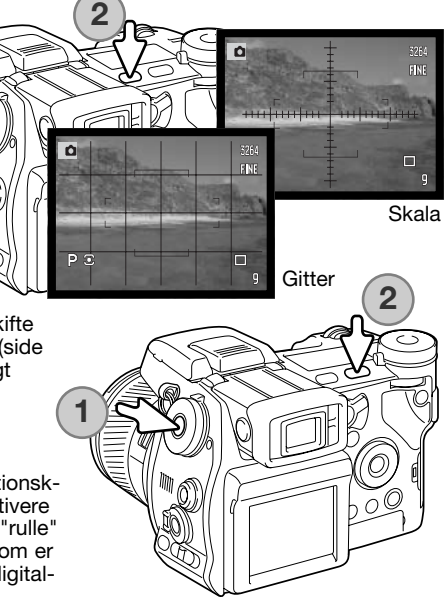

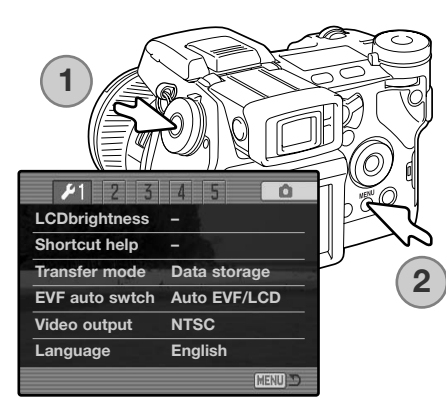

Hold funktionsknappen (1) indtrykket, og tryk på menuknappen (2) for at åbne setup-menuen.

Hold funktionsknappen (1) indtrykket, og tryk på QV- /sletteknappen (2) for at genvælge kameraets standardindstillinger. Denne genvej genvælger kun standardindstillingerne for funktionerne optagelse eller movieoptagelse, afhængig af funktionsomskifterens position. Se side 95 hvilke funktioner der genvælges ved optagelse, og side 114 hvilke funktioner der genvælges ved movie-optagelse.

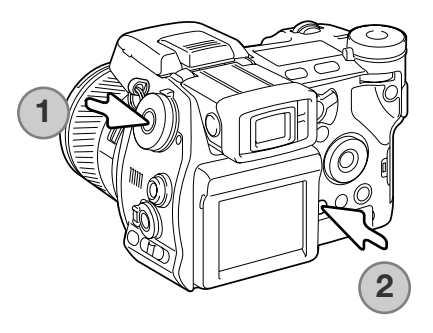

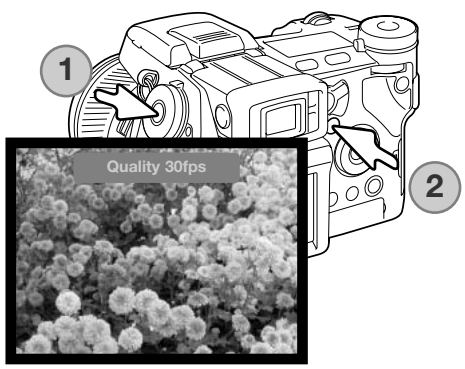

Tryk og hold på funktionsknappen (1), og tryk på knappen til eksponeringskompensation (2) for at skifte søgerfrekvensen mellem "Quality 30fps" og "Motion 60fps". Hver gang denne genvej benyttes, vises den aktive søgerfrekvens kort øverst i billedet. Benyttes "Motion 60fps", annulleres indstillingen automatisk, hvis Full-time AF (side 143) aktiveres.

# Transfer-funktion (Transfer mode)

Transfer-funktionen bestemmer, om kameraet skal benyttes til overførsel af data til en computer, til udskrivning af billeder med en PictBridge-kompatibel printer eller til optagelse af billeder med DiMAGE Capture software (ekstratilbehør). Vælg den ønskede mulighed:

**Data storage** – Til overførsel af data mellem kamera og computer. Brug denne indstilling, hvis du vil overføre billedfiler til en computer eller benytte DiMAGE Viewer softwaret.

**PTP** – Til udskrivning af billeder med en PictBridge-kompatibel printer.

**Comp. control** – Til optagelse af billeder fra en computer med DiMAGE Capture software (ekstratilbehør). Firmware-opdatering, der aktiverer denne funktion, medfølger DiMAGE Capture.

#### Displayomskifter (EVF auto switch)

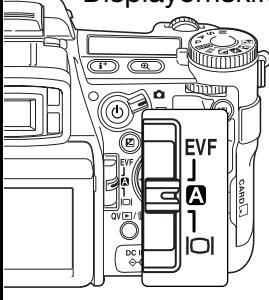

Dette menupunkt bestemmer displayomskifterens funktion ved optagelse (side 39). Der findes to indstillinger:

**"Auto EVF/LCD"** – Søgerens okularsensorer skifter automatisk mellem visning i søgeren og på LCD monitoren.

**"EVF auto on"** – LCD monitoren slukkes, og okular- og grebsensorerne aktiverer den elektroniske søger, når den er i brug. Denne indstilling minimerer strømforbruget. Grebsensoren kan frakobles i setup-menuen (sektion 4).

#### Videoudgang (Video out)

Du kan vise billederne på en TV-modtager (side 128). Videosignalet kan skiftes mellem NTSC og PAL. NTSC-standarden anvendes i Nordamerika, og PAL-standarden anvendes i Europa.

# Sprog (Language)

Du kan vælge hvilket sprog, menuerne skal vises på.

## Brugerdefineret setup (Custom)

Funktionen, som er tildelt funktionshjulets CUST-position, kan ændres i setup-menuen (sektion 2) (side 130). Følgende optage-funktioner kan benyttes: **Custom set Image size**

Billedkvalitet (side 82) Flashfunktion (side 86)

Billedstørrelse (side 82) **Color mode Color mode Color mode Color mode** Flashkontrol (side 92) Skarphedsdybdekontrol (side 77) Farvefunktion (side 102)

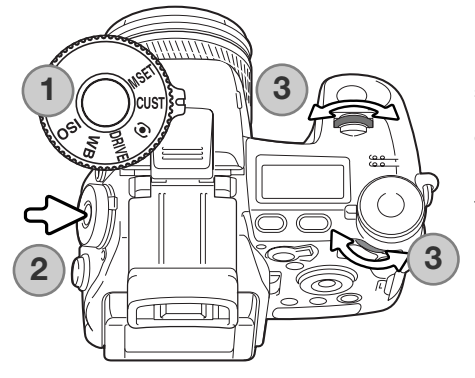

Når kameraet er indstillet til optagelse: Funktionen, som er angivet i menuen, indstilles med funktionshiulet. Se side 77, hvis du vil benytte skarphedsdybdekontrol.

Drej funktionshjulet til CUST-positionen (1). Tryk på funktionsknappen i midten af hjulet (2). Drej front- eller bagside-kontrolhjulet for at vælge indstillingen (3). Tryk udløserknappen halvvejs ned, eller tryk på funktionsknappen, for at afslutte indstillingen. Se desuden kamerainformationen på side 65.

## Hukommelse for filnumre (File # memory)

Hvis du aktiverer hukommelsen for filnumre og opretter en ny mappe, vil den første billedfil, som gemmes i mappen, blive tildelt et nummer, der er 1 højere end den sidst gemte billedfil. Det er således muligt at oprette flere mapper til forskellige kategorier af billeder og samtidigt bevare numrene, der viser i hvilken rækkefølge, de blev taget. Hvis hukommelsen fravælges, vil billederne blive nummereret inden for hver mappe.

Hvis hukommelsen er aktiv, og du skifter memorykort, vil første billedfil på det nye kort blive tildelt et nummer, som er 1 højere end sidst gemte billedfil på det tidligere kort, såfremt det nye kort ikke rummer filer med et højere nummer. Hvis det er tilfældet, vil filen få et nummer, som er 1 højere end det højeste nummer på kortet.

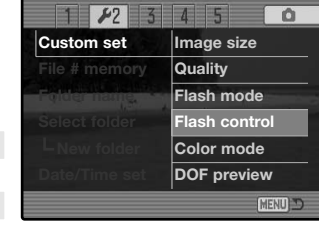

# Mappenavn (Folder name)

De optagne billeder gemmes i mapper (folders) på memorykortet. Mapperne findes i to formater: Standard og Dato.

Standard-mappernes navn består af otte karakterer. Den første mappe, som oprettes, tildeles navnet 100KM003. De første tre cifre er mappens serienummer, som forøges med 1, hver gang en ny mappe oprettes. De næste to bogstaver refererer til Konica Minolta, og de sidste tre cifre viser hvilken kameramodel, der er benyttet; 003 betyder DiMAGE A2.

En dato-mappes navn begynder ligeledes med tre cifre, som viser serienummeret, efterfulgt af ét ciffer for årstallet, to cifre for måneden og to cifre for dagen: 100ÅMMDD. Mappen 10140223 blev således oprettet den 23. februar 2004.

**100KM003**

(Standard)

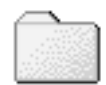

**10140223**

Hvis du har valgt dato-mappe-formatet, vil en ny mappe med dags dato blive oprettet, når du tager et billede. Alle billeder, som optages samme dag, vil blive gemt i denne mappe. Billeder, som optages en anden dag, vil blive gemt i en ny mappe med denne dato. Hvis hukommelsen for filnumre er frakoblet, og en ny mappe oprettes, vil serienummeret i filernes navn begynde med 0001. Yderligere information om filnavne og organisering af mapper på memorykortet findes på side 152. (Dato)

#### Vælg mappe (Select folder)

Her kan du vælge mellem eksisterende mapper (folders). I Quick View og under afspilning kan du se eller redigere billederne i den valgte mappe. Når kameraet er indstillet til optagelse, skal du i setupmenuen (sektion 2) vælge "Std. form" under menupunktet "Folder name", hvis du vil gemme de efterfølgende billeder i en bestemt mappe.

Bortset fra "All frames C" indstillingen i menuen for afspilning (sektion 3), vedrører de i menuerne valgte ændringer kun billeder i den aktuelle mappe. Hvis du vil foretage ændringer af alle billeder i flere mapper, skal hver mappe først vælges og ændringerne udføres for hver mappe. Mapper kan vælges midlertidigt med "View folder" i menuen for afspilning (sektion 1) (side 120). Hvis memorykortet formateres, slettes alle filer og mapper.

#### Ny mappe (New folder)

I dette menupunkt kan du oprette nye mapper, hvis du har valgt standard-mappeformatet i setup-menuen (sektion 2). Det elektroniske tastatur (side 99) fremkommer automatisk, så du kan navngive en ny mappe. Skriv navnet, fremhæv og aktivér Enter-tasten. Den nye mappe vil optræde på listen over mappenavne under menupunktet "Select folder".

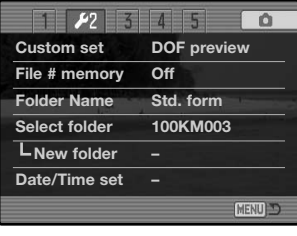

Hvert mappenavn begynder med et trecifret indeksnummer. Når det elektroniske tastatur fremkommer, er de tre cifre anført i tekstfeltet. Dette nummer kan ikke ændres. Hver gang en ny mappe oprettes, vælger kameraet et indeksnummer, som er 1 højere end det højeste mappenummer på kortet. Resten af mappenavnet på 5 karakterer skal udfyldes efter indeksnummeret; kun store bogstaver, tal og understreg kan benyttes. Tryk på menu-knappen, hvis du vil forlade det elektroniske tastatur uden at oprette en ny mappe.

# Dato/klokkeslæt setup

Det er vigtigt, at kameraets ur er korrekt indstillet. Når du optager et stillbillede eller en moviesekvens, registrerer kameraet samtidig dato og klokkeslæt for optagelsen og viser informationen under afspilning eller ved brug af DiMAGE Viewer softwaret på den medfølgende CD-ROM. Uret benyttes samtidig, når dato/klokkeslæt indfotograferes.

Når du vælger menupunktet "Date/Time set", fremkommer skærmen til indstilling af dato og klokkeslæt. Med kontrolknappernes venstre-/højre-tast vælges den position, som skal ændres, og med op-/ned-tasten skiftes værdien. Når værdierne er korrekte, aktiveres de ved at trykke på kontrolknappernes center-tast.

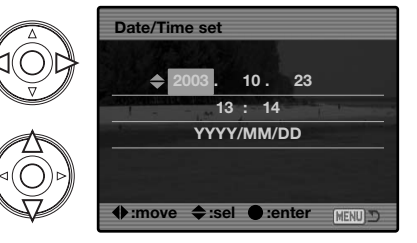

# Reset til standardindstillingerne

Med dette menupunkt genvælges alle kameraets standardindstillinger til optagelse, movie-optagelse, afspilning og setup. Reset af funktionerne til optagelse og movie-optagelse: Se side 95 og 114. Hvis du vælger dette menupunkt bliver du bedt om at bekræfte, at standardindstillingerne skal aktiveres. Hvis du vælger "Yes" indstilles funktionerne som vist i tabellen. Hvis du vælger "No", annulleres funktionen.

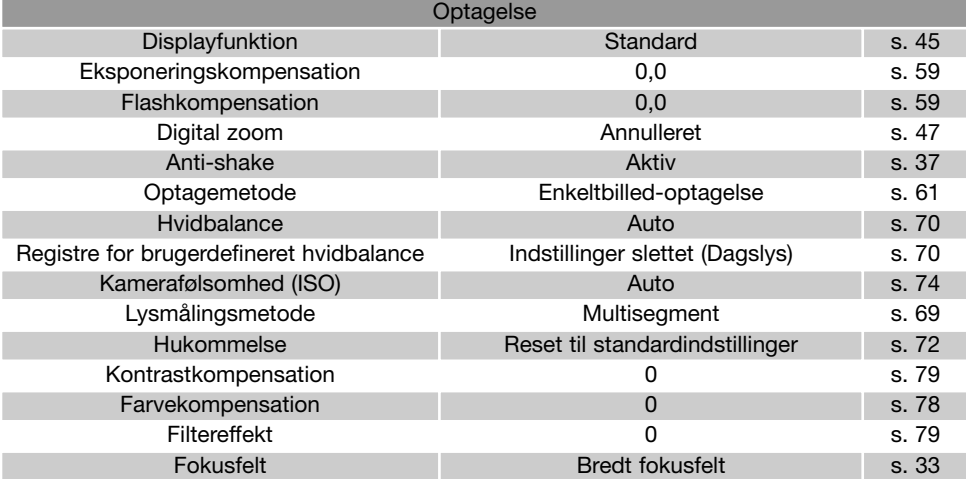

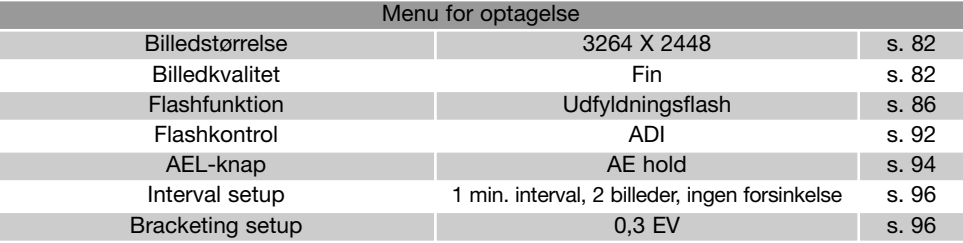

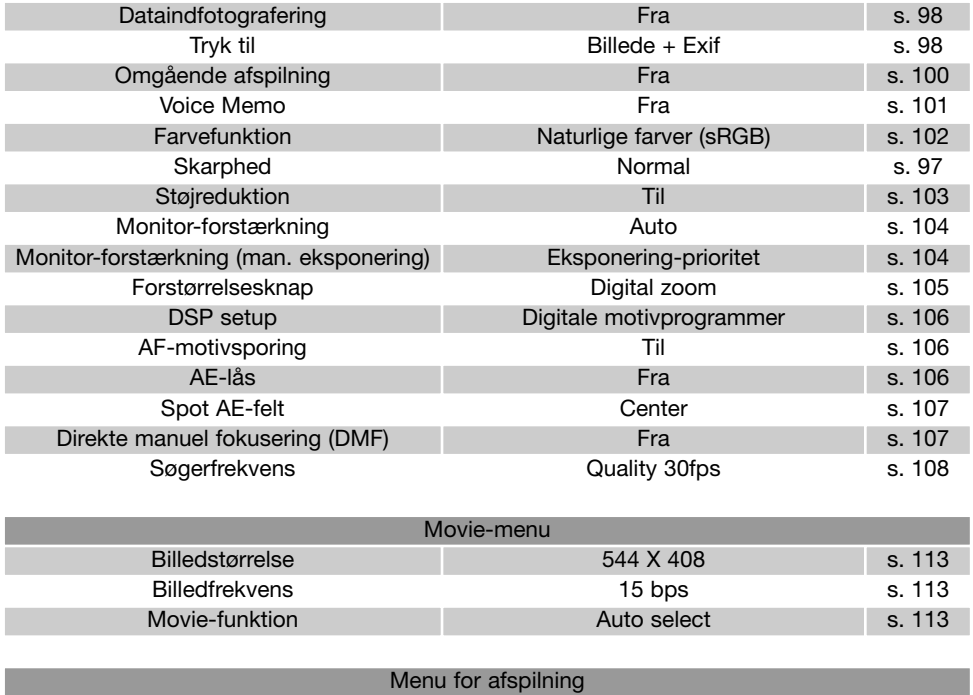

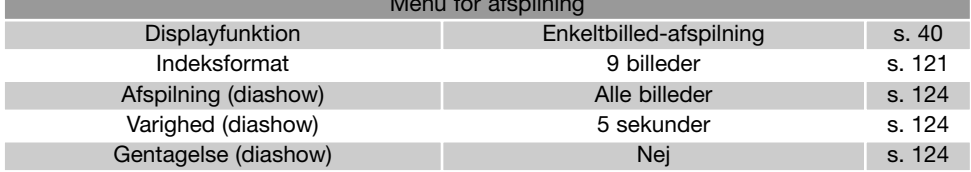

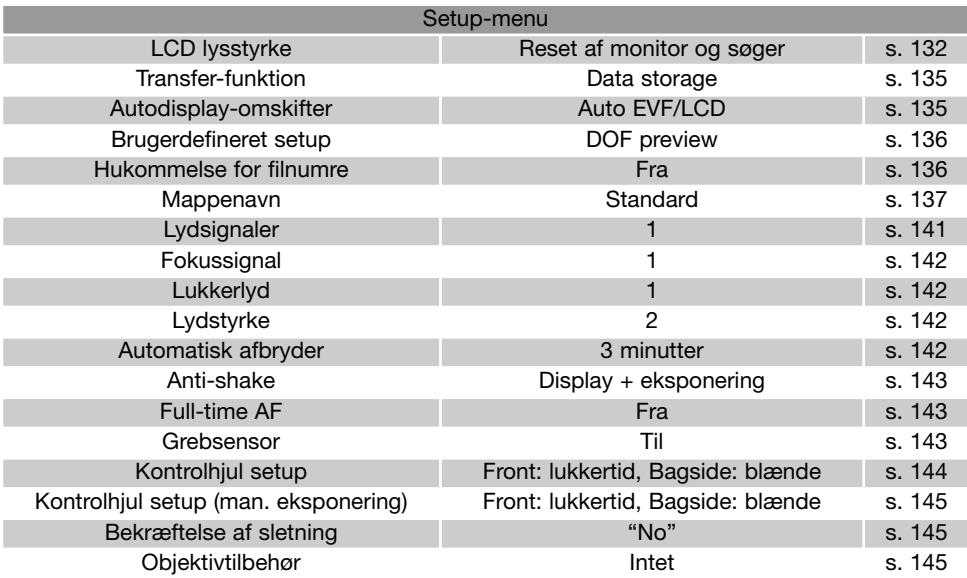

# Lydsignaler (Audio signals)

Hver gang en knap trykkes ind, udsender kameraet et lydsignal som bekræftelse. Lydsignalet kan afbrydes i setup-menuen (sektion 3) (side 130). Lydsignalet kan ændres; signal 1 er elektronisk, og signal 2 er mekanisk.

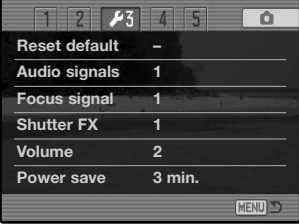

# Fokussignaler (Focus signals)

Når udløserknappen trykkes halvvejs ned, høres et lydsignal, når kameraet har fokuseret på motivet. Signalet kan ændres eller afbrydes i setup-menuen (sektion 3) (side 130). Der findes to indstillinger.

# Lukkerlyd (Shutter FX)

En lydeffekt, der simulerer lukkerlyden i et traditionelt kamera, tilkendegiver, at billedet er taget. Lydeffekten kan afbrydes i setup-menuen (sektion 3) (side 130). Lydeffekten har to indstillinger. Signal 1 simulerer lukkerlyden i Dynax 9 SLR-kameraet. Signal 2 simulerer en mekanisk lukkerlyd, som er hentet fra det legendariske Minolta CLE målsøgerkamera.

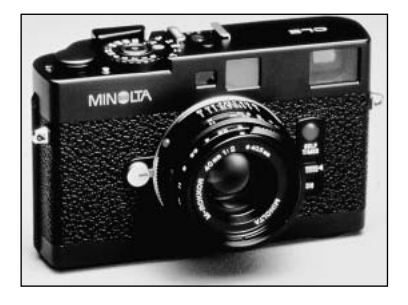

# Lydstyrke (Volume)

Styrken af lydsignaler og -effekter kan forøges eller formindskes i setup-menuen (sektion 3) (side 130). Hvis lydstyrken stilles på "Off", frakobles lydsignaler, fokussignal og lukkerlyd.

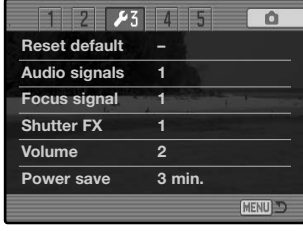

#### Automatisk afbryder (Power save)

For at spare på batteriet slukker kameraet monitorerne, hvis ingen funktioner har været benyttet i et vist tidsrum. Længden af dette tidsrum kan du indstille til 1, 3, 5 eller 10 minutter. Monitorerne tændes igen ved at trykke udløserknappen halvvejs ned eller ved at trykke på hovedkontakten. Hvis kameraet er tilsluttet en computer, træder den automatiske afbryder i funktion efter 10 minutter. Dette kan ikke ændres.

Hvis intet foretages i 30 minutter, slukkes kameraet automatisk. Kameraet tændes igen, når du trykker på hovedkontakten.

#### Anti-shake

Indstillingen af Anti-shake systemet kan ændres i setup-menuen (sektion 4). Der er to muligheder:

**"Display + Exp."** – Når udløserknappen trykkes halvvejs ned, aktiveres Anti-shake funktionen, hvis den er tændt. Effekten kan ses på live-billedet.

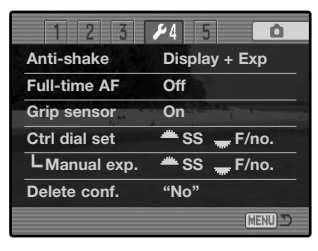

**"Exposure"** – Anti-shake benyttes kun under selve eksponeringen og kan ikke ses på live-billedet. Tryk udløserknappen halvvejs ned, og vent et øjeblik med at tage billedet, så Anti-shake systemet får tid til at stabilisere billedet.

#### Full-time AF

Med Full-time AF fokuserer kameraet kontinuerligt, så billedet på monitoren altid er skarpt. Når grebsensoren er tændt, aktiveres Full-time AF, når kameraet holdes; okularsensoren benyttes tillige, hvis du kigger i søgeren. Hvis grebsensoren er slukket, er Full-time AF altid aktiv, når du bruger LCD monitoren og aktiveres af okularsensoren, når du bruger søgeren. Benyttes Full-time AF, indstilles søgerfrekvensen (side 108) til 30 bps.

#### **Grebsensor**

Grebsensoren sparer på batteriet, idet Full-time AF funktionen kun aktiveres, når kameraet holdes. Grebsensoren arbejder sammen med okularsensorerne, når "EVF auto on" benyttes. Se side 135.

Du kan slukke grebsensoren, hvis kameraet er monteret på et stativ, så Full-time AF og "EVF auto on" kan benyttes. Hvis du bærer handsker, virker grebsensoren muligvis ikke. Sensoren kan slukkes/tændes i setup-menuen (sektion 4).

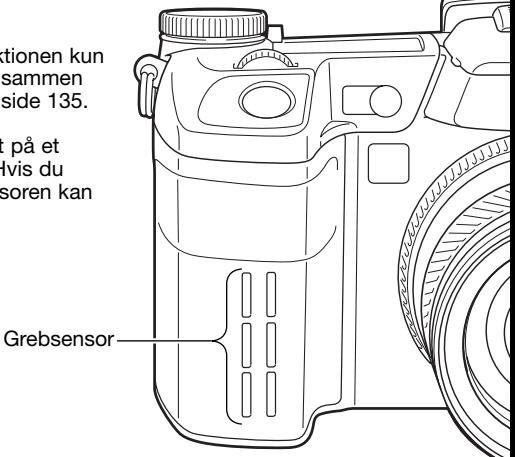

# Kontrolhjul setup (Ctrl dial set)

Med "Ctrl dial set" i setup-menuen (sektion 4) ændres front- og bagside-kontrolhjulets funktion med P-, A- og S-eksponeringsmetode. Eksponeringskompensation (side 59) kan ligeledes tildeles et af kontrolhjulene. Se afsnittene om eksponeringsmetoder for yderligere information.

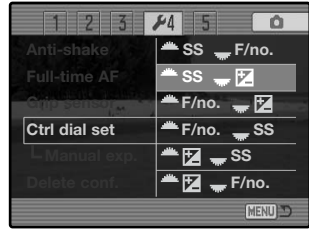

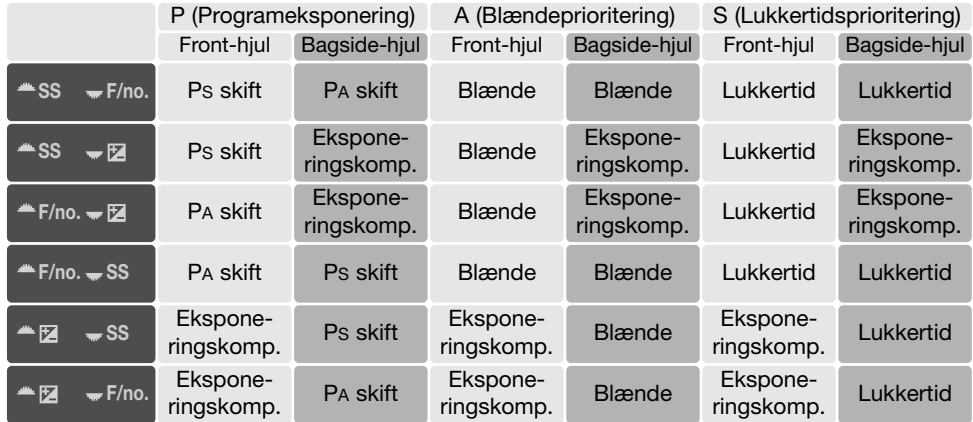

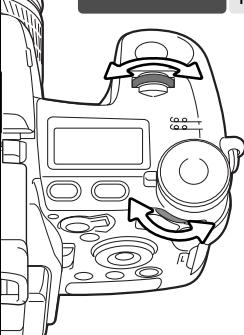
# Kontrolhjul setup – manuel eksponering

Med "Manual exp." i setup-menuen (sektion 4) ændres front- og bagside-kontrolhjulets funktion med manuel (M) eksponeringsmetode. Der er tre muligheder:

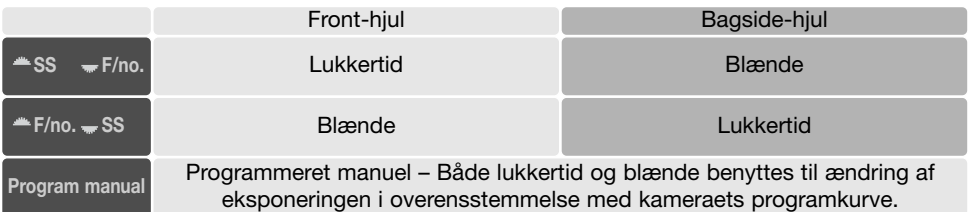

# Bekræftelse af sletning

Hver gang en slet-kommando benyttes, fremkommer en skærm til bekræftelse af sletningen. Når denne skærm åbnes, er "No" knappen fremhævet. Med denne funktion kan du vælge, at "Yes" knappen skal være fremhævet, når skærmen åbnes, så det er hurtigere at slette billeder. Vær meget opmærksom, når du sletter billeder; hvis først et billede er slettet, kan det ikke genskabes.

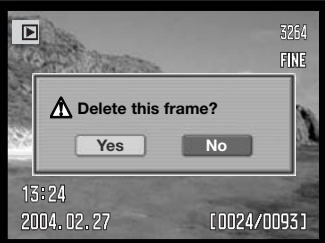

# Objektivtilbehør

Hvis kameraet anvendes med objektivkonvertere (ekstratilbehør), skal tilbehøret specificeres i setup-menuen (sektion 5). Information om Vidvinkelkonverter ACW-100 eller Telekonverter ACT-100 fås hos din lokale Konica Minolta-forhandler. Firmware-opdatering medfølger disse produkter.

# **Dataoverførsel**

Læs hele dette afsnit, inden du slutter kameraet til en computer. Installation og betjening af DiMAGE Viewer softwaret beskrives i den medfølgende software-betjeningsvejledning. Denne vejledning dækker ikke betjeningen af selve computeren eller operativsystemet.

#### Systemkrav

Hvis kameraet tilsluttes computeren direkte og benyttes som et lagringsmedie, skal computeren være udstyret med en USB-port som standardinterface. Computeren og operativsystemet skal understøtte USB-standarden. Følgende operativsystemer er kompatible med kameraet:

#### **Windows 98, 98SE, Me, 2000 Professional eller XP**

**Macintosh OS 9.0 ~ 9.2.2 eller Mac OS X 10.1.3 ~ 10.1.5, 10.2.1 ~ 10.2.8, 10.3 ~ 10.3.1**

Kun kompatibilitet med Windows XP versionerne "Home" og "Professional". De seneste kompatibilitetsoplysninger kan hentes på Konica Minoltas webside:

North America: http://www. konicaminolta. us/ Europe: http://www. konicaminoltasupport. com

Med Windows 98 eller 98SE er det nødvendigt at installere driversoftwaret på den medfølgende DiMAGE software CD-ROM (side 148). Der kræves intet specielt driversoftware til andre Windows eller Macintosh operativsystemer.

Hvis du allerede ejer en tidligere model af et DiMAGE digitalkamera og har installeret Windows 98 driversoftwaret, skal du gentage installationsproceduren. Den opdaterede version af driversoftwaret, som findes på den medfølgende DiMAGE software CD-ROM, kræves til DiMAGE A2. Det nye software har ingen indflydelse på funktionerne i tidligere DiMAGE kameraer.

En fjernkamera-driver medfølger Windows-versionen af DiMAGE Viewer CD-ROM'en. Denne driver er ikke kompatibel med dette kameraet. Ved brug af DiMAGE Capture softwaret (sælges særskilt), bør den medfølgende ferritkerne monteres på USB-kablet; se side 167.

# Tilslutning af kameraet til en computer

Du bør altid bruge et fuldt opladet batteri, når kameraet tilsluttes en computer. Det er dog bedre og mere økonomisk at bruge en AC adapter (ekstratilbehør) til strømforsyning fra lysnettet. Brugere af Windows 98: Læs afsnittet om installation af den nødvendige driver, inden kameraet tilsluttes computeren.

- 1.Start computeren. Computeren skal være tændt, når kameraet tilsluttes.
- 2.Åbn dækslet for AV-udgangen / USB-porten. Anbring USB-kablets lille stik i kameraet. Kontrollér at stikket sidder korrekt.
- 3.Anbring stikket i den anden ende af USB-kablet i computerens USB-port. Kontrollér at stikket sidder korrekt. Kameraet bør tilsluttes computerens USBport direkte. Hvis kameraet tilsluttes en USB-hub, arbejder det muligvis ikke korrekt.
- 4.Sæt et memorykort i kameraet, og tænd kameraet. En skærm, der viser at tilslutningsproceduren er startet, fremkommer. Når forbindelsen er klar, slukkes kameraets monitorer. Om skift af memorykort mens kameraet er tilsluttet en computer: Se side 156.

Når kameraet er korrekt tilsluttet Windows XP eller Mac OS X, åbnes et vindue til downloading af billeddata; følg instruktionerne i vinduet. Et drev-ikon fremkommer med andre operativsystemer; navnet kan variere afhængigt af memorykortet og operativsystemet. Hvis computeren ikke genkender kameraet, må du afbryde forbindelse til kameraet, genstarte computeren og gentage proceduren.

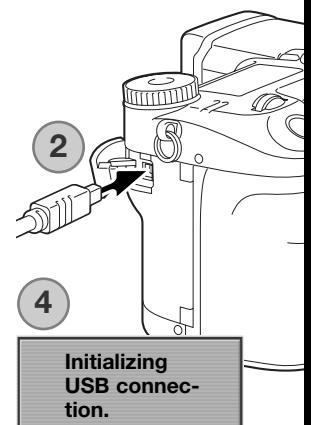

#### Windows XP

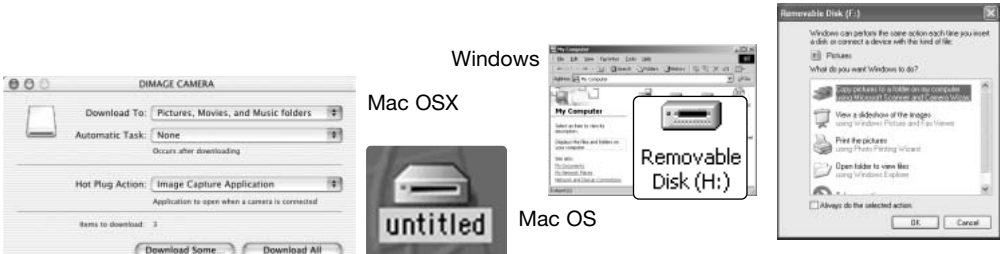

# Tilslutning til Windows 98 / 98SE

Driveren skal kun installeres én gang. Hvis driveren ikke kan installeres automatisk, kan du installere den manuelt med operativsystemets guide "Tilføj ny hardware" (se næste side). Under installationen kræver operativsystemet muligvis Windows 98 CD-ROM'en. Indsæt den i CD-ROM drevet, og følg instruktionerne på skærmen. Der kræves intet specielt driversoftware til andre Windows operativsystemer.

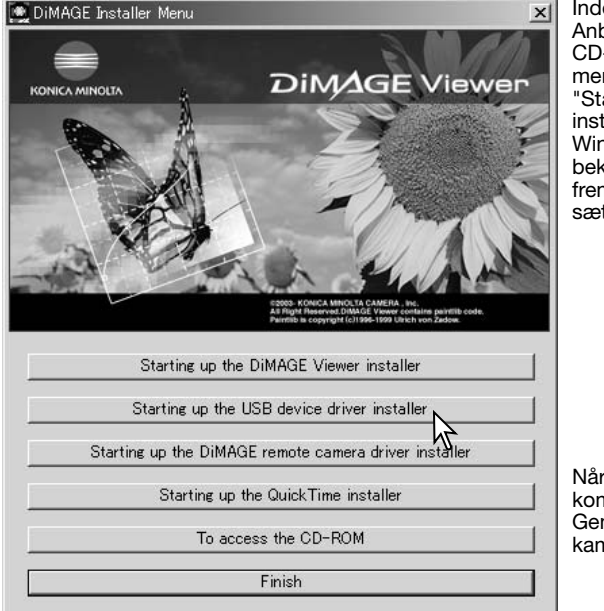

#### Automatisk installation

len kameraet tilsluttes computeren: bring DiMAGE Viewer CD-ROM'en i -ROM-drevet. DiMAGE Installernuen fremkommer automatisk. Klik på arting up the USB device driver taller<sup>"</sup> for at installere USB-driveren til ndows 98 automatisk. Et vindue, som bekræfter at driveren vil blive installeret, mkommer. Klik på "Yes" for at forttte.

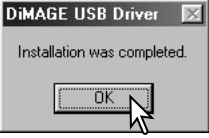

r driveren er installeret korrekt, fremmmer et nyt vindue. Klik på "OK". nstart computeren, og slut derefter meraet til computeren (side 147).

#### Manuel installation

Følg afsnittet om tilslutning af kameraet til en computer på side 147, hvis du vil installere Windows 98-driveren manuelt.

Når kameraet tilsluttes computeren, finder operativsystemet den nye enhed (kameraet), og guiden "Tilføj ny hardware" fremkommer. Sæt DiMAGE Viewer CD-ROM'en i CD-ROM-drevet, og klik på "Næste".

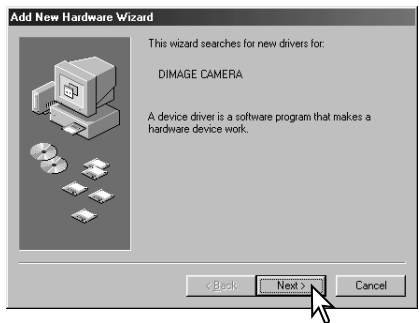

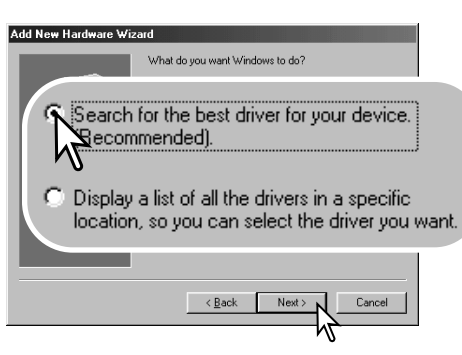

På næste skærmbillede skal du angive, hvor driveren findes. I browser-vinduet kan du finde stien til driveren. Driveren findes på CD-ROM'en i :\Win98\USB. Når driveren er fundet og vist i vinduet, skal du klikke på "Næste".

Vælg den anbefalede søgning efter en egnet driver, og klik på "Næste".

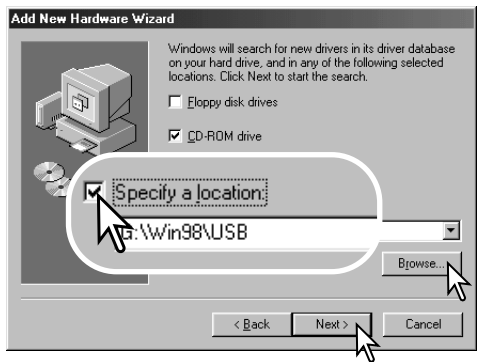

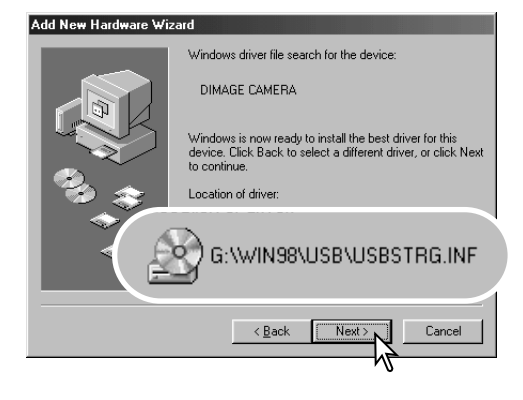

Det sidste vindue bekræfter, at driveren er installeret. Klik på "Afslut" for at lukke guiden "Tilføj ny hardware". Genstart computeren.

Guiden "Tilføj ny hardware" bekræfter at have fundet driveren. Systemet kan vælge en af tre drivere: MNLVENUM.inf, USBPDR.inf eller USB-STRG.inf.

CD-ROM drevets bogstavbetegnelse afhænger af computerens opsætning. Klik på "Næste" for at installere driveren.

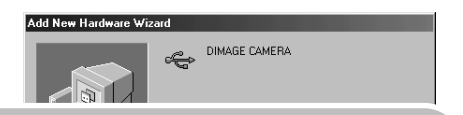

Windows has finished installing the software that your new hardware device requires.

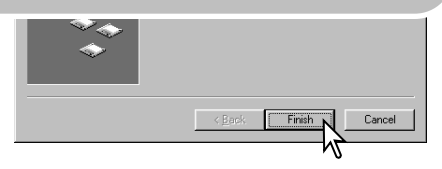

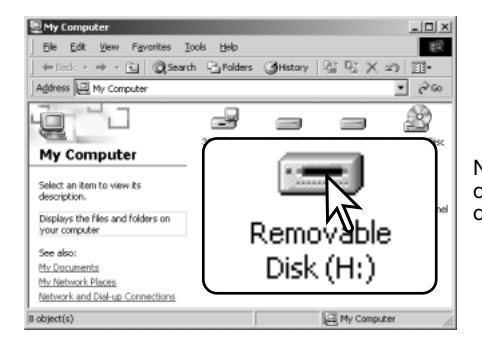

Når du åbner "Denne computer", fremkommer et nyt drev-ikon, og når du dobbeltklikker på dette ikon, har du adgang til kameraets memorykort (side 152).

# QuickTime systemkrav

Installér QuickTime ved at følge instruktionen i "Installer". Brugere af Macintosh kan uden beregning downloade den nyeste version af QuickTime fra Apple Computer's webside: http://www. apple. com

#### **IBM PC / AT-kompatibel**

Pentium-baseret eller kompatibel computer

Windows 98, Me, 2000 eller XP

128 MB eller mere RAM

## Automatisk afbryder ved dataoverførsel

Hvis kameraet ikke modtager en læs- eller skriv-kommando inden for et tidsrum af 10 minutter, slukkes det automatisk for at spare på strømmen. Når kameraet slukkes, fremkommer en "unsafe removal of device"-advarsel muligvis på computerskærmen. Klik på "OK". Hverken kameraet eller computeren påvirkes af dette.

Tag USB-stikket ud, og sluk kameraet. Genopret USB-forbindelsen ved at isætte USB-stikket igen og tænde kameraet.

# Organisering af mapper på memorykortet

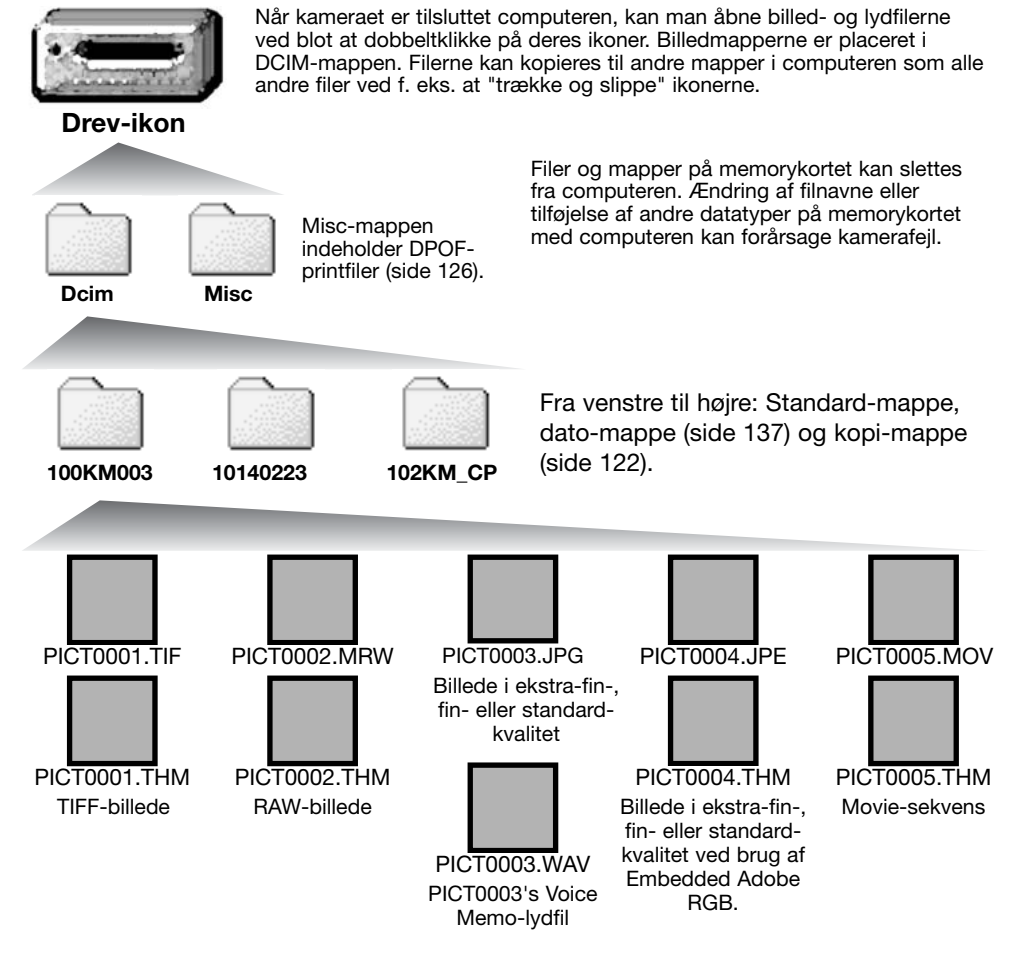

Billed- og lydfilernes navn begynder med "PICT" efterfulgt af et 4-cifret filnummer og filtypebetegnelsen TIF, MRW, JPG, JPE, MOV eller THM. Voice Memo-lydfilerne har filtypebetegnelsen WAV og den korresponderende billedfils navn. "Thumbnail"-filer (THM) benyttes af kameraet og DiMAGE Viewer softwaret.

Når en ny mappe oprettes, er det første 3-cifrede tal i mappenavnet 1 højere end det højeste mappe-nummer på kortet. Hvis filens indeks-nummer overskrider 9.999, vil en ny mappe med et nummer, som er 1 højere end det højeste mappe-nummer på memorykortet, blive oprettet: F. eks. fra 100KM003 til 101KM003.

Filernes indeks-nummer svarer muligvis ikke til filnummeret i kameraet. Hvis filer slettes med kameraet, justeres billedtælleren automatisk, idet den viser antallet af filer på kortet. Det betyder, at de enkelte filer kan få tildelt et nyt nummer. Filernes indeks-nummer ændres ikke, hvis filer slettes. Når et nyt billede optages, vil det få et indeks-nummer, som er 1 højere end det højeste indeks-nummer i mappen. Indeks-numrene kan ændres ved hjælp af hukommelsen for filnumre i setup-menuen (sektion 2) (side 136).

# **Kamerainformation**

Billedfilerne rummer Exif-data. Disse data omfatter dato/klokkeslæt for optagelsen såvel som de benyttede kameraindstillinger. Dataene kan vises med kameraet eller DiMAGE Viewer softwaret.

Hvis et billede åbnes i et billedbehandlingsprogram, som ikke understøtter Exif-data, og gemmes ved overskrivning af de originale data, slettes billedets Exif-data. Visse Exif-kompatible programmer omskriver Exif-dataene, så DiMAGE Viewer ikke kan læse dem. Gem eventuelt filen under et andet navn for at beskytte de originale data, hvis du benytter andet software end DiMAGE Viewer.

Monitorens farverum skal muligvis justeres, for at du kan se billederne korrekt på din computer. Se i manualen til computeren, hvordan du kalibrerer monitoren til følgende indstillinger: sRGB, farvetemperatur 6500°K og gamma 2.2.

Skønt det anbefales at formatere et CompactFlash-kort med kameraet, kan det lade sig gøre at formatere det med en computer. Kortet skal formateres med Windows' FAT eller FAT32 filsystem.

# Afbrydelse af forbindelsen mellem kamera og computer

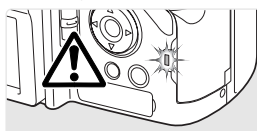

Afbryd aldrig forbindelsen, hvis kortlampen lyser – filerne eller memorykortet kan blive permanent beskadiget.

#### Windows 98 / 98SE

Kontrollér at kortlampen ikke lyser. Sluk kameraet, og afmontér USB-kablet.

#### Windows ME, 2000 Professional og XP

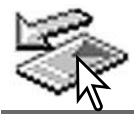

Klik én gang på ikonet for "Tag hardwareenhedens stik ud" på proceslinjen. Et lille vindue, som viser hvilken enhed, der afbrydes, fremkommer.

Stop USB Mass Storage Device - Drive(H:)

Klik på det lille vindue for at afbryde enheden. Vinduet som fortæller, at det nu er sikkert at fjerne hardwaren, fremkommer. Sluk kameraet, og afmontér derefter USB-kablet.

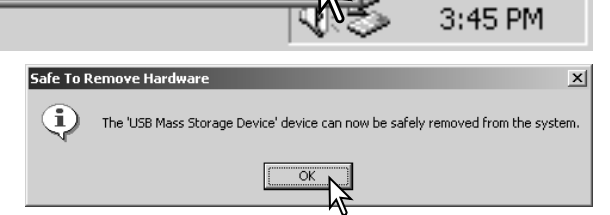

Hvis flere end én ekstern enhed er tilsluttet computeren: Gentag ovennævnte procedure, men højreklik på ikonet "Tag hardwareenhedens stik ud". Vinduet "Tag hardwareenhedens stik ud" åbnes, efter du har klikket på det lille vindue.

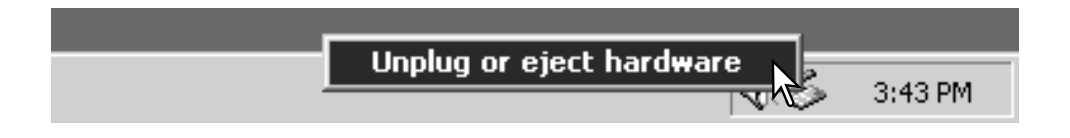

De enheder, som kan afbrydes, vises på listen. Fremhæv den enhed, du vil afbryde (kameraet), og klik på "Stop".

En bekræftelse fremkommer. Klik på "OK" for at afbryde enheden.

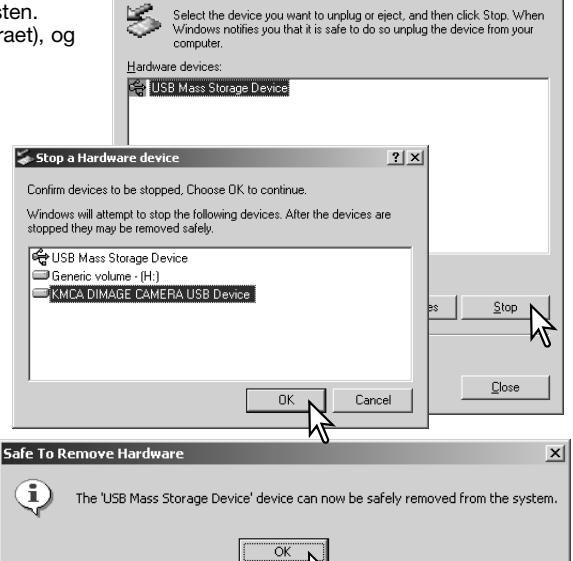

Inplug or Fiect Hardware

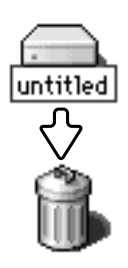

#### Macintosh

Et tredje og sidste vindue fortæller, at forbindelsen til kameraet nu kan afbrydes; klik på "OK". Sluk kameraet, og afmontér derefter USB-kablet.

> Kontrollér at kortlampen er slukket, og træk drev-ikonet til papirkurven og slip det. Afmontér USB-kablet.

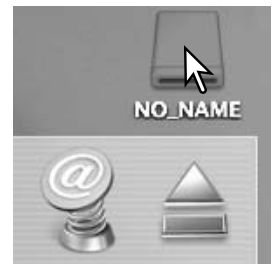

 $2|x|$ 

# Udskiftning af memorykort ved dataoverførsel

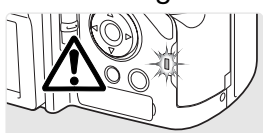

Pas på, når du udskifter memorykort, mens kameraet er tilsluttet computeren. Data kan gå tabt eller blive beskadiget, hvis du ikke følger nedenstående procedure. Kontrollér altid at kortlampen er slukket, inden du fjerner memorykortet.

#### Windows 98 / 98 SE

- 1. Sluk kameraet.
- 2. Udskift memorykortet med et andet.
- 3. Tænd kameraet for at genoprette USB-forbindelsen.

#### Windows Me, 2000 Professional og XP

- 1. Afbryd USB-forbindelsen med "Tag hardwareenhedens stik ud" (side 154).
- 2. Sluk kameraet.
- 3. Udskift memorykortet med et andet.
- 4. Tænd kameraet for at genoprette USB-forbindelsen.

#### Macintosh

- 1. Afbryd USB-forbindelsen ved at trække drev-ikonet til papirkurven og slippe det (side 155).
- 2. Sluk kameraet.
- 3. Udskift memorykortet med et andet.
- 4. Tænd kameraet for at genoprette USB-forbindelsen.

## Afinstallation af driversoftwaret - Windows

- 1.Sæt et memorykort i kameraet, og tilslut det computeren med USB-kablet. Andre enheder må ikke være tilsluttet computeren under denne procedure.
- 2.Højreklik på "Denne computer". Vælg "Egenskaber" fra drop-down menuen.

Windows XP: Gå fra start-menuen til kontrolpanelet. Klik på kategorien "Ydelse og vedligeholdelse". Klik på "System" for at åbne vinduet med systemegenskaberne.

3.Windows 2000 og XP: Vælg fanen "Hardware" under "Egenskaber", og klik på "Enhedshåndtering".

Windows 98 og ME: Klik på fanen "Enhedshåndtering" under "Egenskaber".

- 4.Driveren findes under "Universal seriel bus-controller" eller "Andre enheder". Klik for at se filerne. Driveren er normalt anført med kameranavnet, men det er ikke altid tilfældet. Under alle omstændigheder vil driveren være markeret med enten et spørgsmåls- eller udråbstegn.
- 5.Klik på driveren for at vælge den.
- 6.Windows 2000 og XP: Klik på "Action" knappen for at vise drop down-menuen. Vælg "Uninstall". En skærm til bekræftelse fremkommer. Klik på "Ja" for at fjerne driveren.

Windows 98 og ME: Klik på "Fjern" knappen. En skærm til bekræftelse fremkommer. Klik på "Ja" for at fjerne driveren.

7.Afmontér USB-kablet, og sluk kameraet. Genstart computeren.

# **PictBridge**

Indstil menupunktet "Transfer mode" i setup-menuen (sektion 1) til PTP. Slut kameraet til en PictBridge-kompatibel printer ved hjælp af kameraets USB-kabel. Kablets store stik skal sluttes til printeren. Åbn dækslet for AV-udgangen / USB-porten, og anbring USB-kablets lille stik i kameraet. Tænd kameraet; PictBridge-skærmen fremkommer automatisk.

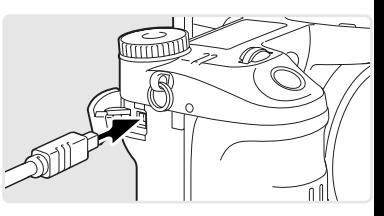

Du kan vælge stillbilleder til udskrivning på PictBridge-skærmen; TIFF, RAW og billedfiler med indlejret farveprofil (side 102) vises ikke og kan ikke vælges. Se yderligere information på side 160.

Totalt antal print

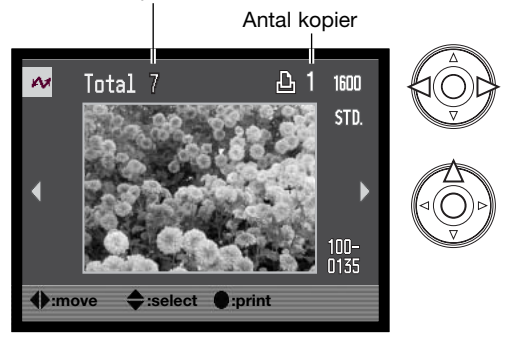

Vis med kontrolknappernes venstre-/højre-tast et billede, som skal udskrives.

Tryk på op-tasten for at vælge antallet af kopier, der skal udskrives af billedet. Hvis du vil fravælge et billede til udskrivning: Tryk på ned-tasten, til antallet af kopier viser 0 (nul). Der kan maksimalt udskrives 50 billeder.

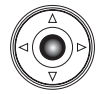

Gentag de tidligere trin, til alle billeder, der ønskes udskrevet, er valgt. Tryk på kontrolknappernes center-tast for at fortsætte.

Med informationsknappen (i+) kan du skifte mellem visning af et enkelt billede og et indeks på PictBridge-skærmen. Med forstørret afspilning (forstørrelsesknappen), kan du kontrollere billedernes kvalitet på skærmen.

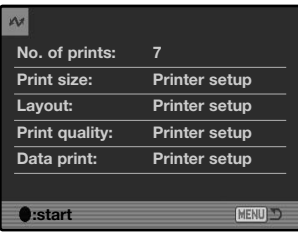

Antallet af print i printjobbet vises tillige med de printparametre, der er valgt i menuen. Se yderligere information på side 160. Tryk på kontrolknappernes center-tast for at begynde udskrivningen, eller tryk på menu-knappen for at vende tilbage til PictBridgeskærmen.

Når udskrivningen er påbegyndt, kan den annulleres ved at trykke på center-tasten. Når udskrivningen er færdig, vises meddelelsen "Printing finished". Sluk kameraet for at afslutte proceduren.

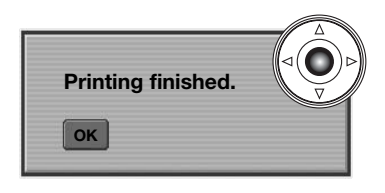

# Om printerfejl

Hvis batteriet opbruges, inden printjobbet er udført, annulleres udskrivningen. Brug et fuldt opladet batteri eller en AC adapter.

Hvis et mindre problem opstår under udskrivningen, som f. eks. at printeren er løbet tør for papir, skal du følge den procedure, der er angivet for printeren. Der skal ikke foretages noget med kameraet. Hvis et større printerproblem opstår: Tryk på kontrolknappernes center-tast for at afslutte proceduren. Søg hjælp i printerens betjeningsvejledning for at løse problemet. Kontrollér printerens indstillinger, inden du starter igen, og fravælg de billeder, som er udskrevet.

# Sådan benyttes PictBridge-menuen

Ved tryk på menu-knappen (1) åbnes eller lukkes menuen. Kontrolknappernes 4-vejs taster (2) benyttes til at bevæge markøren rundt i menuen, og ved tryk på center-tasten åbnes et menupunkt. De muligheder, der kan benyttes, afhænger af printeren.

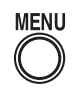

Åbn menuen med menu-knappen.

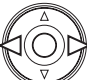

Brug kontrolknappernes venstre-/højre-tast til at fremhæve den ønskede menu-fane, og menuen skifter, når en anden fane fremhæves.

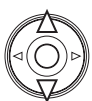

Brug op-/ned-tasten til at gennemløbe menupunkterne. Fremhæv det menupunkt, hvis indstilling du vil ændre.

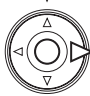

Tryk på højre-tasten, og menupunktets aktuelle indstilling vises fremhævet. Hvis "Start" fremkommer: Tryk på kontrolknappernes center-tast for at fortsætte.

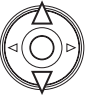

Fremhæv en ny indstilling med op-/ned-tasten.

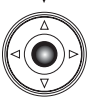

Tryk på kontrolknappernes center-tast for at vælge den fremhævede indstilling.

Når en ny indstilling er valgt, returnerer markøren til menupunkterne, og den nye indstilling vil blive vist. Tryk på menu-knappen for at vende tilbage til PictBridge-skærmen. Se information om de enkelte menupunkter i det følgende.

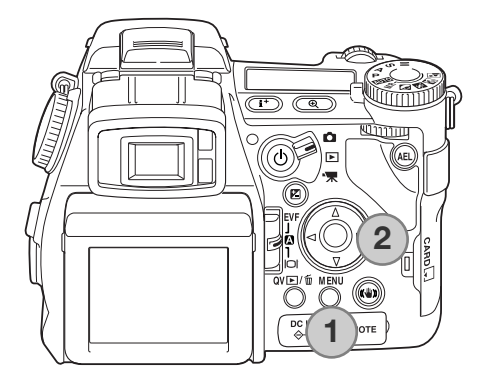

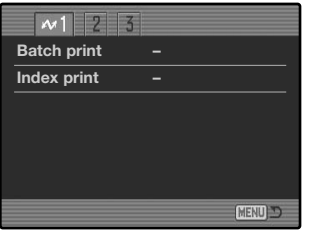

#### Batch Print

Med "Batch print" under sektion 1 vælges alle stillbilleder på memorykortet til udskrivning. Der er to muligheder:

**"All-frames"** – Til udskrivning af alle billeder på kortet. En skærm fremkommer, hvor du kan angive antallet af kopier, som ønskes af hvert billede. Der kan maksimalt udskrives 50 billeder.

**"Reset"** – Annullerer alle ændringer, som er foretaget under "Batch print" eller på skærmen til udvælgelse af billeder.

#### Index Print

Du kan udskrive et indeksprint med alle stillbilleder på memorykortet. Udskriftets kvalitet og størrelse kan specificeres i kameramenuen. Antallet af billeder pr. side afhænger af printeren. Print-setupskærmen vises, inden udskrivningen begynder.

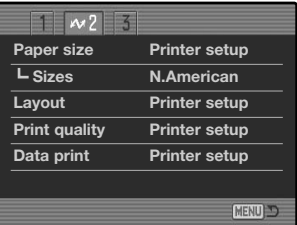

#### Paper Size

Du kan specificere papirstørrelsen. "Printer setup" benytter den papirstørrelse, som printeren er indstillet til. Først skal "Sizes" indstilles - se nedenfor.

#### Sizes

Til indstilling af papirstørrelsen, som benyttes i regionen. Her kan du vælge de mest almindelige papirstørrelser i forskellige verdensdele.

#### Layout

Udskrivningens layout kan bestemmes. "Printer setup" benytter det layout, som printeren er indstillet til. Udskrivning til kant kan specificeres med kameraet tillige med antallet af billeder pr. side.

## Print Quality

Printkvaliteten kan indstilles. "Printer setup" benytter den kvalitet, som printeren er indstillet til. "Fin kvalitet" kan specificeres med kameraet.

#### Data Print

Data kan trykkes på billedet. "Printer setup" benytter printerens indstilling. Tidspunktet for optagelsen og filnavnet kan vælges på udskriftet. Tryk af data kan også fravælges i menuen.

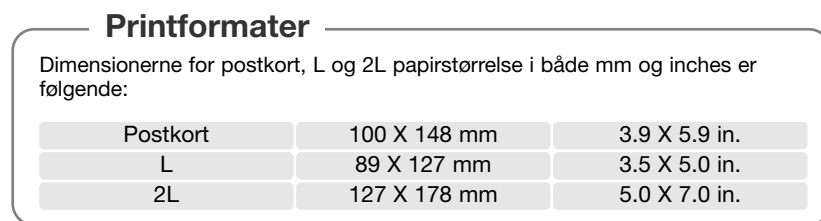

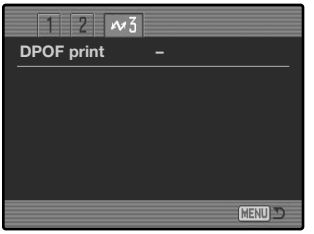

## DPOF Print

Med "DPOF print" under sektion 3 kan de stillbilleder og et indeksprint, som er valgt under "DPOF" i menuen for afspilning (sektion 2), udskrives på en DPOF-kompatibel PictBridge-printer. Vælg blot "Start" i menuen for at begynde udskrivningsproceduren.

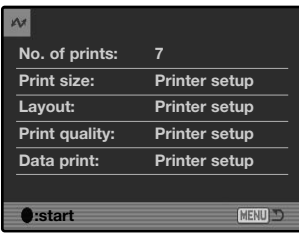

Antallet af print i printjobbet vises; et indeksprint tæller for ét. Tryk på kontrolknappernes center-tast for at begynde udskrivningen, eller tryk på menu-knappen for at vende tilbage til PictBridgemenuen.

Når udskrivningen er påbegyndt, kan den annulleres ved at trykke på center-tasten. Meddelelsen "Printing finished" viser, at udskrivningen er færdig. Tryk på kontrolknappernes center-tast, og sluk kameraet for at afslutte proceduren.

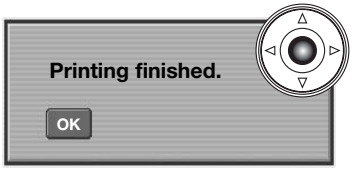

# **Fejlfinding**

Dette afsnit beskriver mindre problemer under betjeningen af kameraet. Kontakt et Konica Minolta Servicecenter, hvis et problem gentager sig hyppigt, eller hvis kameraet eller batteriladeren bliver beskadiget.

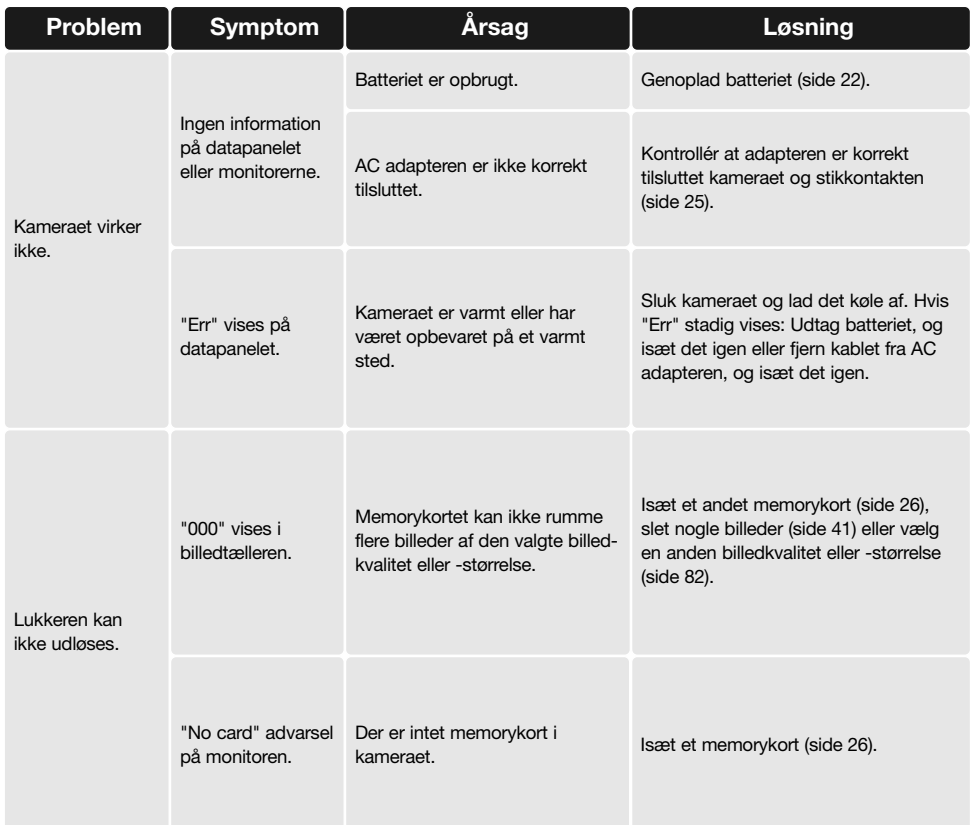

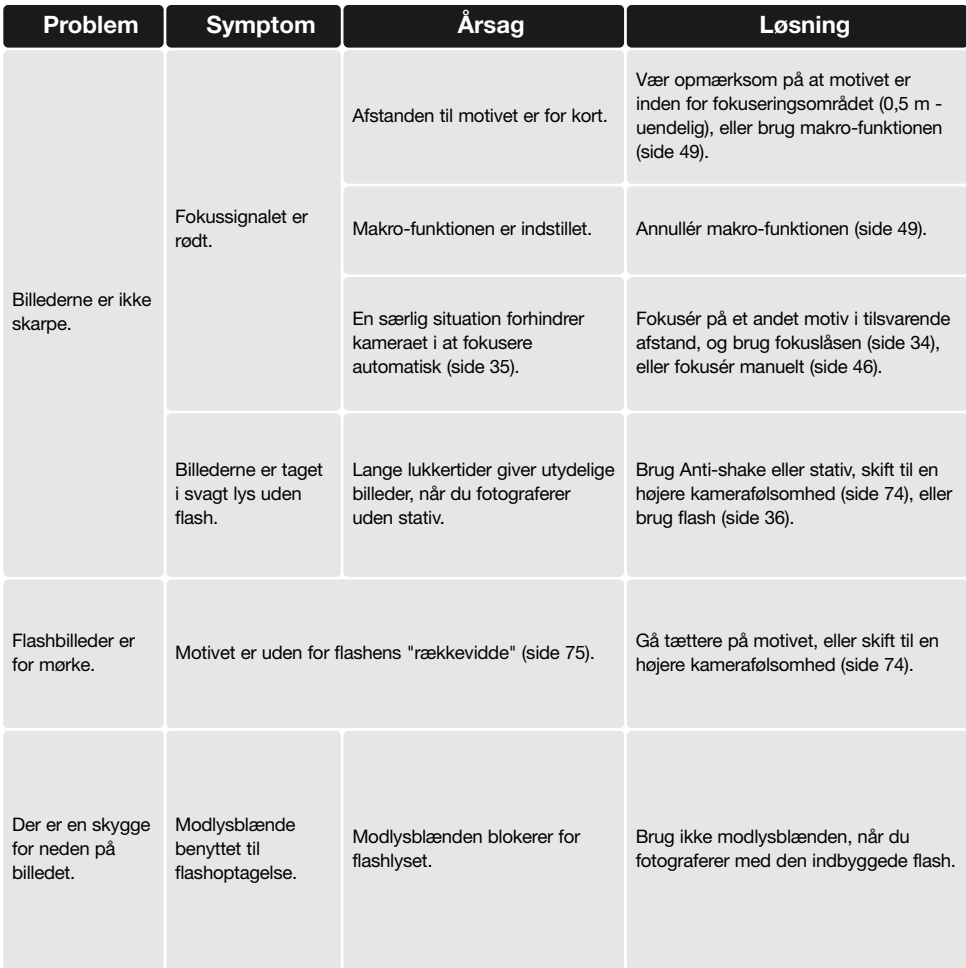

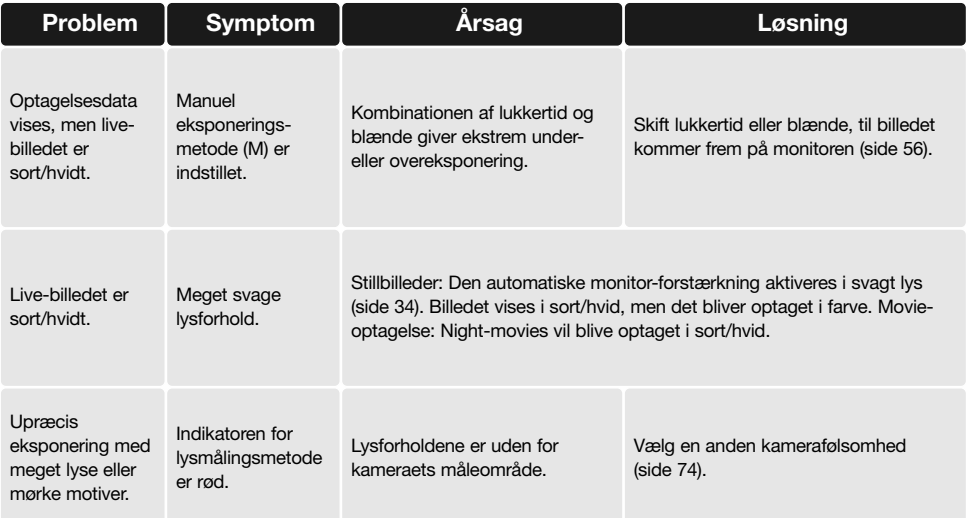

Hvis kameraet ikke fungerer normalt: Sluk kameraet, tag batteriet ud og isæt det igen, eller afbryd AC adapteren og tilslut den igen. Sluk altid kameraet med hovedkontakten. I modsat fald kan memorykortet blive beskadiget.

Kameraet kan blive varmt, hvis det benyttes uafbrudt i længere tid. Pas på, når du rører ved kameraet, batteriet eller memorykortet.

### Brug af filtre

Polarisationsfiltre og close-up-linser kan skabe vignettering i objektivets vidvinkelområde (under 50 mm-markeringen på zoomringen). Med kraftige close-up-linser kan vignetteringen blive synlig under 100 mm. De fleste step-up ringe giver vignettering. Minoltas step-up adapter 49 / 62 mm kan anvendes.

# Om kablet til litium-ion batteriladeren

Det medfølgende netkabel er beregnet til brug i Danmark. Brug kun netkablet i det land, hvor det er købt.

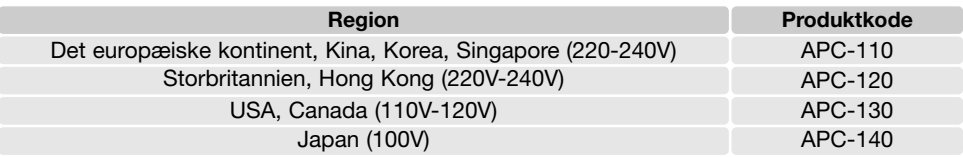

#### Montering af ferritkerne FRC-100

Hvis du benytter et fjernudløserkabel (RC-1000S eller RC-1000L) eller betjener kameraet med DiMAGE Capture softwaret, bør den medfølgende ferritkerne (FRC-100) monteres på fjernudløser- eller USB-kablet. Ferritkernen reducerer skadelig interferens.

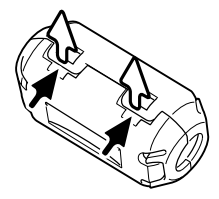

Skyd en tynd genstand ind under de to kroge på kernen for at åbne den.

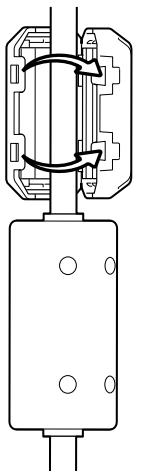

Kernen skal monteres i den ende af kablet, der er tilsluttet kameraet, som vist til højre.

Anbring kernen om kablet, og luk den. Vær opmærksom på, at krogene går i indgreb.

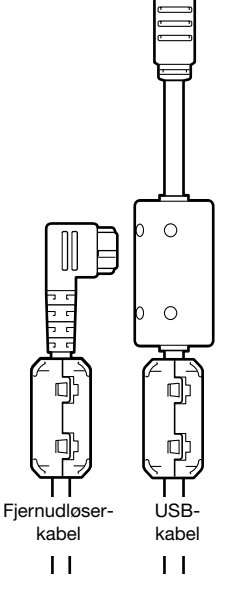

# **Behandling og opbevaring af kameraet**

Læs hele dette afsnit for at opnå de bedste resultater med kameraet. Når det behandles korrekt, kan du have glæde af kameraet i mange år.

## Behandling af kameraet

- Udsæt ikke kameraet for stød eller rystelser.
- Sluk kameraet, når du transporterer det.
- Kameraet er hverken vandtæt eller regntæt. Hvis du har våde hænder, når du isætter/udtager batteriet eller memorykortet eller i øvrigt betjener kameraet, kan det tage skade.
- Pas på, der ikke kommer vand eller sand i/på kameraet, hvis du fotograferer på stranden eller i nærheden af vand. Vand, sand, støv eller salt kan beskadige kameraet alvorligt.
- Efterlad ikke kameraet i direkte sollys. Ret ikke objektivet direkte mod solen, da CCD'en kan tage skade.

#### Rensning

- Hvis kameraet er blevet snavset, kan man aftørre det forsigtigt med en blød, ren og tør klud. Hvis der er kommet sand på kameraet eller objektivet, skal man forsigtigt blæse de løse partikler bort. Aftørring kan ridse overfladen.
- Objektivets overflade renses ved først at blæse støv eller sandkorn væk og herefter forsigtigt at aftørre glasfladen med et stykke linsepapir eller en klud, specielt beregnet til formålet. Om nødvendigt kan du fugte papiret eller kluden med et par dråber objektivrensevæske.
- Benyt aldrig organiske opløsningsmidler til rensning af kameraet.
- Rør aldrig ved objektivets overflade med fingrene.

## Opbevaring

- Opbevar kameraet på et køligt, tørt og velventileret sted, lang fra støv og kemikalier. Hvis det ikke skal bruges i lang tid, kan man anbringe det i en lufttæt beholder (plastpose) med lidt fugtsugende salt.
- Fjern batteriet og memorykortet fra kameraet, hvis det ikke skal benyttes i længere tid.
- Opbevar ikke kameraet i nærheden af naftalin eller mølkugler.
- Under længere tids opbevaring bør kameraets funktioner afprøves en gang imellem. Desuden bør du afprøve kameraet, inden du igen begynder at fotografere.

#### Arbejdstemperatur og -betingelser

- Kameraet er beregnet til brug ved temperaturer mellem 0° og 40°C.
- Efterlad aldrig kameraet på steder, hvor det kan blive udsat for ekstremt høje temperaturer, f. eks. i en bil, parkeret i solen. Udsæt ikke kameraet for stor fugtighed.
- For at forhindre dannelse af kondens, kan man anbringe kameraet i en plastpose, som forsegles, når det skal bringes fra kolde omgivelser til rumtemperatur. Lad kameraet ligge i posen, til det har fået omgivelsernes temperatur.

# Behandling af memorykort

Memorykort rummer elektroniske præcisionskomponenter. Følgende kan forårsage tab af data eller beskadige kortet:

- Forkert brug af kortet.
- Hvis kortet bøjes, tabes eller udsættes for tryk eller slag.
- Varme, fugt og direkte sollys.
- Statisk elektricitet eller elektrisk støj tæt ved kortet.
- Udtagning af kortet eller afbrydelse af strømforsyningen, mens kameraet eller computeren kommunikerer med kortet (læser, skriver, sletter, formaterer).
- Berøring af kortets elektriske kontakter med fingrene eller metalgenstande.
- Slitage ved lang tids brug. Det kan være nødvendigt at købe et nyt kort.
- Udsæt ikke kameraet for vibrationer, hvis du benytter et IBM Microdrive.

Konica Minolta påtager sig intet ansvar for tab af data. Det anbefales at kopiere filerne på kortet til et andet medie.

#### Batterier

- Batteriers ydeevne falder ved lave temperaturer. Hvis du fotograferer i koldt vejr, bør du medbringe friske reservebatterier i en varm inderlomme. Kolde batterier genvinder noget af deres kapacitet, når de varmes op til normal temperatur.
- Lad ikke et fuldt opladet batteri henligge ubenyttet.
- Hvis batteriet skal henligge ubenyttet i lang tid, bør det oplades i fem minutter hver sjette måned. Batteriet kan muligvis ikke genoplades, hvis det er fuldstændig afladet.
- Et indbygget long-life batteri leverer strøm til kameraets ur og hukommelse, mens det er slukket. Hvis kameraet vender tilbage til standardindstillingerne, hver gang det slukkes, er batteriet opbrugt. Det skal udskiftes på et Konica Minolta Servicecenter.
- Sørg for, at batteriets og batteriladerens kontaktflader er rene. Snavsede kontakter kan give dårlig forbindelse og forhindre opladning. Rens eventuelt kontaktfladerne med en vatpind.

## Behandling af LCD monitoren

- LCD monitoren og den elektroniske søger er fremstillet ved hjælp af præcisionsteknologi, og flere end 99,99% af billedpunkterne arbejder korrekt. Under 0,01% af billedpunkterne kan blive vist som farvede eller lyse punkter; dette er ikke en fejl ved monitoren og har ingen indflydelse på de optagne billeder.
- Udsæt ikke LCD monitorens overflade for tryk. Det kan skade monitoren permanent.
- Ved lave temperaturer kan billedet på LCD monitoren midlertidigt blive mørkt. Når kameraet igen får normal temperatur, bliver billedet normalt.
- Ved lave temperaturer reagerer LCD monitoren langsommere, og ved meget høje temperaturer kan den blive sort. Når kameraet igen får normal temperatur, fungerer LCD monitoren normalt.
- Hvis der kommer fingeraftryk på LCD monitorens overflade, kan du forsigtigt aftørre den med en blød, ren og tør klud.

- Før vigtige optagelser Kontrollér kameraets funktioner, og tag nogle prøvebilleder. Sørg for at have reservebatterier.
- Konica Minolta påtager sig intet ansvar for tab, der skyldes fejl i udstyret.

Spørgsmål og service • Kontakt din forhandler, eller skriv til Konica Minolta-distributøren i dit område, hvis du har spørgsmål om kameraet.

# **Notater**

Produktet kan være påsat følgende mærker:

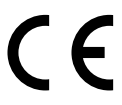

Dette mærke på kameraet angiver, at det overholder EU's krav til interferensskabende produkter. CE er en forkortelse af Conformité Européenne (europæisk konformitet).

FCC Compliance Statement Konformitetserklæring

Ansvarligt selskab: Konica Minolta Photo Imaging U.S.A. Inc. Adresse: 725 Darlington Avenue, Mahwah, NJ 07430

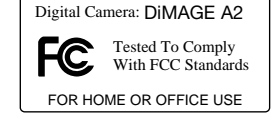

Dette udstyr overholder stykke 15 i FCC reglerne. Brugen af udstyret er underlagt følgende to restriktioner m. h. t. radiostøj: (1) Udstyret må ikke forårsage skadelig interferens, og (2) udstyret må acceptere enhver modtaget interferens, inklusive den interferens, der kan forårsage uønsket funktion. Hvis udstyret ændres eller modificeres, kan man blive pålagt at standse brugen af udstyret. Udstyret er afprøvet og fundet i overensstemmelse med kravene til klasse B digitalt udstyr, i henhold til stykke 15 i FCC reglerne. Formålet med disse krav er at sikre rimelig beskyttelse mod skadelig interferens fra installationer i privat beboelse.

Dette udstyr genererer, benytter og kan udsende radiobølger, som, hvis det ikke installeres og benyttes i overensstemmelse med instruktionerne, kan forårsage skadelig interferens med radiokommunikation. Der er ingen garanti for, at interferens ikke kan opstå i en bestemt installation. Hvis dette udstyr forårsager skadelig interferens i radio- eller TV-modtagelse, hvilket kan konstateres ved at slukke og tænde udstyret, er brugeren forpligtet til at forsøge interferensen fjernet ved en eller flere af følgende metoder:

- Dreie eller flytte modtagerens antenne.
- Forøge afstanden mellem udstyret og modtageren.
- Slutte udstyret til en stikkontakt på en anden gruppe end den, modtageren er tilsluttet.
- Søge hjælp hos forhandleren eller en erfaren radio/TV tekniker.

Fjern ikke ferritkernerne fra kablerne.

Dette digitale udstyr overskrider ikke klasse B grænserne for udsendelse af radiostøj i henhold til den canadiske industristandard for interferensskabende udstyr (ICES-003).

# **Indeks**

AC adapter, 25, 67, 147 Adobe RGB, 2, 102, 103, 152 Afspilning Enkeltbillede, 40-41 Forstørret, 43 Indeks, 42, 121 Movie, 44 Omgående, 100 Voice Memo, 115 Anti-shake, 37, 143 Autofokus Enkeltbillede, 46 Flex Focus Point (FFP) 48, 49, 107 Full-time, 143 Kontinuerlig, 46 Motivsporing, 46, 106 Signaler, 35, 46 Automatisk afbryder, 24, 142, 151 **Batteri** Behandling og opbevaring, 4, 170 Forhold, 24 Opladning, 4, 5, 22 Udskiftning, 23 Billede Filnavn, 152-153 Kvalitet, 82-84 Størrelse, 82-83, 85 Datapanel, 17 Dato/klokkeslæt Setup, 20, 138 Visning, 19, 153 Diashow, 124, 125 Digitale effekter Bracketing, 62 Kontrol, 78-79, 179 Direkte manuel fokusering (DMF), 105, 107 **Display** Afspilning, 19 Formater, 42, 45 Forstørret, 43 Histogram, 19, 40, 41 Indeks, 42, 121 Optagelse, 18, 45 DPOF-print, 126-127, 152 **Eksponering** Bulb, 57 Kompensation, 59, 110 Lysmåling, 69, 107 Lås, 50, 94, 106

Eksponeringsmetoder Auto, 32, 52 Blændeprioritering, 54, 144 Digital motivprogrammer, 58, 106 Lukkertidsprioritering, 55, 144 Manuel, 56, 57, 104, 145 Program, 51, 144 Program / manuel, 145 Programskift, 56 Ekstern strømforsyning, 25, 177, 178 Elektronisk tastatur, 98, 99, 138 EV, 59, 111 Farvefunktion, 2, 102, 103, 136 Farvekompensation, 62, 78 Fil-organisering, 152 Filtereffekt, 62, 79, 179 Flash Flashfunktioner Flash med lang lukkertid, 87 Forsinket flash, 87 Manuel, 92-93 Rød-øje reduktion, 86 Trådløs flash, 88-91 Udfyldningsflash, 86 Flex digitalforstørrelse, 105, 133 Flex Focus Point (FFP), 48, 49, 107, 133 Fokuslås, 34, 35 Fokussignaler, 35, 46 Formatering af memorykort, 27, 120, 153 Genveje, 65, 132-134 Hukommelse, 72-73, 106 Hvidbalance Auto, 70 Brugerdefineret, 70, 76 Forindstillet, 70 Kalibrering, 71, 76 Lyskilder, 70, 111 Indfotografering af data, 98 Interval Optagemetode, 66 Setup, 96 Time-lapse movie, 66 Kamera Kamerahus, 14 Rem, 20 Kamerafølsomhed (ISO), 55, 56, 74, 75 Kontinuerlig optagelse Bracketing, 62 High-speed, 64

Standard, 64 UHS, 64 Kontrastkompensation, 62, 79 Kopiering, 122, 152 Låsning, 121 Makro, 37, 49 Manuel fokusering, 47 Mappe Navngiv, 19, 137, 152-153 Ny, 138 Opret, 138 Organisering, 152-153 Memorykort Formatering, 27, 120, 153 Udskiftning, 26-27 Monitor Display, 18-19 Forstærkning, 34, 104 Optagelse Grundlæggende, 33 Movie, 38, 111-114 Voice Memo, 101 PictBridge, 158 Quick View, 40 Reset Kamera, 139-141 Movie-optagelse, 114 Optagelse, 95 Selvudløser, 68 Skarphed, 97 Skarphedsdybdekontrol, 77, 136 Skærm til udvælgelse af filer, 118 Slet, 41, 100, 119 Søgerdioptri, 29 Søgerfrekvens, 108, 134, 143 Time-lapse movie, 66

# **Tekniske specifikationer**

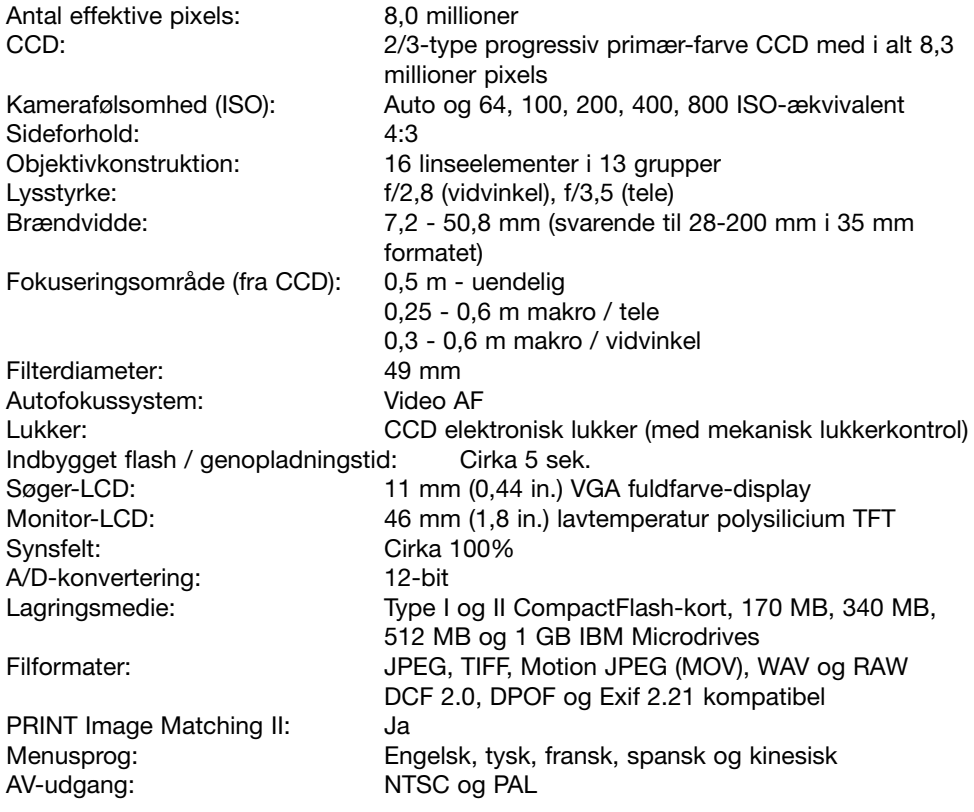

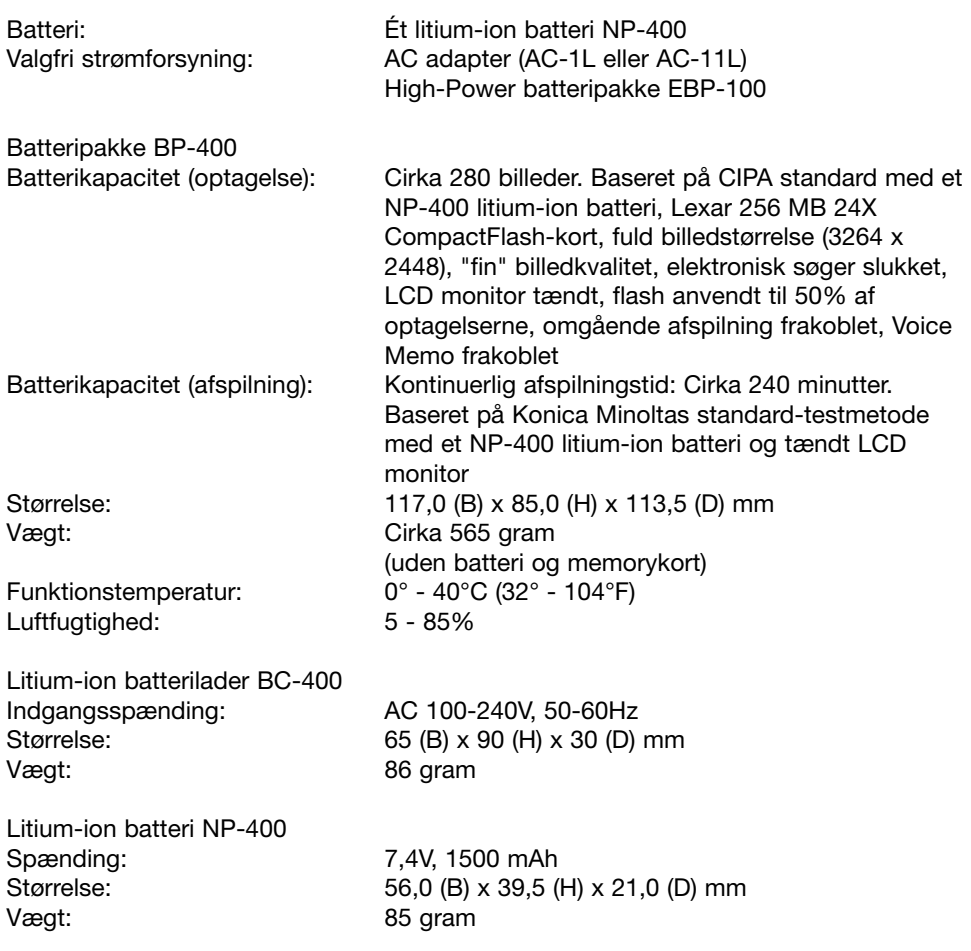

Specifikationerne er baseret på de seneste informationer inden trykningen og kan ændres uden varsel.

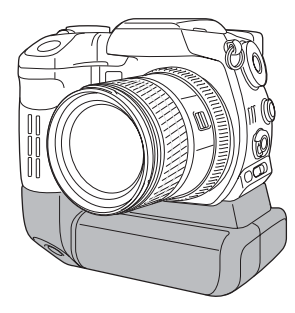

# **Batteripakke BP-400**

Batteripakke BP-400 er en transportabel strømforsyning til kameraet. Dette tilbehør gør det muligt at benytte to NP-400 litium-ion batterier eller seks Ni-MH eller alkaliske batterier. Yderligere information om Batteripakke BP-400 eller andet tilbehør, der er omtalt i betjeningsvejledningen, fås ved henvendelse til din lokale Konica Minoltaforhandler.

#### **Omtrentlig kapacitet ved optagelse**

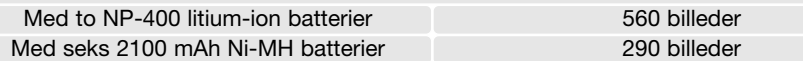

Baseret på følgende testbetingelser: Fuld billedstørrelse / standard billedkvalitet / EVF slukket / LCD monitor tændt / flash benyttet til 50 % af optagelserne / omgående afspilning frakoblet / Voice Memo frakoblet

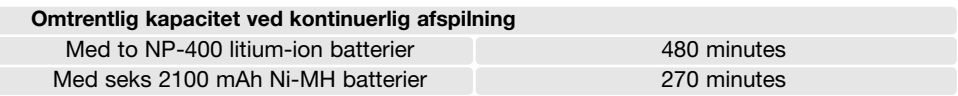

Baseret på følgende testforhold: LCD monitor tændt / EVF slukket.

Denne betjeningsvejledning rummer information om produkter og tilbehør, som kan leveres på tidspunktet for trykningen. Information om kompatibilitet med produkter, som ikke er omtalt i denne vejledning, fås ved henvendelse til et Konica Minolta Servicecenter.

# Filtereksempler

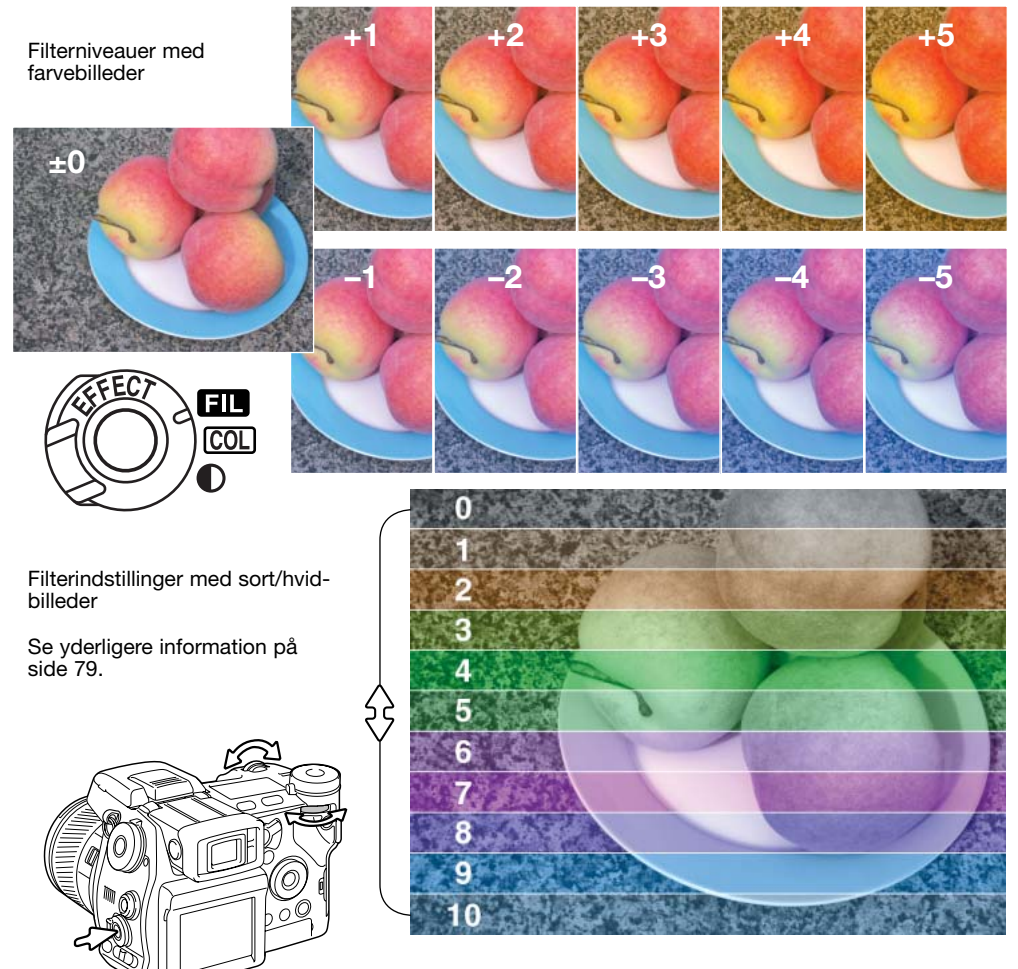

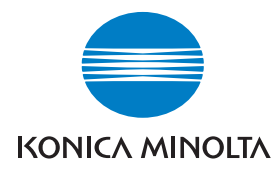

We offer support for our digital products 24 hours per day on **www.konicaminoltasupport.com.**

Camera know-how, image composition, digital image editing: discover more about Minolta's new internet world and visit **www.konicaminoltaphotoworld.com**

# KONICA MINOLTA CAMERA, INC.

© 2003 Konica Minolta Camera, Inc. under the Berne Convention and the Universal Copyright Convention.

> 9222-2720-18 SY-A312/0401 Printed in Germany 1AG6P1P1613

0-43325-53276-4